# **Participation Lending**

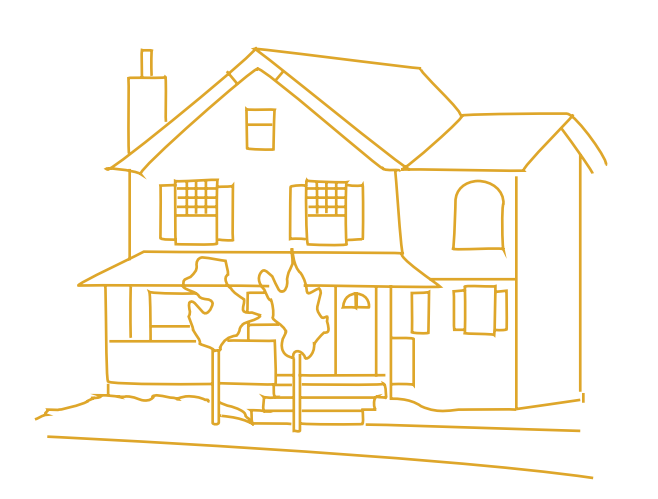

FHLB Secondary Market Loan **Servicing** 

CU\*BASE Lending Tools

Rev. May 5, 2023

CU\*BASE® is a registered trademark of CU\*Answers, Inc. For an updated copy of this booklet, check out the Reference Materials page of our website: **http://www.cuanswers.com/client\_reference.php**

# **FHLB Secondary Market Loan Servicing**

Tracking FHLB Participation Loan Investor Activity with CU\*BASE

# INTRODUCTION

Participation lending refers to sharing loan risk and income among partner organizations (investors). The credit union sells or buys all or part of a loan. The investors can be other credit unions or other organizations.

Loans sold to other organizations (investors) are tracked in the **CU\*BASE Participation Lending** system.

Loans purchased from other organizations are tracked by assigning a separate G/L account and the **CU\*BASE Investment Subsidiary** can be used to accrue the monthly interest.

# **FHLB PARTICIPATION LENDING**

Federal Home Loan bank (FHLB) is a secondary market servicer for mortgage loans. Mortgage loans that are sold to FHLB are maintained in the **CU\*BASE Participation Lending** system. This group of loans is identified by unique investor ID(s). Also, a unique settlement calculation routine is defined which determines how loan payments are settled with FHLB. The loans are set up on the member file with a 360-day interest calculation type.

# MPF Xtra FHLB Loans

FHLB has a mortgage purchase program with MPF (Mortgage Partnership Finance) for MPF Xtra loans that process differently than regular FHLB loans. The processing for the MPF Xtra loans actually mirrors that of Fannie Mae. Currently, Wells Fargo is the servicer for these loans.

# **CONTENTS**

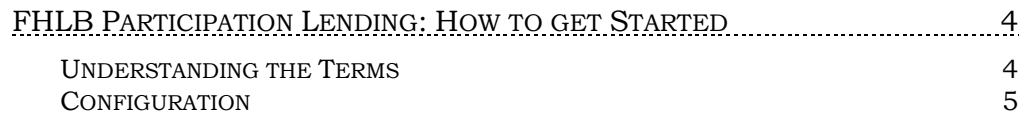

Revision date: May 5, 2023

For an updated copy of this booklet, check out the Reference Materials page of our website: [https://www.cuanswers.com/client\\_reference.php](https://www.cuanswers.com/client_reference.php)  CU\*BASE® is a registered trademark of CU\*Answers, Inc.

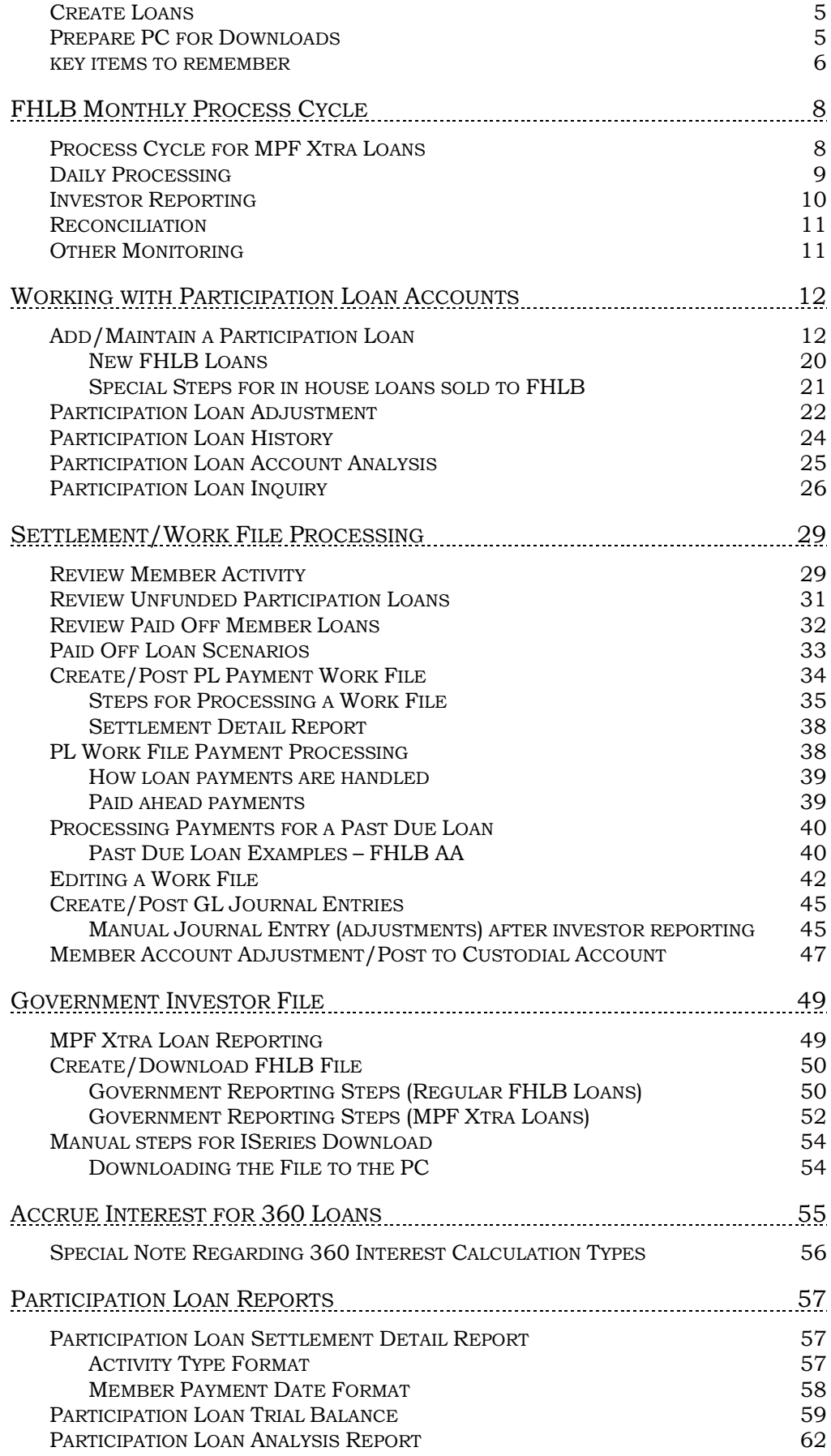

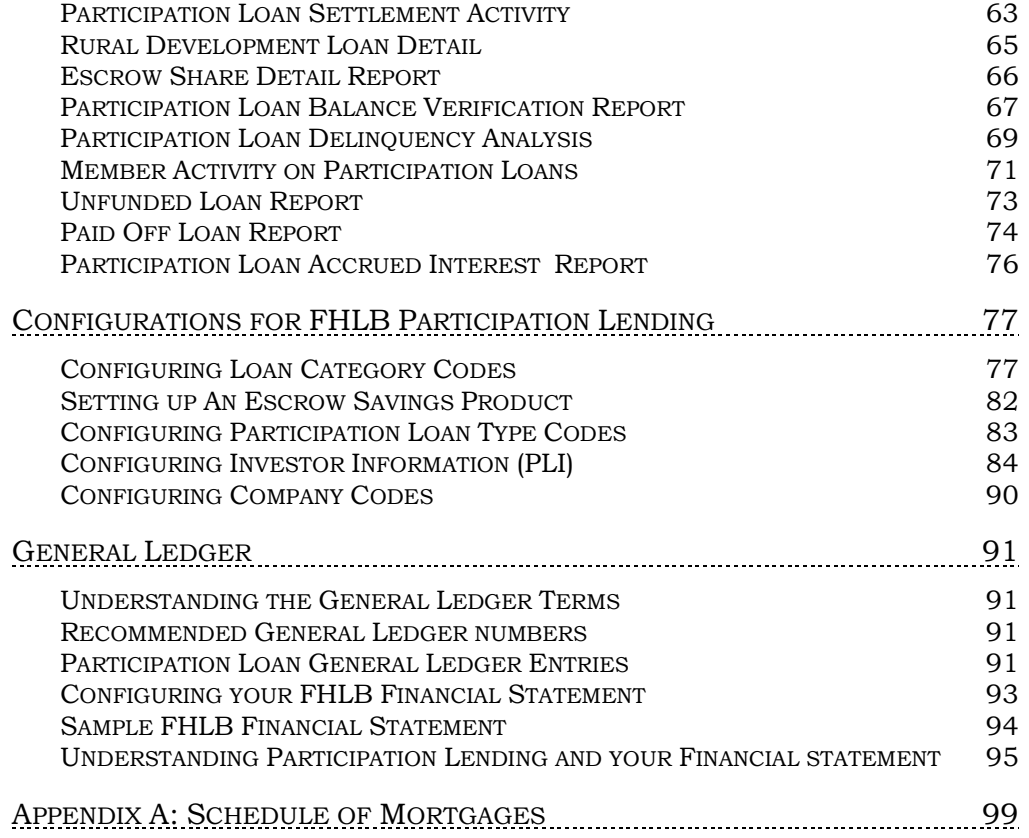

# <span id="page-4-0"></span>FHLB PARTICIPATION LENDING: HOW TO GET STARTED

# <span id="page-4-1"></span>UNDERSTANDING THE TERMS

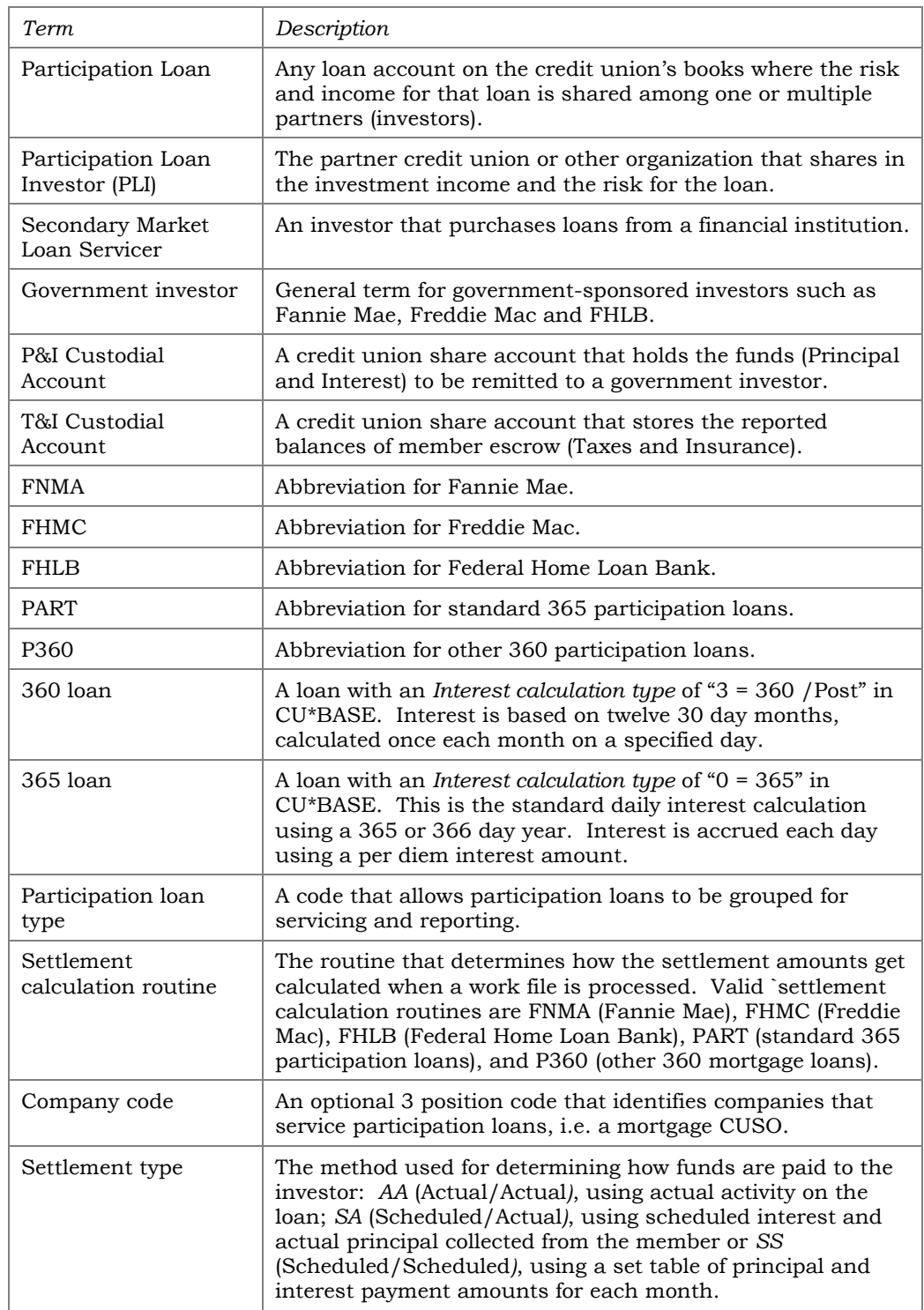

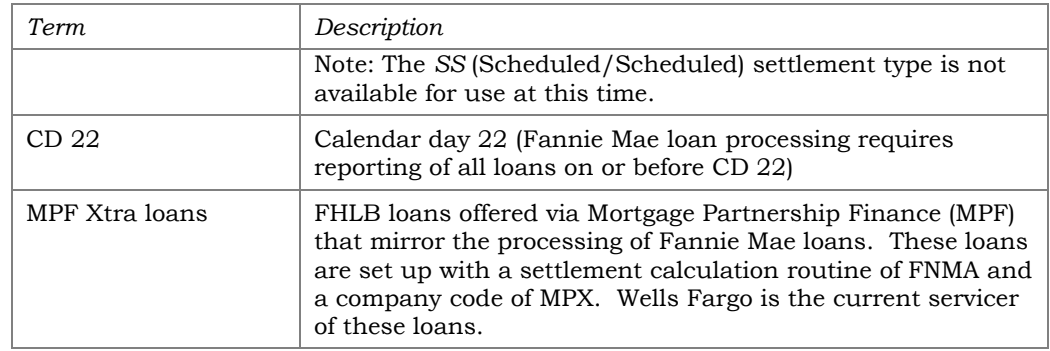

# <span id="page-5-0"></span>**CONFIGURATION**

- **1.** Set up a loan category code for FHLB loans. This code must be specific to FHLB loans. **Refer to Page [77.](#page-77-1)**
- **2.** Set up a share product (dividend application) for the FHLB member escrow accounts. This code must be specific to FHLB accounts. **Refer to Page [82.](#page-82-1)**
- **3.** Set up two member Custodial Accounts. One is for Principal and Interest (P&I) and the other is for Taxes and Insurance (T&I). These accounts should be non-interest bearing with application type SD.
- **4.** Verify that there is a "Delinquency Fine Code" set up for mortgage loans. Refer to **Tool #464** *Loan Fines Configuration*.
- **5.** Set up the participation loan general ledger accounts. **Refer to Page [91.](#page-91-4)**
- **6.** Configure a Participation loan type code to categorize the FHLB loans. **Refer to Page [83.](#page-83-1)**
- **7.** Configure the FHLB investor information. **Refer to Page [84.](#page-84-1)**
- **8.** Configure the Settlement calculation routine FHLB. **Refer to Page [88.](#page-88-0)**

*Note: MPF Xtra loans are set up with a settlement calculation routine of FNMA.*

**9.** Configure Company codes if applicable (not required except for MPF Xtra loans). **Refer to Page [90.](#page-90-1)**

*Note: MPF Xtra loans are set up with a company code of MPX.* 

# <span id="page-5-1"></span>CREATE LOANS

**10.**Using information from the FHLB Schedule of Mortgages, create loans in the participation loan system. **Refer to Page [12.](#page-12-2)**

Note: The loan should already be set up on the CU\*BASE loan file.

## <span id="page-5-2"></span>**PREPARE PC FOR DOWNLOADS**

For monthly reporting to FHLB, a file is downloaded to your PC. Refer to **Page [50](#page-50-2)** for details on government reporting.

**11.**If you do not have authority to perform downloads, complete the CU\*BASE authorization form. You will need to request access to the file FILExx/FHLBSND (xx is the CU ID).

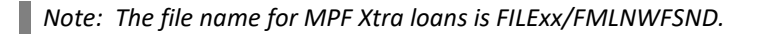

- **12.**Set up a separate folder on your PC named "FHLB" for storing the FHLB investor file.
- **13.** Request client access files from Lender\*VP at [lendervp@cuanswers.com.](mailto:lendervp@cuanswers.com) These files are needed for the automated FHLB download.

#### <span id="page-6-0"></span>KEY ITEMS TO REMEMBER

The participation loan system is basically a subsidiary ledger similar to Investments or Fixed Assets, that retains details about loans sold to other investors. Loan payment activity is collected from the member transaction file, pulled into a temporary work file, and settlement routines are run to calculate the amount of interest and principal owed to each individual investor for each loan. This process interfaces with your General Ledger to record interest and principal amounts.

Below is a list of a few key items that you need to know about the participation loan system.

#### **ALL INVESTORS**

- Each PL investor is configured with their own unique set of parameters.
- It is important to understand the rules for the specific investor (for remitting payments, deadlines for reporting to investor, etc.). Refer to investor contractual guidelines.
- A participation loan work file is processed to gather details about member loan payments for use in calculating settlement amounts. Some investors process multiple work files during the month and some process only once a month.
- Work file processing is based on a configured *settlement calculation routine* which defines how the loans are handled in settlement. Available routines include: FNMA (Fannie Mae), FHMC (Freddie Mac), FHLB (Federal Home Loan Bank), PART (standard 365 participation loans) or P360 (other 360 loans).
- Be sure to process a final settlement work file for all loans for an investor before moving to the next settlement period.
- The balances for principal and accrued interest in the participation loan file should be kept in sync with the corresponding PL General Ledger accounts. (Principal and Accrual G/L).
- For 360 loans, the participation loan interest accrual is independent of the member interest accrual. This is a separate step that occurs monthly.
- An optional *company code* is used to identify companies that service your participation loans such as a mortgage CUSO. These loans are processed separately in settlement.
- For 365 loans, when partial payments are received, the PL system calculates the appropriate percentage of principal and interest based on the PLI % of participation.

#### **GOVERNMENT INVESTORS (FNMA, FHMC, FHLB)**

- The system contains edits to ensure that monthly processing steps occur in the correct order. Because of these edits, the system requires all loans within a *settlement calculation routine* (i.e. FNMA) to be settled prior to moving to the next settlement period. This is regardless of whether or not there was payment activity on the loans.
- It is crucial that the day to calculate interest on the loan category configuration and the PL *Monthly interest accrual day* on the Settlement Calculation Configuration are set up as follows:

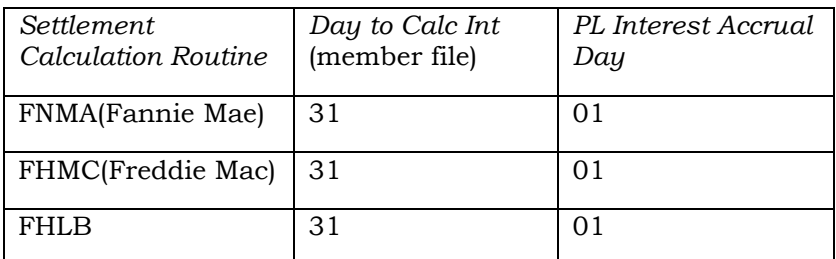

Note: Since these are 360-day interest calculation loans, the member interest accrual will occur in end-of-day (EOD) processing on the *Day to Calc Int* defined on the loan category configuration.

- For delinquent loans, the *past due interest* field is populated during PL interest accrual (similar to how delinquent 360 loans are handled on the member file). This applies to loans with the AA (Actual/Actual) *settlement type.*
- After government reporting, it is critical that PL interest is not accrued until the exceptions from the investor are reviewed. That way any adjustments can be made in the appropriate settlement period.
- Payoff transactions received during the month must have interest adjusted in the work file (unless occurred on the first day of the cycle, just after interest accrual).
- The system will calculate interest "on the fly" for paid ahead payments similar to the "Instant Interest Calc" method used on the member loan file. This applies to loans with the AA (Actual/Actual) "Settlement type"*.*

# <span id="page-8-0"></span>FHLB MONTHLY PROCESS CYCLE

This section summarizes the monthly processing steps for FHLB loans with a *settlement type* of AA (Actual/Actual). FHLB does not currently support or SA (Scheduled Actual) loans.

<span id="page-8-1"></span>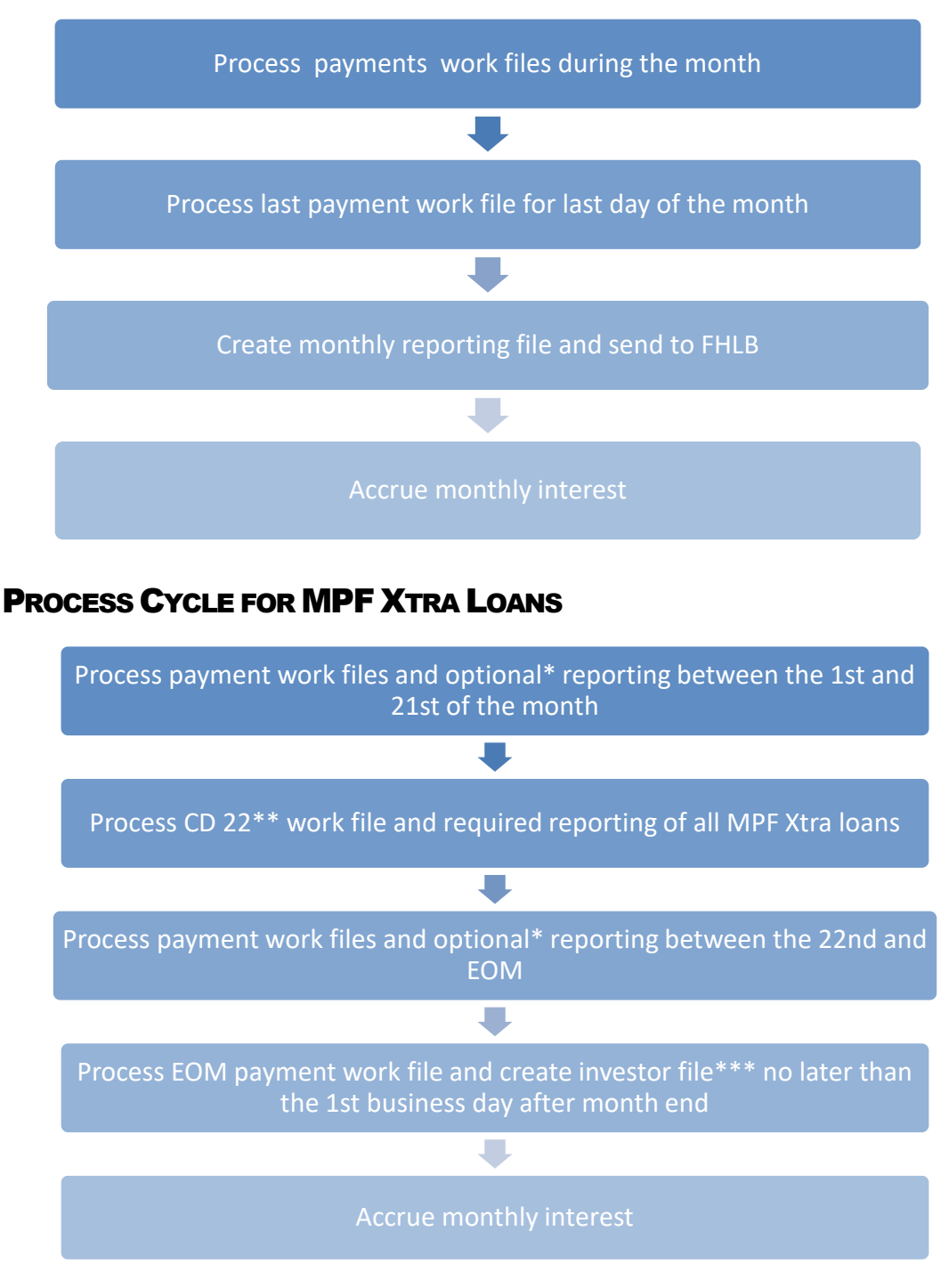

\* Daily activity reporting files are optional unless it is the 1st business day after a loan is paid off.

\*\* Calendar day 22 (CD 22) reporting is the full reporting file required on or before calendar day 22. To accommodate weekends and holidays, CD 22 reporting can occur anytime between the 19th and 23rd of the month. System will force a work file on the 1<sup>st</sup> business day after the 22<sup>nd</sup> if CD 22 reporting has not already occurred.

\*\*\* If there is no activity in the EOM work file, the investor file must still be created so that system control dates are updated properly.

# <span id="page-9-0"></span>DAILY PROCESSING

Below are the recommended daily processing steps for FHLB loans.

- **1.** Use **Tool #766** *PL 2: Review Mbr Activity on Part. Loans* to check for payment activity. This report is run by investor. If there is payment activity, a work file should be run. Refer to **Page [29](#page-29-2)**.
- **2.** Use *Tool #768 PL 3: Review Unfunded Participation Ln* to check for unfunded participation loans (open in the member loan file, but not on the participation loan file). This report is run by loan category. Refer to **Page [31.](#page-31-1)**

*If there are unfunded loans, add them to the participation loan system. Refer to Page [12](#page-12-2) for the steps to add a loan to the PL system.* 

**3.** Use *Tool #767 PL 4: Review Paid Off Participation Lns* to check for loans that are paid off on the member loan file. Refer to **Page [32](#page-32-1)**.

> *If there are paid off loans, it is recommended (but not required) to run a separate work file for each paid off loan. Be sure to review the interest amounts in the work file and make any appropriate adjustments.*

**4.** If loan payments exist (from Step 1), run a work file via *Tool #314 PL 5: Create/Post Part. Ln Pmt Work File*. Review the PL Settlement Detail Report. Edit and then Post the work file.

> *Posting the work file creates a G/L journal entry and updates the PL history and PL master file. Note the "Total Cash Settlement" from the Final Version of the PL Settlement Detail Report. This amount gets posted to the P&I Custodial Account per Step 6.*

**5.** Use **Tool #61** *Create/Post GL Journal* to post the journal entries.

*IMPORTANT NOTE: Do not change any of the journal entry amounts.*

- **6.** Post the final "Total Cash Settlement" amount (from Step 4) to the P&I Custodial Account using **Tool #492** *Member Account Adjustment (Full)***.**
- **7.** If it is the last settlement of the month, remit the funds to FHLB. Refer to the appropriate FHLB website for details on remittance.

*Note: For MPF Xtra loans, the funds are remitted the next business day after reporting.* 

**8.** Verify the participation loan general ledger principal balance and accrued interest totals\* to the PLI Trial Balance Summary principal balance and accrued interest totals.

> *\*\*Use "G/L History Inquiry" to view the G/L balances or use "Print G/L Financial" to print a financial that contains the participation loan G/L account balances.*

**9.** Access the Escrow Share Detail Report in CU\*SPY. Use the totals for positive and negative balances on this report to make adjustments to the T&I Custodial Account to balance to the "FHLB funding for negative accounts" G/L account. Refer to **Page [47](#page-47-1)** for more information.

## <span id="page-10-0"></span>INVESTOR REPORTING

After performing the daily processing (Steps 2-9 in the Daily Processing section), follow the steps below. Be sure to use the last day of the month for the work file (per Step 4) to process outstanding loan payments.

> *Important Note: You must always run a work file at month end regardless of whether there is loan payment activity. This is so that system control dates are updated properly.*

**10.**Create the monthly reporting file via **Tool #304** *Create PL Government Investor File*.

> *Note: When creating the investor file for MPF Xtra loans, be sure to use the settlement calculation routine FNMA with the company code MPX. Select "Only loans with activity since last reporting file" for reporting on days other than CD 22 or "Monthly reporting file" for CD 22 reporting.*

**11.** Download the investor file to your PC per *Upload File* (F14) on the "Create Monthly Gov Investor File" screen. **Refer to Page [50](#page-50-2)**.

> *Note: If a Company code exists on the file, then "Upload File" is not available. You must manually download the file per the steps on Page [54.](#page-54-2)*

**12.**Perform the recommended procedures from FHLB to upload the file to the appropriate website.

#### **NEXT BUSINESS DAY**

**13.** Review any exceptions from the reporting file. Process any necessary adjustments to loans. **Refer to Page [22.](#page-22-1)**

*Important Note: Be sure to backdate the adjustment to prior month end date so that it applies to the appropriate reporting period.*

- **14.**Run **Tool #107** *Accrue Interest for 360 Particip. Loans*. **Refer to Page [55.](#page-55-1)**
- **15.**If your CU has Rural Development loans, run the report using **Tool #771**  *Rural Development Part. Loan Detail Rpt*. The total delinquent balance is reported monthly to the USDA. Full reporting is done quarterly. **Refer to Page [65.](#page-65-1)**
- **16.** OPTIONAL STEP: For research purposes, you can also run and save the Settlement Activity Report which provides history detail of participation loans. **Refer to Page [63](#page-63-1)**.

## <span id="page-11-0"></span>RECONCILIATION

The participation principal loan balances and interest accrued amounts on the Participation Loan Trial Balance Summary should always equal the appropriate participation loan general ledger balances.

FHLB requires two Custodial Reconciliation reports (P&I and T&I) to be completed monthly. The P&I and T&I Custodial Accounts are reconciled using these reports. Follow the instructions on the FHLB website.

## <span id="page-11-1"></span>OTHER MONITORING

Delinquency can be monitored using the Participation Loan Delinquency Analysis report which provides the investor portion of the delinquent balances. Refer to **Page [69](#page-69-1)** for information on this report.

# <span id="page-12-0"></span>WORKING WITH PARTICIPATION LOAN ACCOUNTS

# <span id="page-12-2"></span><span id="page-12-1"></span>ADD/MAINTAIN A PARTICIPATION LOAN

#### PL 1: Add/Maintain Participation Loans (Tool #119)

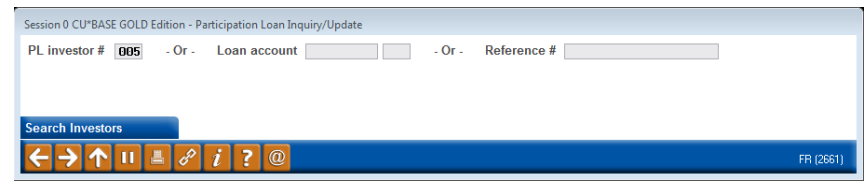

This is the first of several screens used to add, view and/or work with participation loan accounts. You can attach loans to investors, view an investor's current position on a loan, review settlement history on loan accounts, and post adjustments to the participation loan records.

- To work with all loans for a specific investor, or to attach new loans to any investor, enter the PL investor # and use **Enter** to proceed to the second screen.
- To work with an existing participation loan account, enter either the loan account base and suffix or the reference number (up to 20 alphanumeric characters) attached to the participation loan record, then use Enter to proceed to the second screen. (This method cannot be used unless the account is already tied to an investor.)

*CU\*TIP: Use "Search Investors" (F12) to view a list of current Participation Loan Investor (PLI) codes. The screen shown on Page [84](#page-84-1) will appear with the listing of configured investors. Use* **Select** *to choose an investor.*

The second screen will look slightly different depending on what was entered on the initial screen.

#### Screen 2 (if PLI # was entered on initial screen):

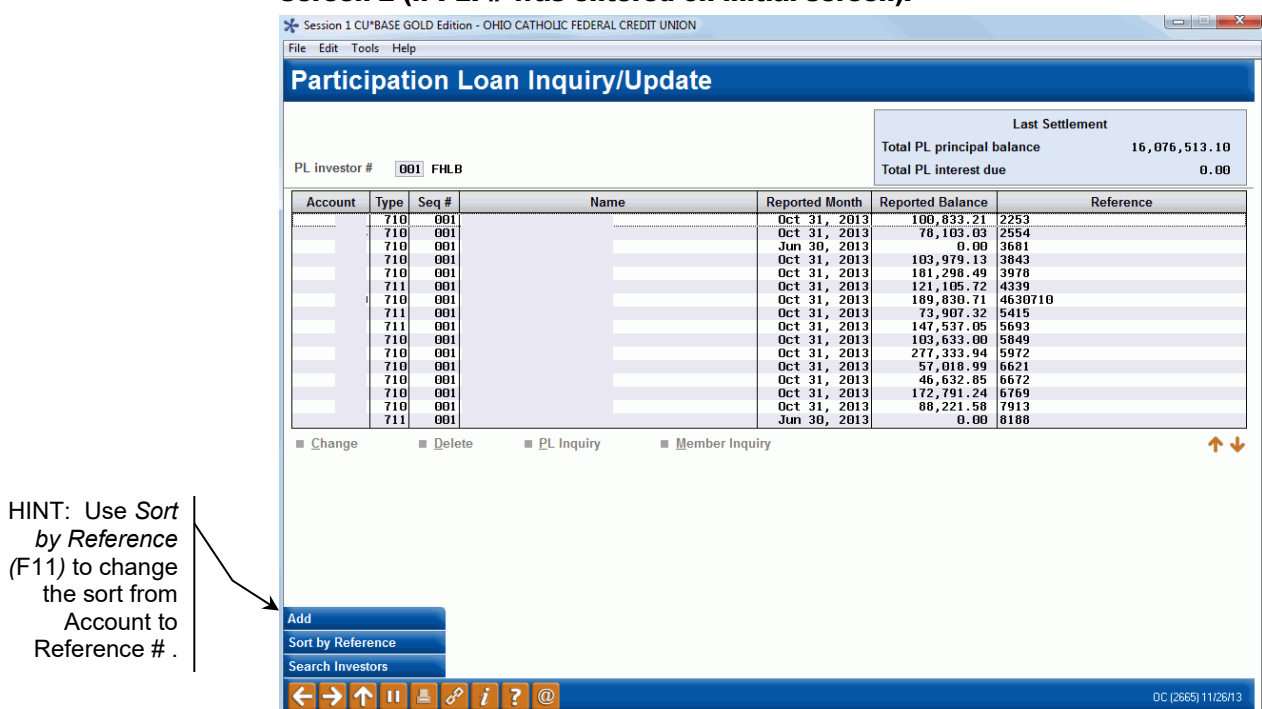

#### <span id="page-13-0"></span>Screen 2 (if Loan Acct was entered on initial screen)

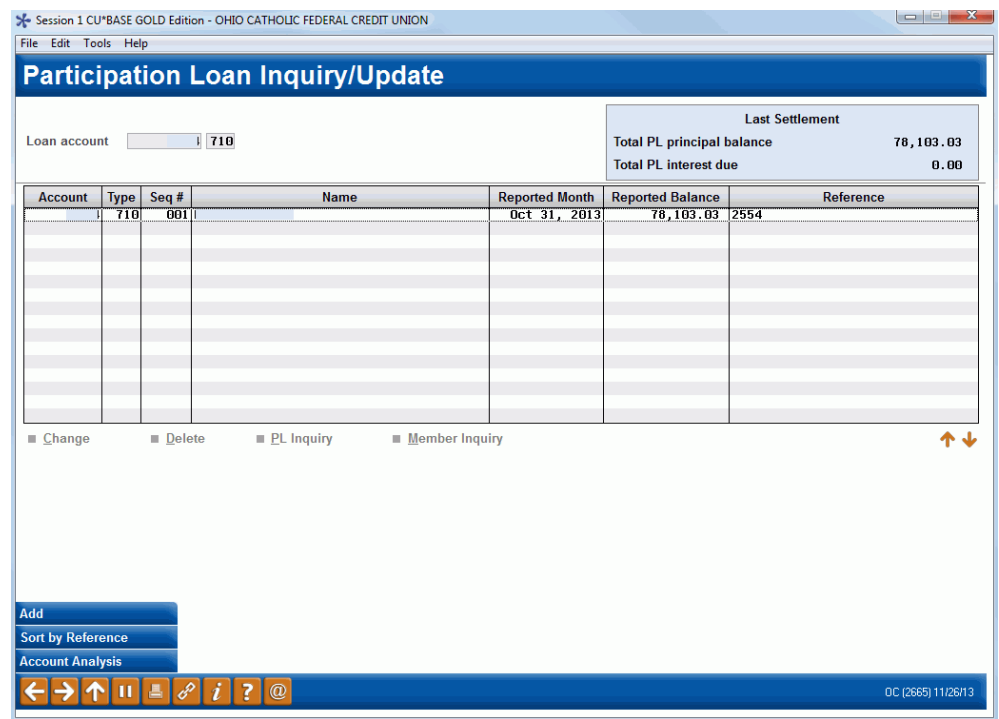

This screen shows all loans currently attached to investors or the single loan account selected. Use the fields at the top of the screen to choose a different PLI or a different loan account. Use **Enter** to refresh the screen.

#### Field Descriptions

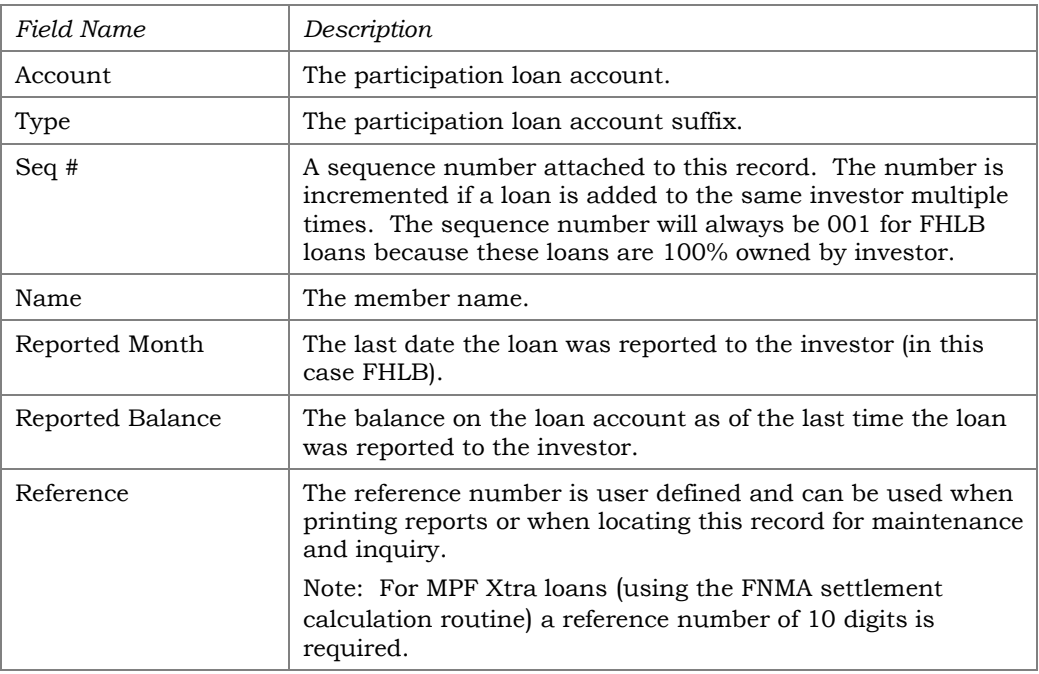

#### **Buttons**

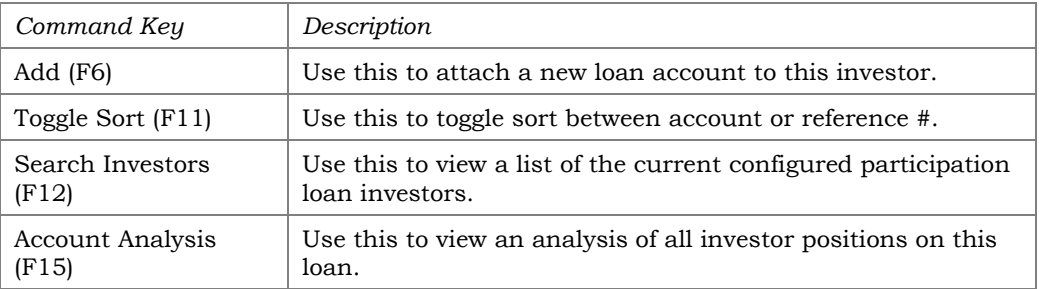

- To create a new participation loan and attach it to an investor, use *Add* (F6) to proceed to the Participation Loan Setup screen (shown on **Page [15](#page-15-0)**).
- To modify an existing account, select it in the list and use the **Change** option to proceed to the Participation Loan Setup screen (shown on **Page [15](#page-15-0)**).
- To view details for an account without changing anything, select it in the list and use the **PL Inquiry** option. A view-only version of the Participation Loan Setup screen (shown on the next page) will appear.
- To view current details about a loan account using CU\*BASE Member Account Inquiry, select the account in the list and use the **Member Inquiry** option.
- To delete a participation loan so that it is no longer tied to an investor, select it in the list and use the **Delete** option. You will receive a delete confirmation window.

*Note: Only loans paid to a zero balance should be deleted so that investor G/L accounts remain in balance.*

#### <span id="page-15-0"></span>Change or PL Inquiry

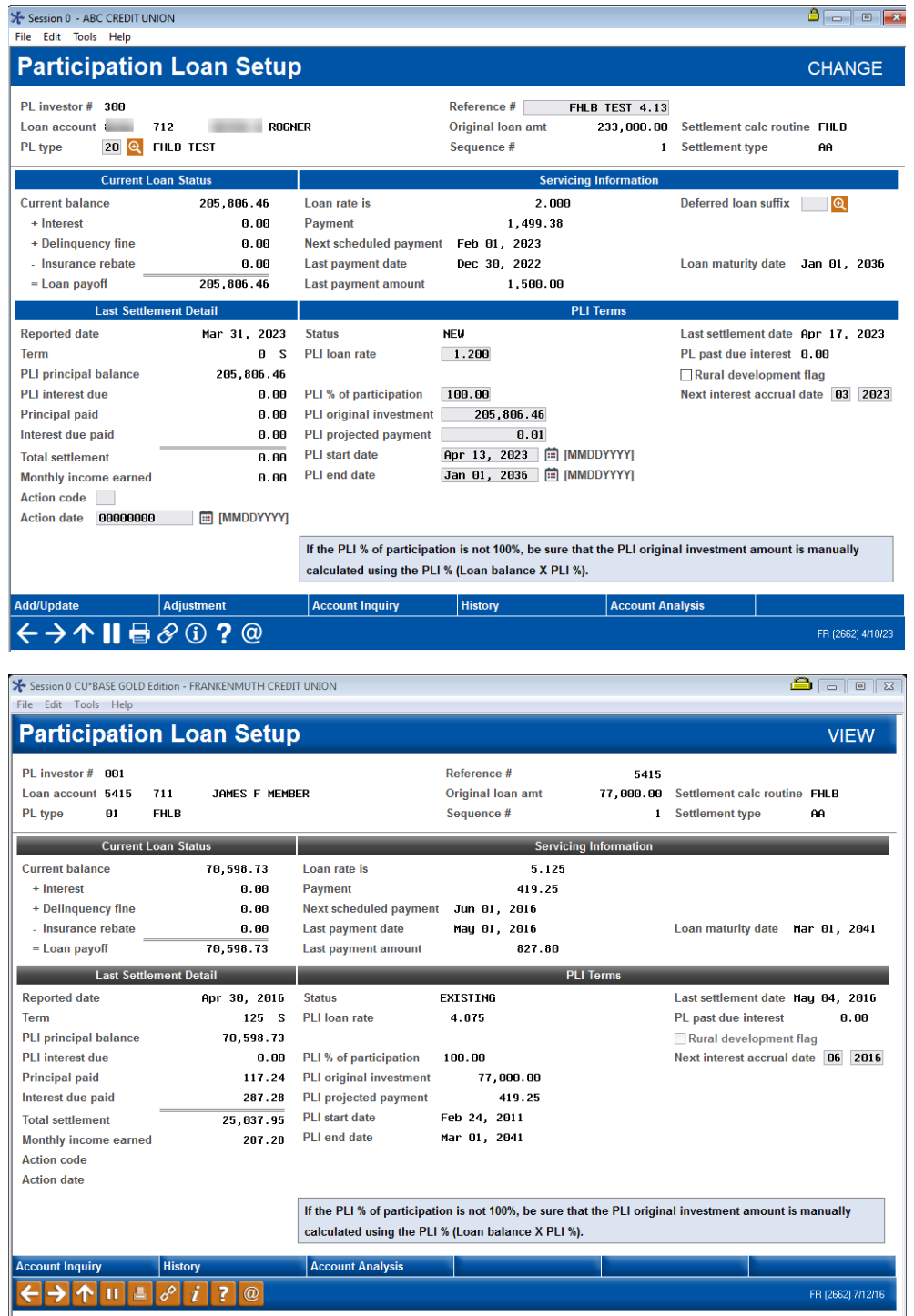

This screen shows details about this participation loan account, both from the credit union's perspective (Current Loan Status/Servicing Information) as well as the investor's point of view (Last Settlement Detail/PLI Terms).

For a new participation loan, start by entering the *Ln Acct* and *PL Type* (if not already defaulted). Use **Enter** to pull in existing loan account information.

Then fill in the PLI terms (*PLI loan rate*, *PLI original investment*, *PLI start date*, *PLI end date*, *Next Interest Accrual Date* and *Rural Development flag* (if applicable). Refer to **Page [20](#page-20-1)** for additional information on adding new FHLB loans.

When done making changes, use *Add/Update* (F5) to save the record.

<span id="page-16-0"></span>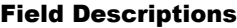

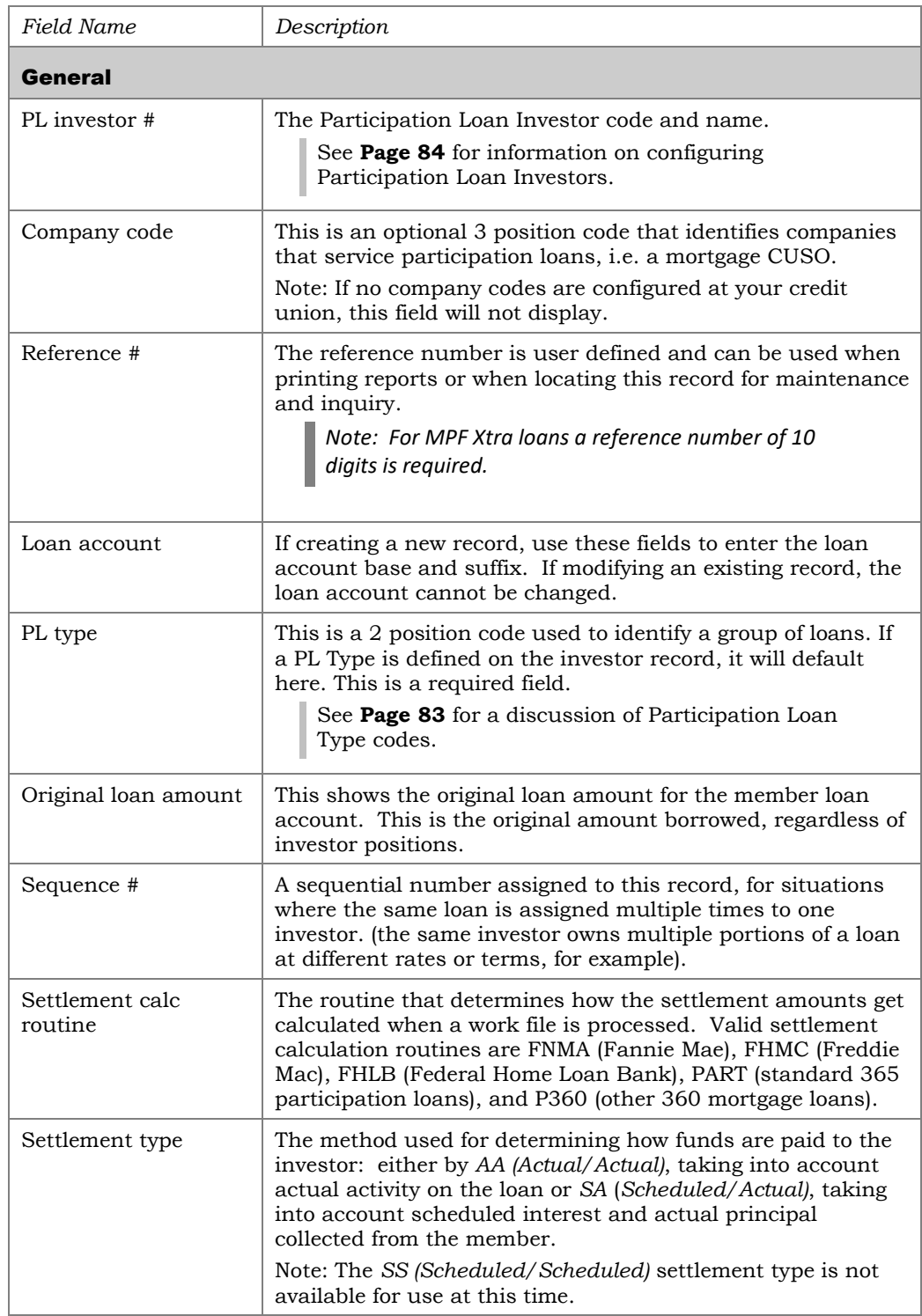

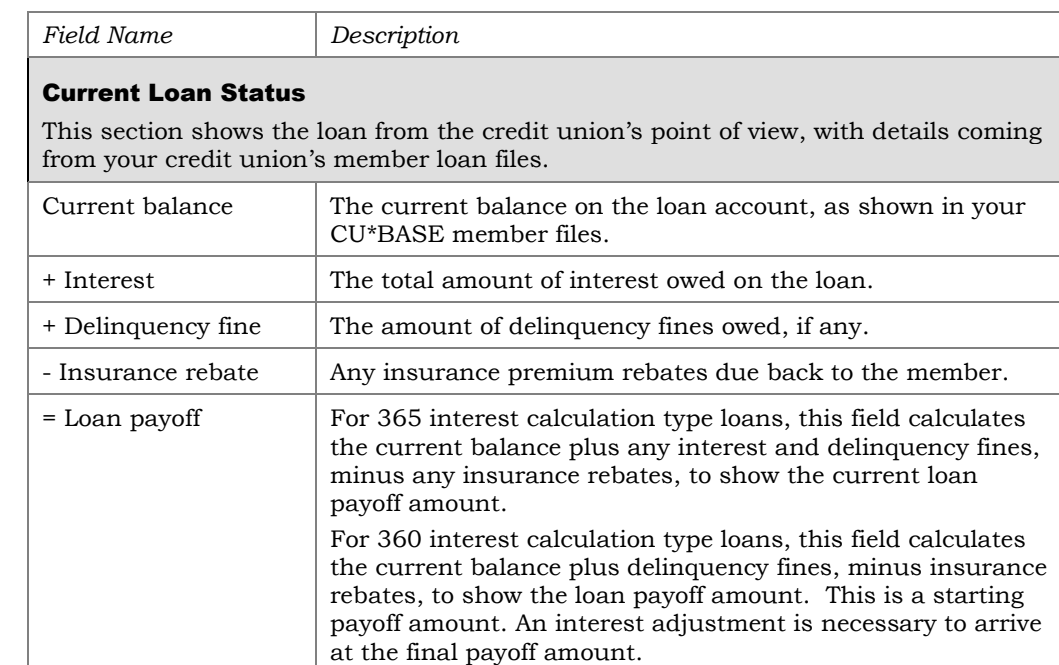

#### Servicing Information

This section also shows the loan from the credit union's point of view, with details coming from your credit union's member loan files.

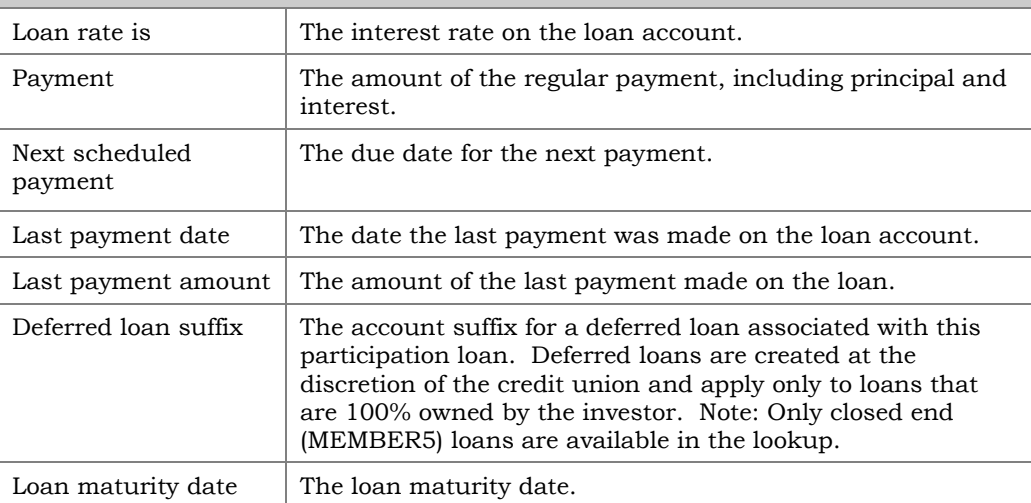

#### Last Settlement Detail

This section shows the status of this participation loan from the investor's point of view, as of the last time a settlement was posted.

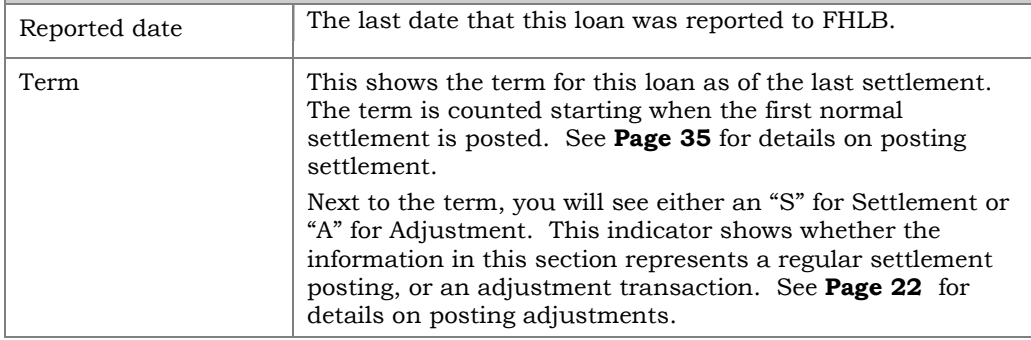

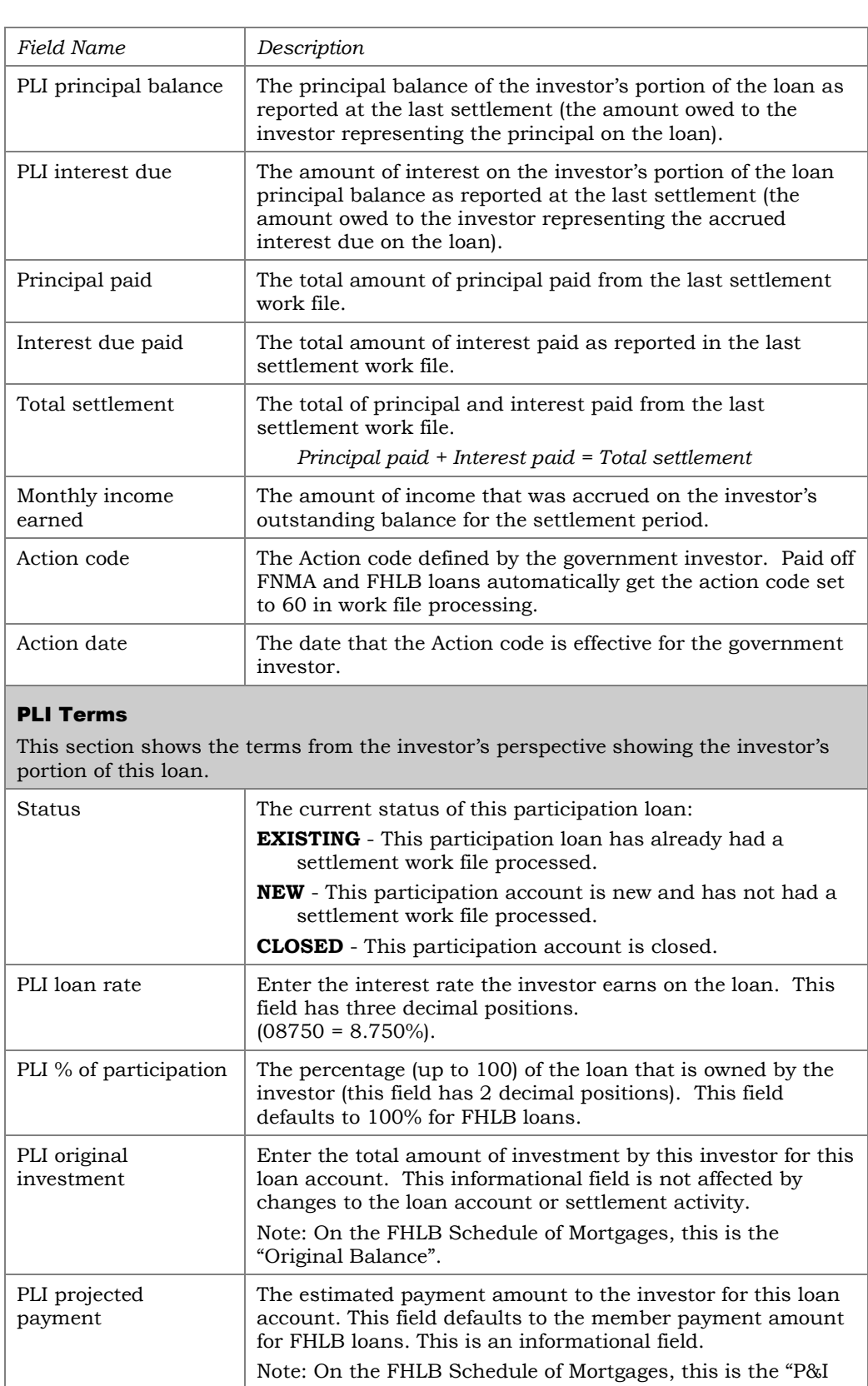

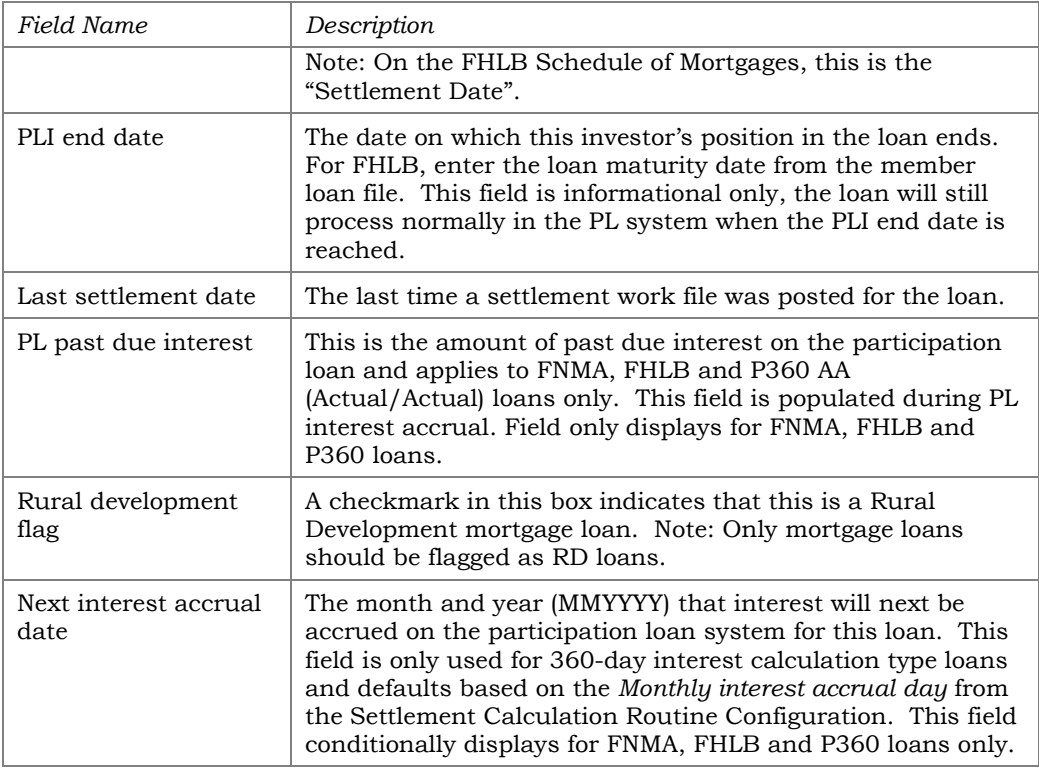

#### Buttons

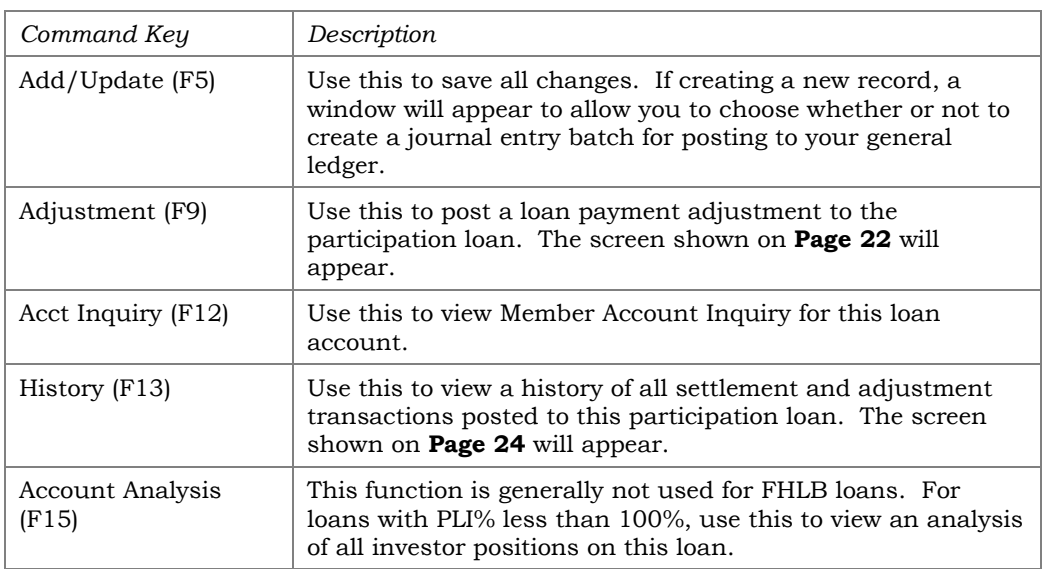

Note: The loan must exist in the member loan file to be added to the participation loan system.

If creating a new participation loan, the following window will appear when *Add/Update* (F5) is used:

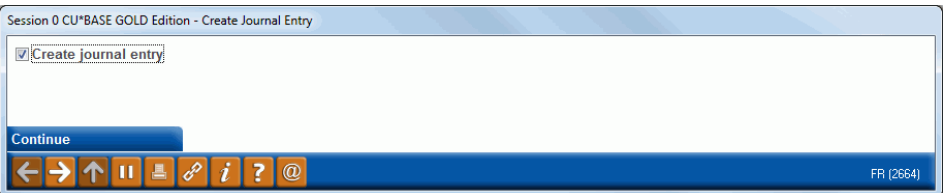

If this box is checked, a  $J/E$  batch will be created and will await posting to your general ledger. Use *Create/Post Journal Entries* to post the journal batch.

Note on *PLI start date* – If an incorrect "PLI start date" is entered on a new loan, the loan must be deleted and re-added to the participation loan system. You cannot change the "PLI start date" after the loan has been added. It is recommended that you only change the "PLI start date" prior to when payments are posted to the loan history. If you delete and re-add the loan with a correct "PLI start date" after payments are posted, you will need to re-post the history activity from the original "PLI start date". Remember to not check the "Create journal entry" box if the new loan has already posted to the G/L.

# <span id="page-20-1"></span><span id="page-20-0"></span>New FHLB Loans

FHLB loans are set up with a *settlement calculation routine* of FHLB and have a *settlement type* of AA (Actual/Actual). When adding new FHLB loans to the participation loan system, keep in mind the following:

- *Next Interest Accrual Date* should be set to the same MMYYYY as the first payment due date (this is the "First Pmt Date" from the FHLB Schedule of Mortgages.
- *PLI loan rate* is set to .25% less than member loan rate ("Note Rate" on the FHLB Schedule of Mortgages).
- *PLI projected payment* is set to the "P&I Payment" from the FHLB Schedule of Mortgages.

*Note: The payment amount on the member file should also equal the "P&I Payment" amount from the FHLB Schedule of Mortgages. If it does not match, you must update the payment amount on the member file.*

- *PLI start date* is set to the "Settlement Date" from the FHLB Schedule of Mortgages.
- *PLI end date* should equal *Loan maturity date.*
- *Rural Development Flag* is set to a Y for loans that are Rural Development (if applicable).

*Note: The same criteria above applies to MPF Xtra loans, but in addition a Reference Number of 10 digits must be entered.* 

*Note: For new MPF Xtra loans, the settlement calculation routine is FNMA with a settlement type of AA and a company code of MPX.* 

Remember that **Tool #768 PL 3:** *Review Unfunded Participation Ln* helps to identify new FHLB loans that exist on the member file but need to be added to the participation loan system.

## <span id="page-21-0"></span>Special Steps for in house loans sold to FHLB

#### **Step 1 – Loan category maintenance**

Because FHLB requires segregation of loans, a separate loan category is used. When an existing (portfolio) loan is sold to FHLB, the credit union performs maintenance to change the existing loan category to the appropriate FHLB loan category. The principal G/L account is also changed. In nightly processing, the system will automatically make the journal entry to move the principal balance and accrued interest to the new loan category, but no entries are done for the interest income. If the loan has accrued interest since the open date, it is recommended to review the accrued interest due amount on the loan and adjust the income by creating a journal entry to debit the old income G/L account and credit the new income G/L account\*. This is to ensure your servicing income for the month is calculated correctly.

> *Hint: Simply look at the accrued interest due on the member loan to determine the journal entry amounts for adjusting the income G/L accounts.*

#### **Step 2 – Escrow account maintenance**

If this FHLB loan has an existing escrow share account, the credit union performs maintenance to change the existing dividend application to the appropriate FHLB dividend application. The principal G/L account is also changed. In nightly processing, the system will automatically make the journal entry to move the principal balance to the new escrow product.

# <span id="page-22-1"></span><span id="page-22-0"></span>PARTICIPATION LOAN ADJUSTMENT

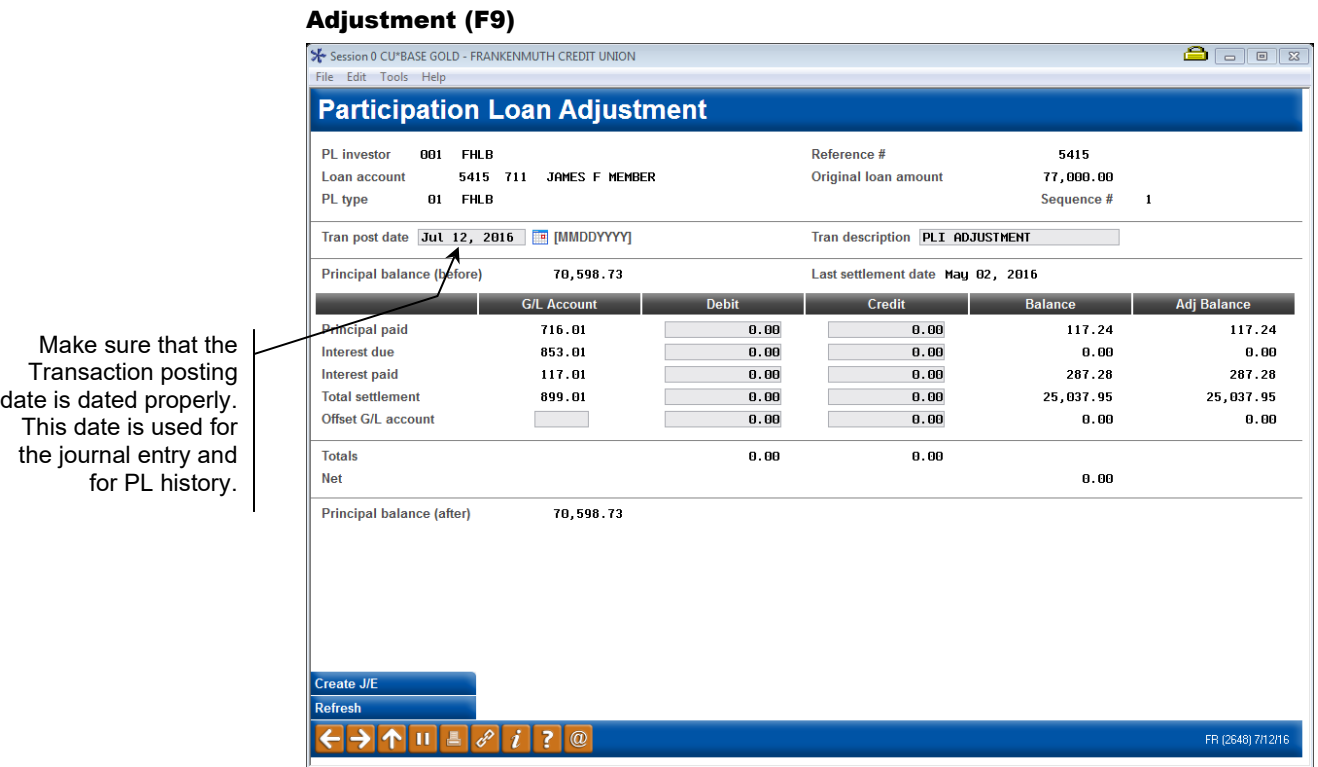

This screen is used to post an adjustment to a loan account in the participation loan system, with a corresponding entry created for posting to the general ledger. The "Balance" column represents amounts from the most recent settlement. After pressing **Enter**, the "Adjusted Balance" column will reflect updated balances based on entries made on this screen.

Some possible uses for this feature:

- To adjust the participation amounts due to errors or incorrect information posted during the settlement process, i.e. an adjustment to interest.
- To correct PL history and create corresponding journal entry for reporting file exceptions, i.e. to correct exceptions from government reporting prior to accruing interest.
- When converting from a paper system to the online tracking system, an adjustment might be needed to bring the balances exactly in line.

*Remember that many of these situations can be handled during a settlement by updating the work file before it is posted. The method you use depends on the situation and whether you wish to have a separate adjustment transaction recorded in the PL general ledger. (See Page [42](#page-42-1) for details about editing a settlement work file.)*

The adjustment screen typically is not used for non-government loans (PART or P360) because these loans generally only settle once a month to the investor and adjustments done during the month will not be included in the monthly investor reporting. For PART/P360 participation loans,

adjustments are done when editing the settlement work file and therefore will display on the Final Settlement Detail Report.

When done, use **Enter** to refresh the screen and check for any errors. Note: The "Principal balance (after)" will reflect the updated balance to be posted. Then use *Create Journal Entry* (F5) to post the transaction to the participation loan and create a journal entry batch that gets posted to the  $G/L$ .

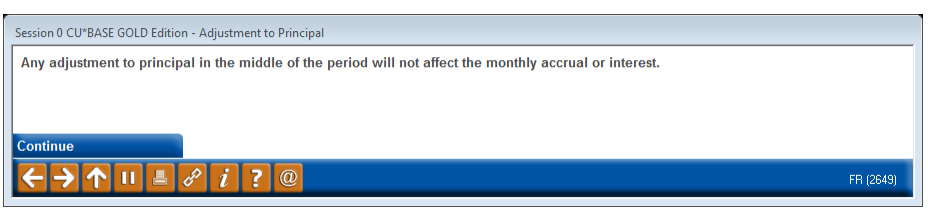

This is a reminder that any changes to principal will result in a new "starting" principal amount used by the settlement calculations. In other words, the new, adjusted principal balance will be considered "retroactive" to the start of that settlement period, and will be used when calculating interest accruals for settlement. **To avoid confusion, we recommend that adjustments that affect principal be done immediately after settlement has been posted, or handled as a change to the settlement work file itself, rather than a separate adjustment transaction.** (See **Page [42](#page-42-1)** for details about editing a settlement work file.)

Use **Enter** to complete the transaction.

*IMPORTANT: Remember to use Create/Post Journal Entries to post the journal entry to the general ledger.*

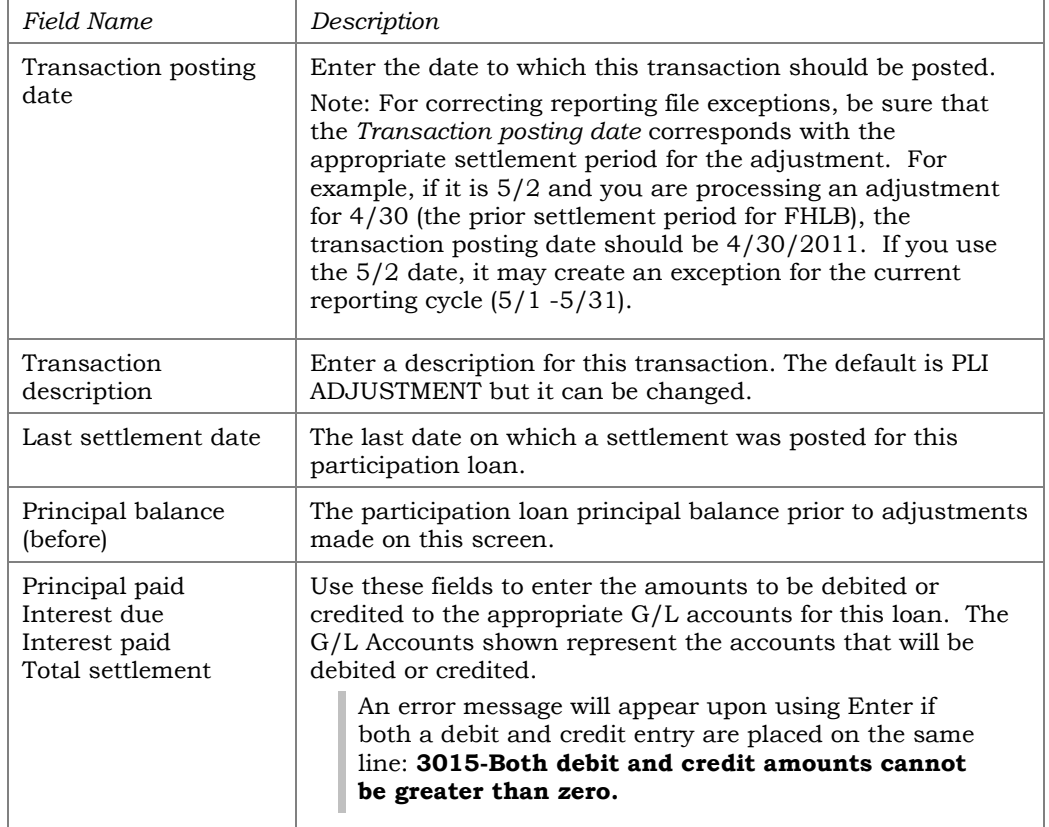

#### Field Descriptions

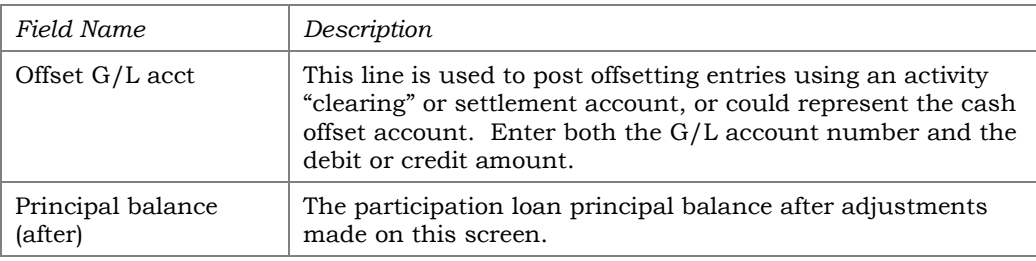

#### **Manual adjustments for government investors after PL interest accrual**

For government investors, once you have processed the PL interest accrual, you cannot backdate the "Transaction posting date" on the PL Adjustment screen. If interest amounts need to be adjusted due to reporting file exceptions or a payoff, you must make manual  $G/L$  journal entries per the instructions on **Page [45.](#page-45-2)**

# <span id="page-24-1"></span><span id="page-24-0"></span>PARTICIPATION LOAN HISTORY

#### History (F13)

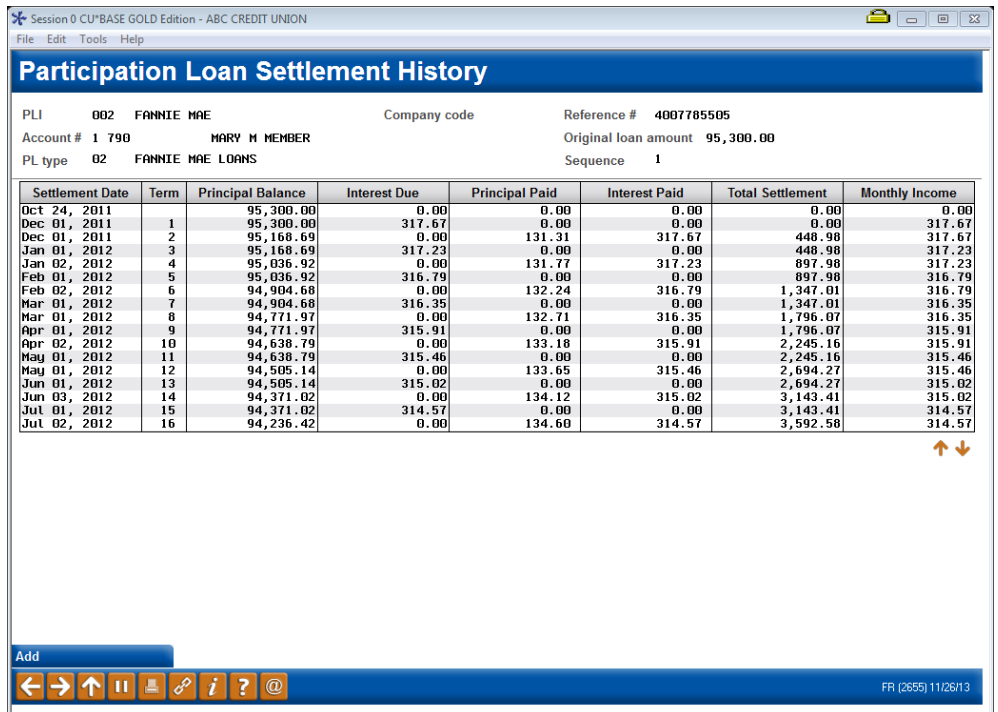

This screen shows a history of all transactions posted to this participation loan including regular settlement activity as well as any adjustments posted manually. Notice the Term column showing the term for which the settlement applies. If an "A" appears after the term number, this transaction represents an adjustment manually posted after settlement. (See **Page 16** for details on posting manual adjustments.)

Making corrections to the history file is only done in rare instances. Contact a representative of the SRS Mortgage Servicing Team [mortgageservicing@xtendcu.com](mailto:mortgageservicing@xtendcu.com) for help with adjustments to the history file.

# <span id="page-25-0"></span>PARTICIPATION LOAN ACCOUNT ANALYSIS

#### Acct Analysis (F15)

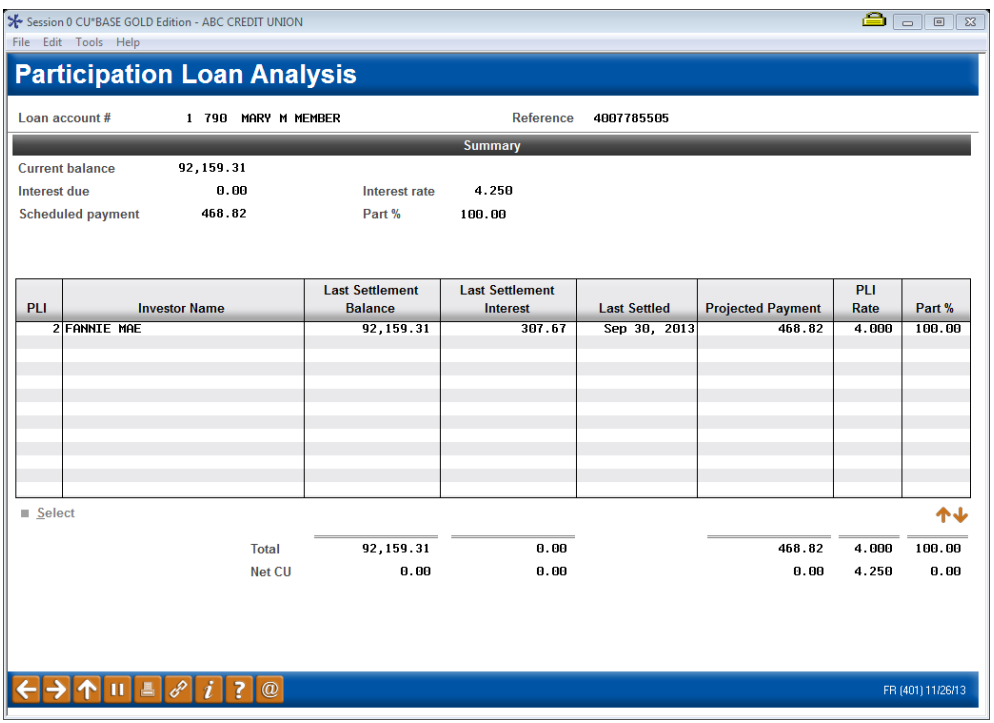

This screen displays when you use *Account Analysis* (F15), either from the initial Participation Loan Inquiry/Update screen (when a single loan account is selected, as shown on **Page [13](#page-13-0)**) or from the Participation Loan Setup screen (shown on **Page [15](#page-15-0)**).

This screen is used to view an analysis showing all investor positions on this loan, including your credit union's interest as the originating credit union, and a breakdown of all other investors who own a portion of this account.

- The "Summary" section shows the loan account as it stands on your credit union's books as the servicing credit union.
- The "Detail" section shows all portions of the loan owned by investors, as of the last settlement date. Note: Closed loans are not displayed.
- The "Net CU" information shows the net difference between the balance of the loan on your credit union's books, minus the balances owned by other investors.

This screen is generally used to view loans that are owned less than 100% by the investor (i.e. for PART or P360 participation loans).

> *For a report with similar information as this inquiry screen, refer to Page [62](#page-62-1).*

# <span id="page-26-0"></span>PARTICIPATION LOAN INQUIRY

#### Participation Loan Inquiry (Tool #580)

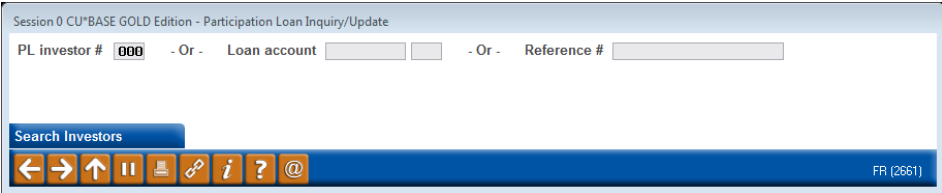

This is the first screen used to view participation loan accounts. You can view general information about the loan and also view an investor's current position on a loan or review settlement history on a loan.

- To work all loans for a specific investor, enter the PL Investor #and use **Enter** to proceed to the next screen.
- Enter either the loan account base and suffix or the reference number attached to the participation loan record, then use **Enter** to proceed to the second screen.

*CU\*TIP: Use "Search Investors" (F12) to view a list of current Participation Loan Investor (PLI) codes. The screen shown on Page [84](#page-84-1) will appear with the listing of configured investors. Use* **Select** *to choose an investor.*

The second screen will look slightly different depending on what was entered on the initial screen.

 $\Box$   $X$ 

137, 714, 747, 45

Reference

24 855 54

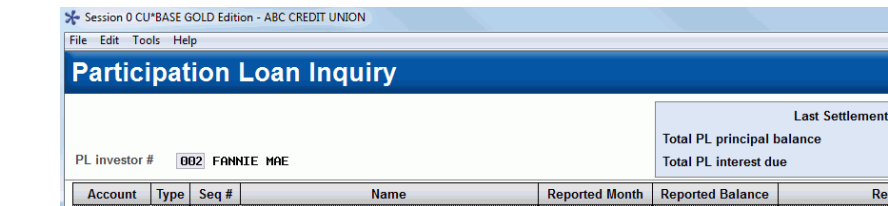

#### Screen 2 (if PLI # was entered on initial screen):

HINT: Use *Sort by Reference* (F11) to toggle the sort from Account to Reference # .

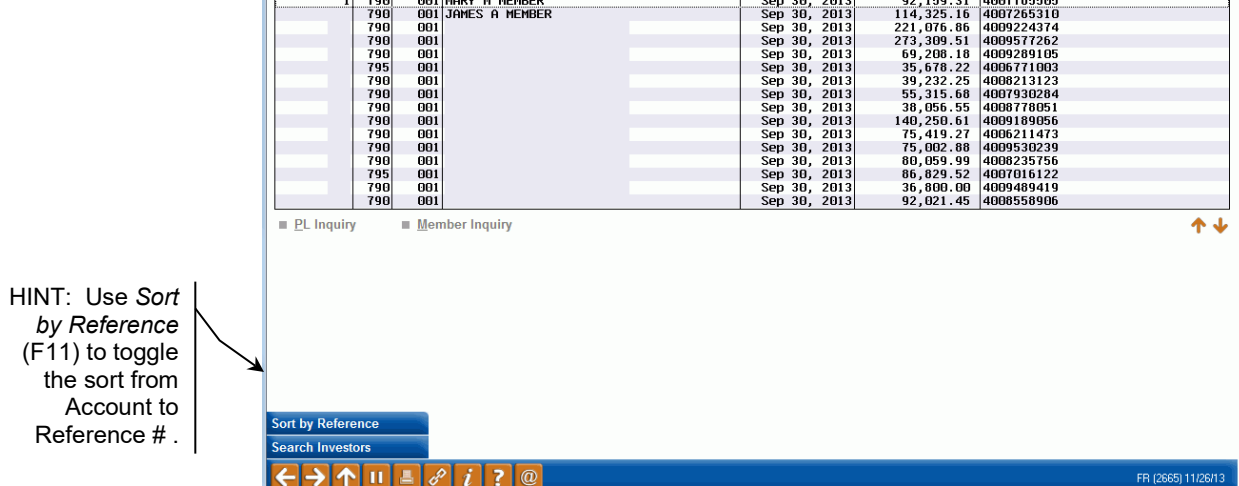

#### Screen 2 (if Loan Acct was entered on initial screen)

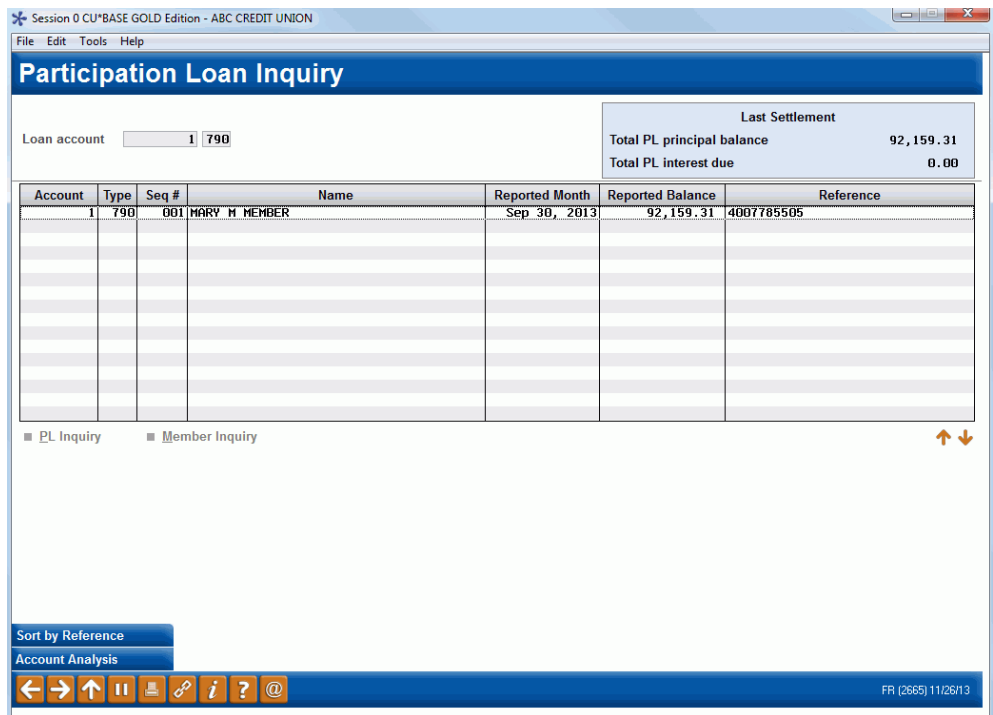

This screen shows all loans currently attached to investors or the single loan account selected. Use the fields at the top of the screen to choose a different PLI or a different loan account. Use **Enter** to refresh the screen.

#### Field Descriptions

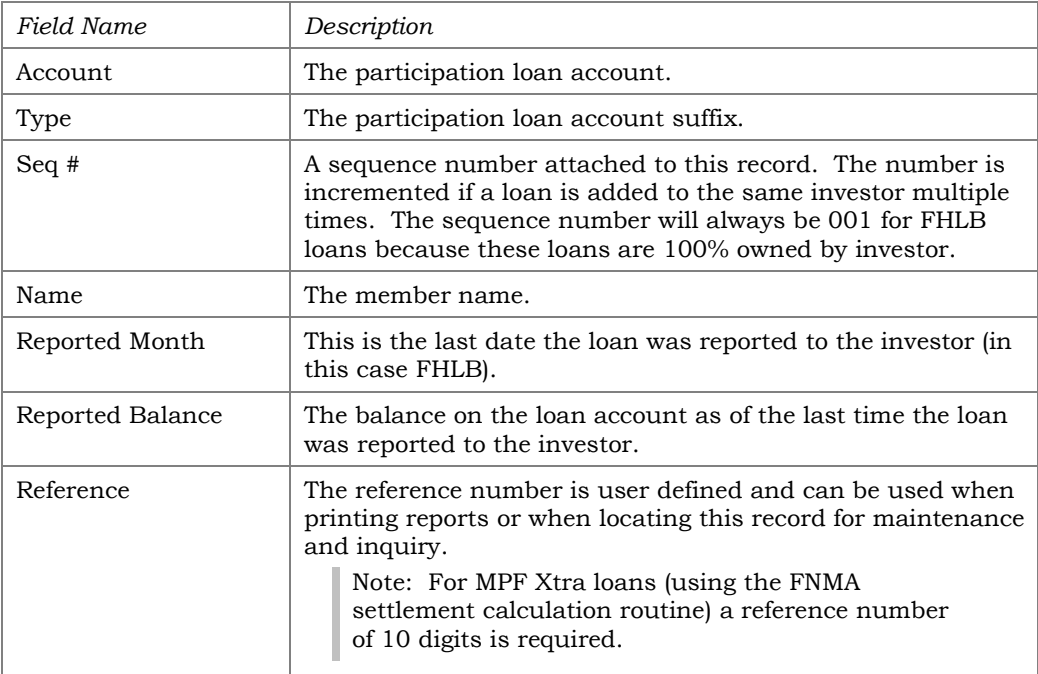

#### **Buttons**

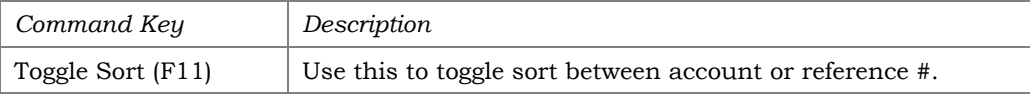

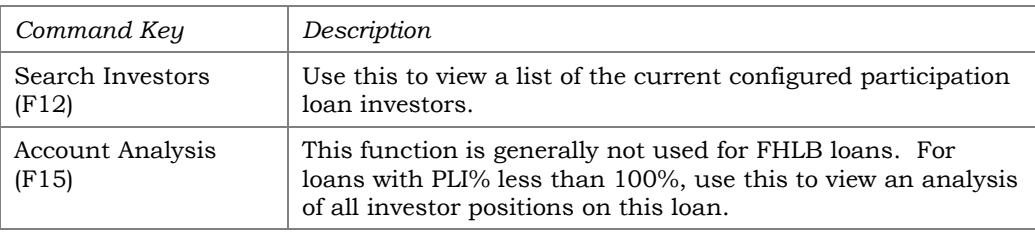

- To view details for an account without changing anything, select it in the list and use the **PL Inquiry** option. A view-only version of the Participation Loan Setup screen (shown on **Page [15](#page-15-0)**) will appear.
- To view current details about a loan account using CU\*BASE Member Account Inquiry, select the account in the list and use the **Member Inquiry** option.

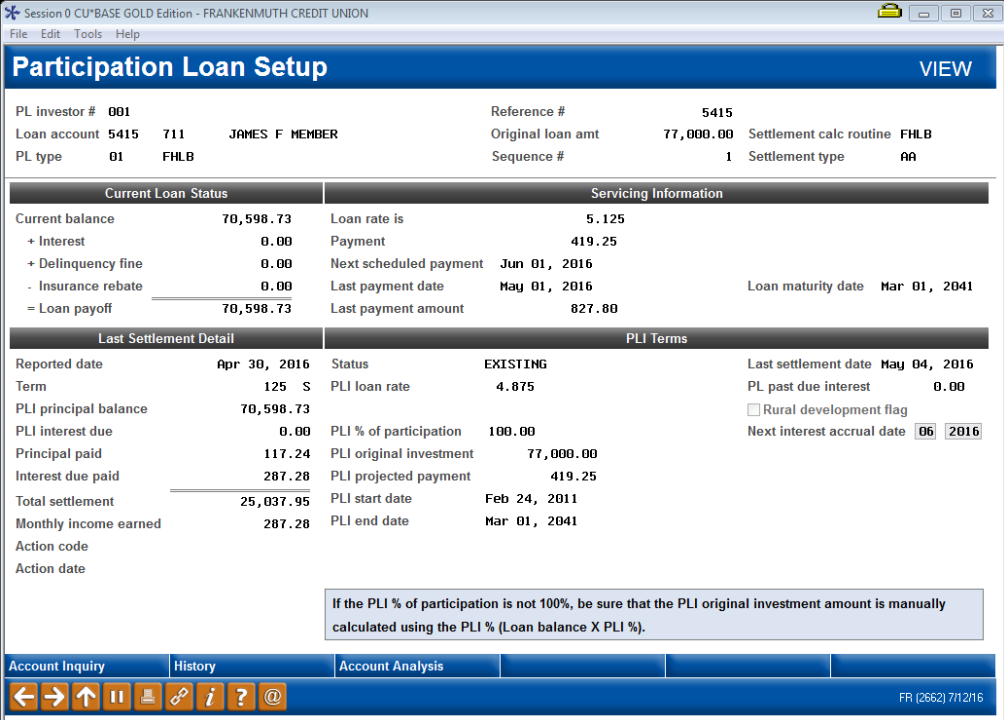

This screen shows details about this participation loan account, both from the credit union's perspective (Current Loan Status/Servicing Information) as well as the investor's point of view (Last Settlement Detail/PLI Terms).

Refer to **Page [16](#page-16-0)** for detailed descriptions of the fields on this screen.

# <span id="page-29-0"></span>SETTLEMENT/WORK FILE PROCESSING

# <span id="page-29-2"></span><span id="page-29-1"></span>REVIEW MEMBER ACTIVITY

#### PL 2: Review Mbr Activity on Part. Loans (Tool #766)

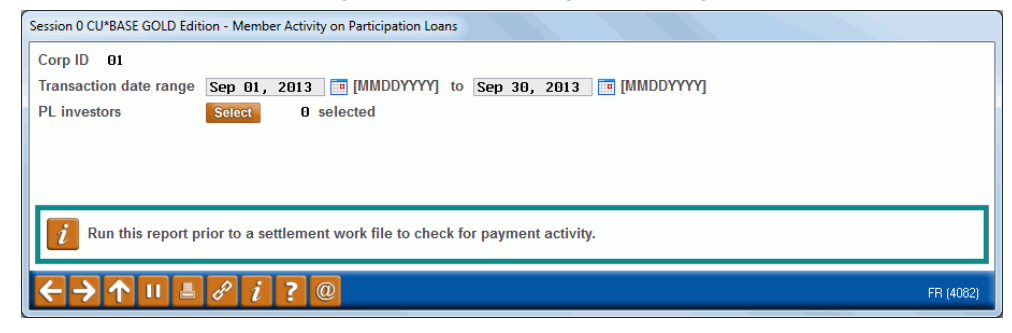

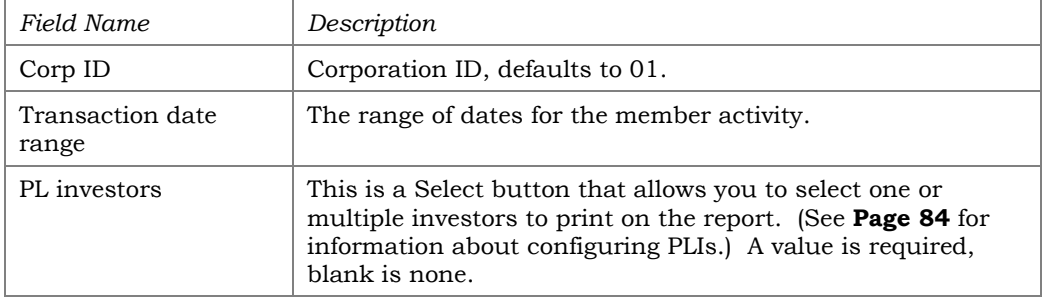

Before running a work file, run this report to review member payment activity on the selected loans. Enter the "Transaction date range" and the "PL investors". The report is viewed on the screen and printed via *Print Report* (F14) if desired.

To help determine the "Transaction date range", check the last time that a settlement work file was processed. For example, if the last payment work file was posted for  $1/31/11$  and today is  $2/10/11$ , then use  $02/01/2011$  to 02/09/2011 for the date range.

Keep in mind that this report can be run using any date range, but will only provide activity if transactions exist on the member transaction files. The prior 12 months of member activity is available.

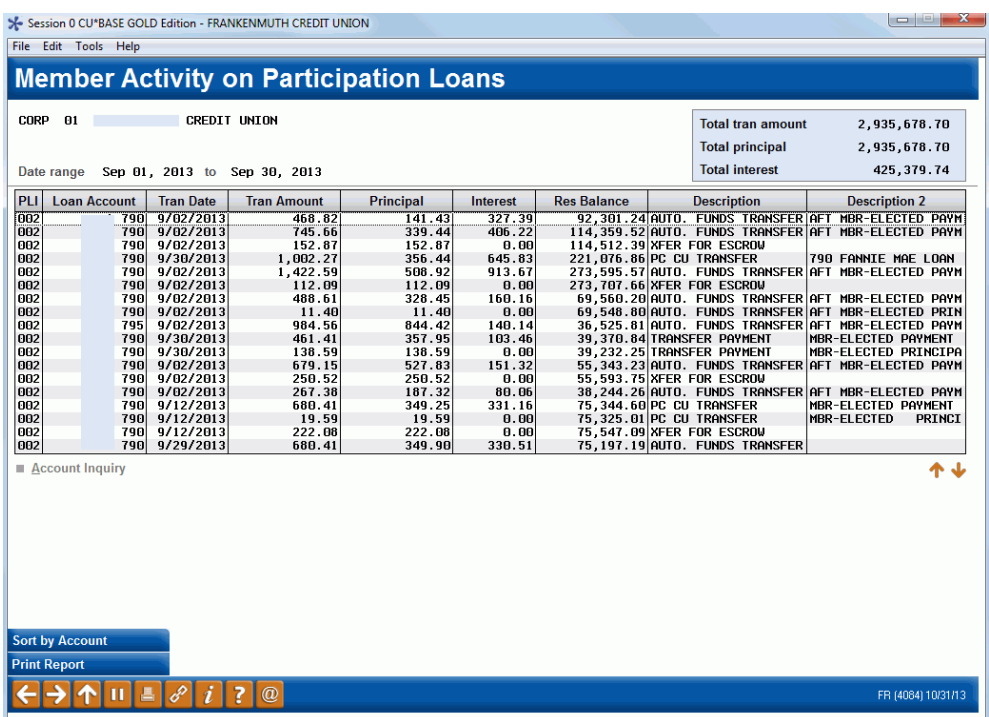

If there is payment activity (regular payments, principal curtailments, account adjustments, payoffs), then the next step is to run a work file to process the payments.

> *Important Note: You are required to run an end of month work file for FHLB loans regardless of whether there is member loan activity.*

*Note: For MPF Xtra loans, you are required to run a work file the next business day after any payment activity.*

Refer to **Page [71](#page-71-1)** for detailed information on this report

# <span id="page-31-1"></span><span id="page-31-0"></span>REVIEW UNFUNDED PARTICIPATION LOANS

#### PL 3: Review Unfunded Participation Ln (Tool #768)

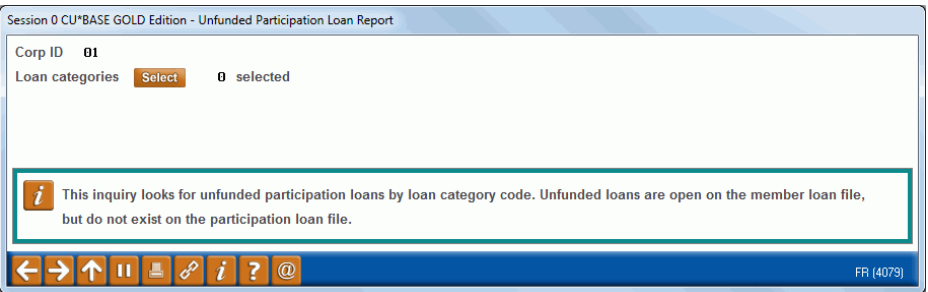

#### Field Descriptions

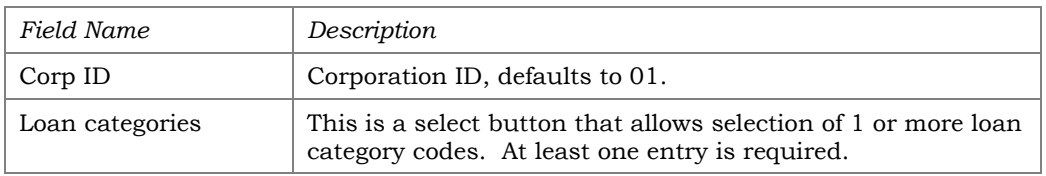

For daily processing, before running a work file, run this report to identify unfunded (new) loans by loan category code. The report is viewed on the screen and printed via *Print Report* (F14) if desired.

Unfunded loans are open on the member file, but do not exist on the participation loan file. This report helps to identify new loans that should be added to the participation loan system and loans waiting to be funded by FHLB. Refer to **Page [12](#page-12-2)** for the steps to add a loan to the PL system.

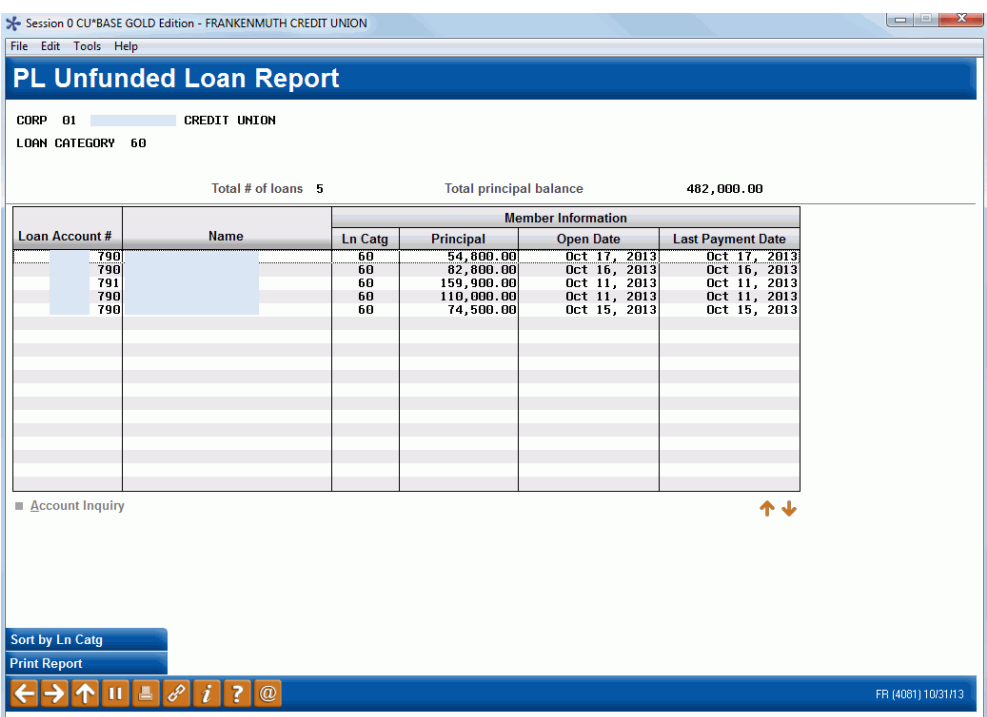

Refer to **Page [73](#page-73-1)** for detailed information on this report.

# <span id="page-32-1"></span><span id="page-32-0"></span>REVIEW PAID OFF MEMBER LOANS

#### PL 4: Review Paid Off Participation Lns (Tool #767)

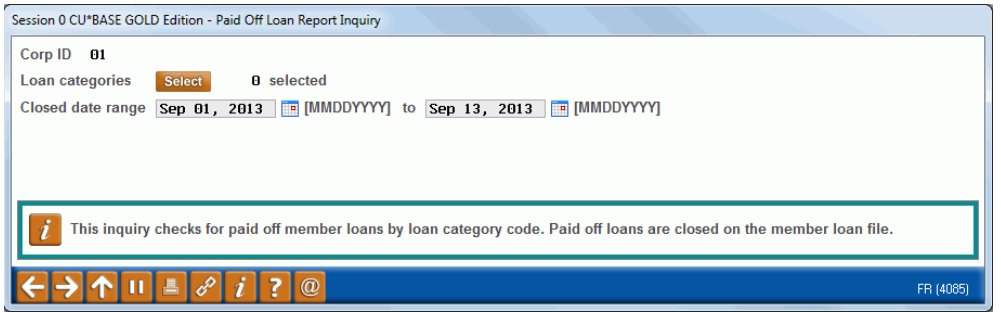

#### Field Descriptions

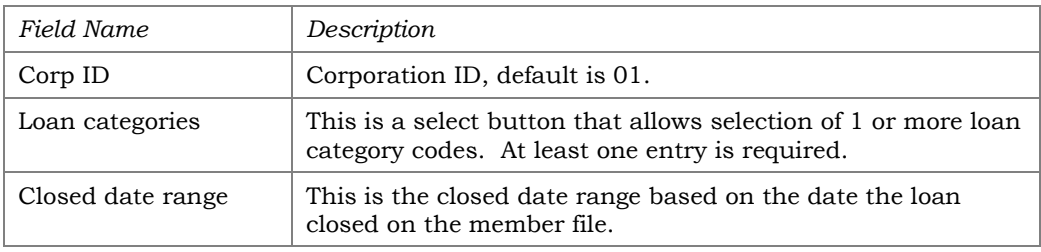

For daily processing, before running a work file, run this report to identify closed (paid off) member loans. The report is viewed on the screen and printed via *Print Report* (F14) if desired.

The report is used to identify paid off loans that will need an interest adjustment in the PL work file. If the participation loan status is an "E" (Existing), the closed loan is open on the participation loan system.

This report may be helpful for cleaning up the participation loan files. By identifying the closed (paid off) member loans, the loans with a participation loan status "C" (Closed) can be manually deleted from the participation loan system by accessing **Tool #119** *PL 1: Add/Maintain Participation Loans*, selecting the loan, then clicking **Delete.**

> *Note: Be sure that the principal and interest is paid to zero in the work file before deleting the loan from the participation loan files.*

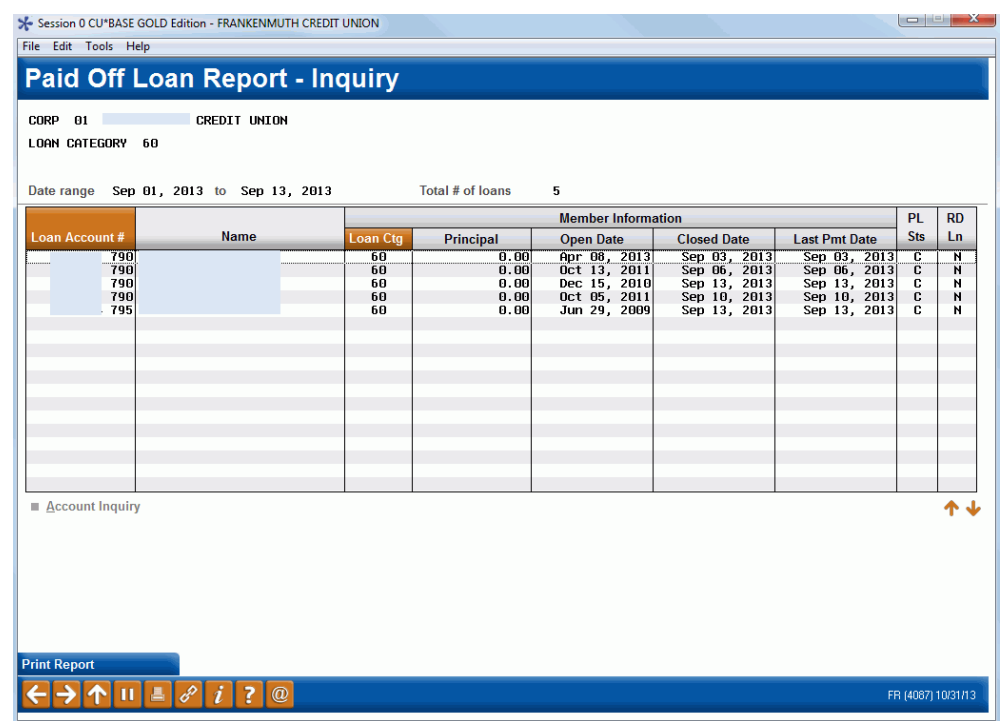

Refer to **Page [74](#page-74-1)** for detailed information on this report.

# <span id="page-33-0"></span>PAID OFF LOAN SCENARIOS

Below are some examples of different payoff dates throughout the month and the appropriate interest adjustment. These examples are for a FHLB AA loan based upon a *Next Interest Accrual Date* of the 1st of the month and a *PLI loan rat*e of 5.00%

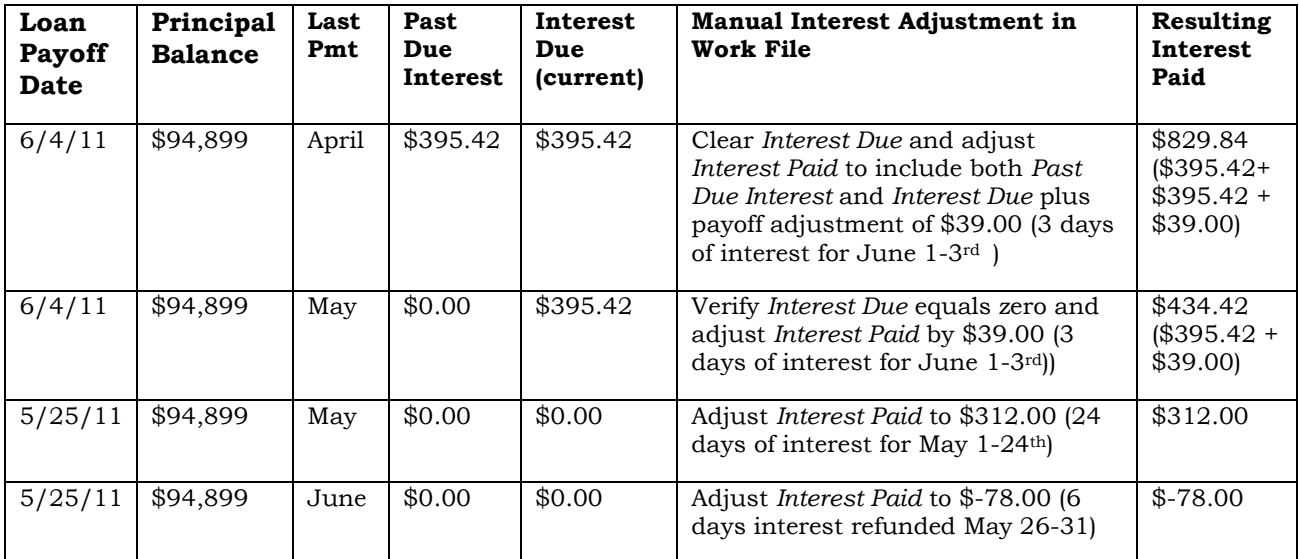

# <span id="page-34-0"></span>CREATE/POST PL PAYMENT WORK FILE

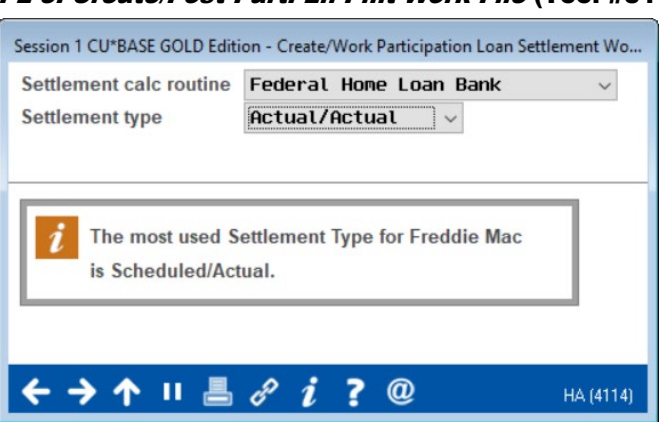

#### PL 5: Create/Post Part. Ln Pmt Work File (Tool #314)

This is the first screen used for creating a work file. Enter a "Settlement calculation routine" and "Settlement type". "Company code" is optional and will not display if no company codes are configured for your credit union.

> *For MPF Xtra loans, the settlement calculation routine of FNMA is used with a recommended company code of MPX.*

#### Field Descriptions

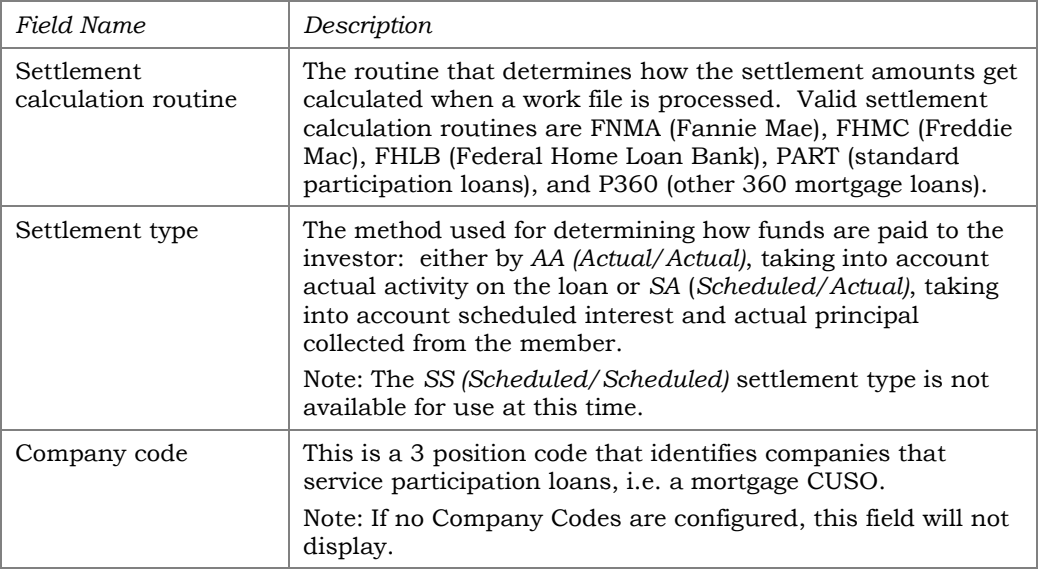

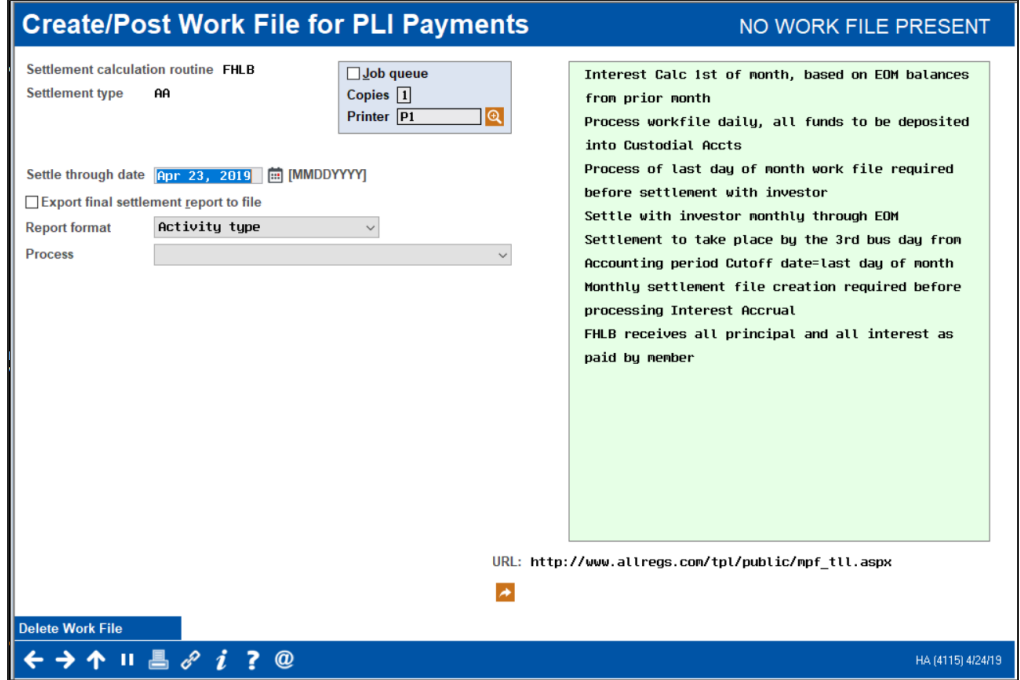

This is the second screen used to create, work, or post a work file for loans in the selected "Settlement calculation routine", "Settlement type", and "Company code" (if applicable). Settlement can be performed for all loans, a batch of loans with the same PL Investor, or for a single loan account.

## <span id="page-35-1"></span><span id="page-35-0"></span>Steps for Processing a Work File

**1.** Enter the "Settle through date". This date usually defaults to the prior day. There are two exceptions: 1) It is after the first of the month and the month end work file has not been processed. In this case, the month end date will default. 2) A work file already exists for a prior date.

> *For FHLB loans, the system requires a month end work file to be created and posted.*

- **2.** Check the box if you would like to Export final settlement report to file.
- **3.** Choose the "Report format" for the Participation Loan Settlement Detail Report, Activity type (A), Member payment dates (D) or Both (B). Default is A for Activity Type. Refer to **Page [57.](#page-57-3)**
- **4.** Choose either "Process" option "1=Calculate settlement for investor/loan" or "2=Calculate settlement for all loans" to create the work file (See **Page [37](#page-37-0)** for more detail on the Process options). Enter to create the work file.

*A work file cannot be created if one already exists for that date, even it if contains only one record. If Work File Status reads "Work File Exists," use Delete Work File* (F16) *to delete the existing work file.* 

**5.** A message will display showing the number of records written into the work file. The Trial Report version of the Settlement Detail Report will generate (see **Page [57](#page-57-3)** for a sample of this report). This report lets you review settlement information before the settlement is posted.
- **6.** If desired, use "Process" option "3=Work with Settlement Work File" to review the payment information in the work file and process maintenance to loan accounts. The Trial Version of the Settlement Detail Report will generate from this step.
- **7.** Choose "Process" option "4=Post Work File" to post the work file to the participation loan history and create the journal batch. A message will appear showing the number of records posted. The Final Version of the Settlement Detail Report will generate.

*Once you have posted a work file and exited the screen, you cannot re-create a work file for the same date. To make any adjustments to a loan after posting the work file, use the adjustment screen on Page [22](#page-22-0).*

*The PL system contains edits for FHLB loans to ensure that all the monthly processing steps occur in the correct order (i.e. must settle payments for the month prior to government reporting, must report to FHLB prior to interest accrual). Because of these edits, the system requires all FHLB loans to be settled for the reporting period prior to processing payments for the next settlement period. This is regardless of whether there was payment activity on the loans.* 

### Field Descriptions

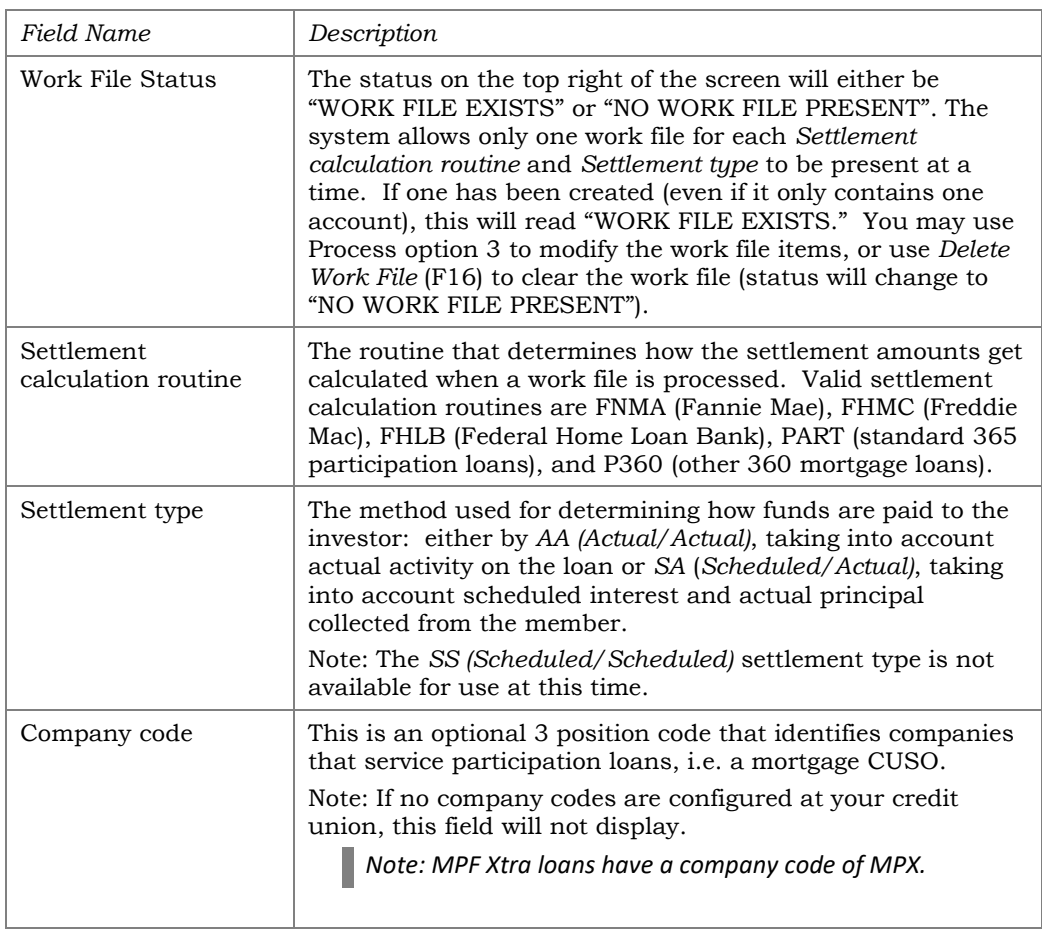

<span id="page-37-0"></span>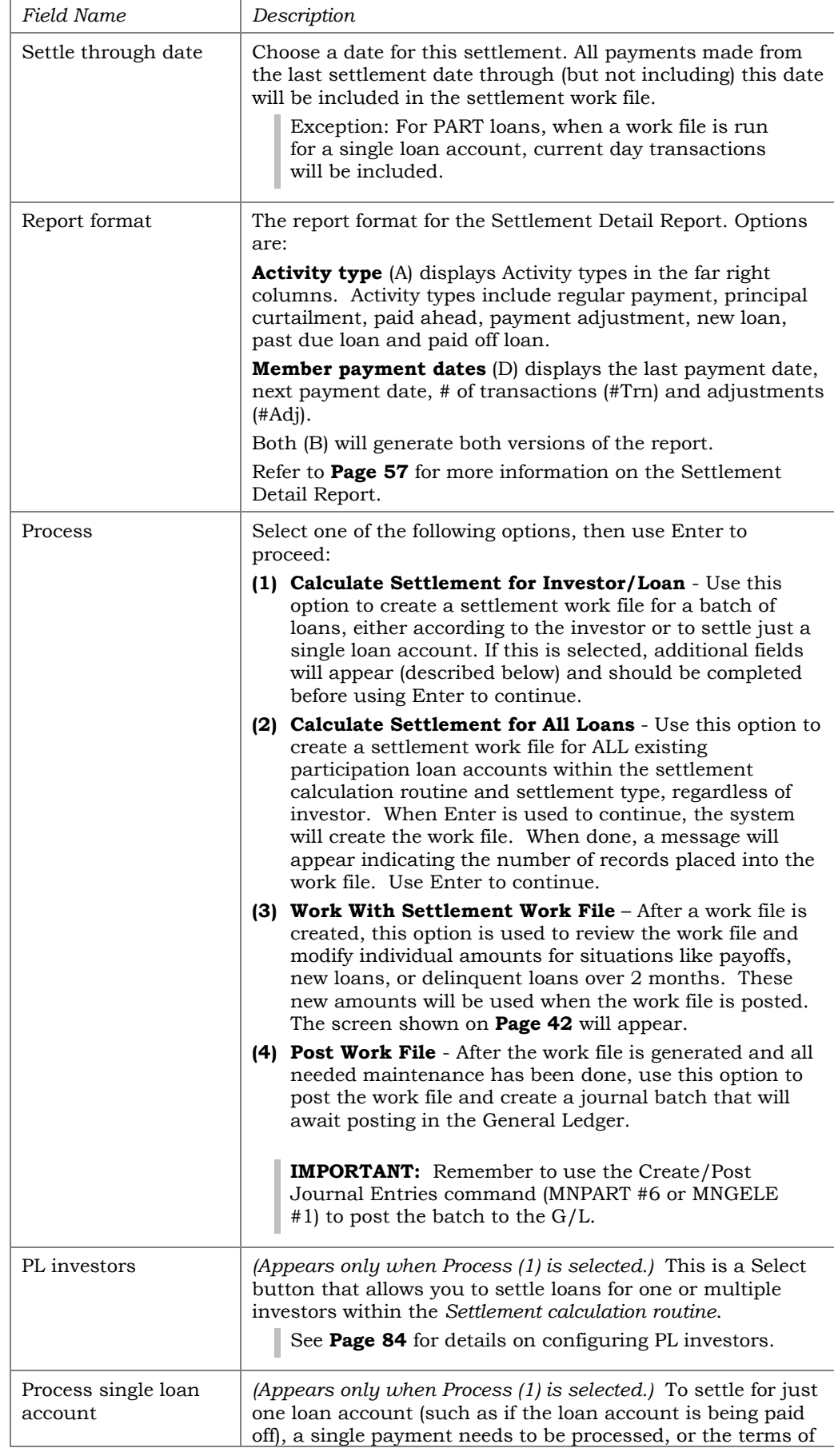

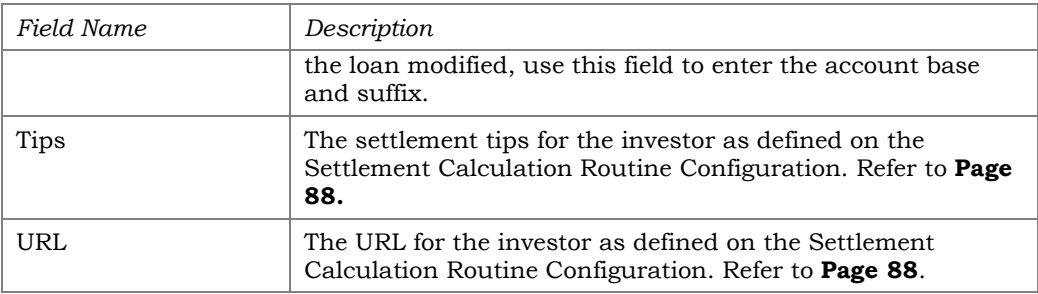

## Settlement Detail Report

The Participation Loan Settlement Detail report generates when creating, working or posting a settlement work file. The Trial Report version generates when creating or working the work file to give you a "before" picture of the work file (*Process* options 1, 2 or 3 described on **Page [37](#page-37-0)**). The Final Report version generates when posting a work file (*Process* option 4).

There are two formats for the Settlement Detail Report, Activity Type or Member Payment Dates. It is recommended to run the Activity Type format for FHLB loans. Refer to **Page [57](#page-57-1)** for more information and sample reports.

# <span id="page-38-0"></span>PL WORK FILE PAYMENT PROCESSING

The following types of loan payments can be processed in a work file:

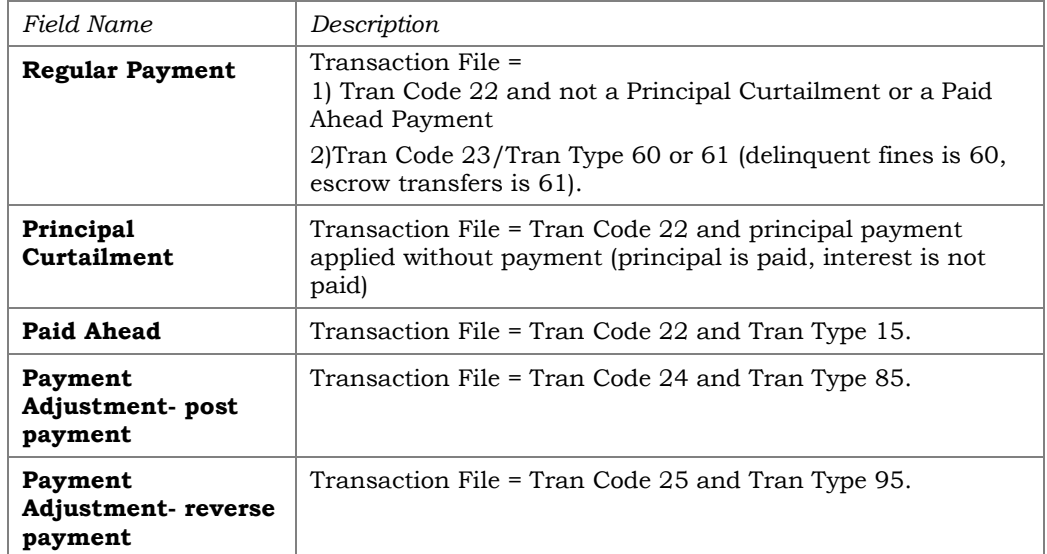

*For FHLB loans, a work file will never contain same day payments. You can only create a work file for a prior day. For current day payments, you must wait until the following day to process those payments.* 

The Activity Type version of the Settlement Detail Report generated when the work file is created will help to identify the type of payment in the work file. Refer to **Page [57](#page-57-1)** for more information on Activity Types and this report.

## How loan payments are handled

When a work file is posted for FHLB loans (settlement calculation routine FHLB), the system updates the participation loan "Principal Paid" and "Interest Paid" fields as follows:

| <b>Type of Payment</b>                 | PL Principal Paid                                                                           | PL Interest Paid                                                                                                    |  |  |
|----------------------------------------|---------------------------------------------------------------------------------------------|----------------------------------------------------------------------------------------------------|--|--|
| Regular Payment                        | Increase PL Principal paid<br>by the principal paid on<br>the transaction record.           | Populate from the PL<br>interest due (or PL past<br><i>due interest</i> if applicable)                                                                                        |  |  |
| Principal Curtailment                  | Increase the PL Principal<br>paid by the principal paid<br>on the transaction record.       | Do not populate                                                                                                    |  |  |
| Paid Ahead                             | Increase the PL Principal<br><i>Paid</i> by the principal paid<br>on the transaction record | *Calculate by multiplying<br>the current <i>PL principal</i><br>bal times the PLI loan rate<br>then divide by 12. The<br>Next Interest Accrual Date<br>is advanced one month. |  |  |
| Payment Adjustment-post<br>payment     | Increase PL Principal Paid<br>by the principal paid on<br>transaction record                | Not populated. Interest is<br>manually adjusted.                                                                                                    |  |  |
| Payment Adjustment-<br>reverse payment | Reduce PL Principal Paid<br>by the principal paid on<br>the transaction record              | Not populated. Interest is<br>manually adjusted.                                                                                                    |  |  |

FHLB Settlement Type AA

### Paid ahead payments

For FHLB AA (Actual/Actual) loans, a payment is considered "paid ahead" if made prior to the interest calculation date. A "paid ahead" payment is identified with a different transaction code than regular payments (refer to **Page [38\)](#page-38-0)**. If the member makes a "paid ahead" payment, the PL system contains similar logic as the member file that calculates the interest amount "on the fly" using the calculation above\*. The "Next interest accrual date" is also advanced by one month.

# PROCESSING PAYMENTS FOR A PAST DUE LOAN

To help identify loans that are past due in a work file, check the Settlement Detail Report for loans with Activity Type F (Past Due Loan). Refer to **Page [57](#page-57-0)** for more information on this report.

For FNMA, FHLB, and P360 loans with settlement type of AA (Actual/Actual), the "Past due interest" gets populated during PL interest accrual\*. If an interest amount resides in the current "Interest due" field (no payments occurred), this "Interest due" amount will be added to the "Past due interest" field and the newly accrued interest will move into the current "Interest due" field.

> *\*Remember that interest accrual for FHLB loans occurs by using Tool #107 Accrue Interest for 360 Particip. Loans .*

When processing payments for a past due loan in a work file, interest is pulled from the "Past Due Interest" field first, then the current "Interest Due" field.

> *Note: There can be more than one month's worth of interest in the Past Due Interest field. Be careful when reviewing the interest moved into Interest paid and adjust interest amounts appropriately.*

If a loan is more than two months past due, you may have to do a manual adjustment to "Interest Paid" field in the work file. This is because the entire amount of "Past Due Interest" gets moved to "Interest Paid" when the work file is created. If you reduce the "Interest Paid" amount because of multiple months in "Past Due Interest", be sure to put the appropriate amount of unpaid interest amount back in the "Past Due Interest" field when editing the work file.

### Past Due Loan Examples – FHLB AA

| Pmt   | Pmt<br>$\mathbf{2}$ | Past Due<br>Interest<br>(before) | Current<br>Interest | Work File<br>Processing                                                                                      | Work File<br>Interest<br>Adjustment | <b>Past Due</b><br>Interest<br>(after) | Current<br>Interest<br>Due |
|-------|---------------------|----------------------------------|---------------------|----------------------------------------------------------------------------------------------------|-------------------------------------|----------------------------------------|----------------------------|
| \$450 | None                | \$300                            | \$300               | \$300 Past Due<br>Interest moved<br>to Interest<br>Paid                                                      | None                                | \$0.00                                 | \$300                      |
| \$450 | \$450               | \$300                            | \$300               | \$300 Past Due<br>Interest moved<br>to Int Paid and<br>\$300 Interest<br>Due is moved<br>to Interest<br>Paid | None (Loan is<br>now current)       | \$0.00                                 | \$0.00                     |

Loan is 1 month past due – no interest adjustment needed.

| Pmt   | Pmt<br>2 | Past Due<br>Interest<br>(before) | Current<br>Interest | Work File<br>Processing                                                                                           | Work File<br><b>Past Due</b><br>Interest<br>Interest<br>Adjustment<br>(after) |        | Current<br>Interest<br>Due |
|-------|----------|----------------------------------|---------------------|----------------------------------------------------------------------------------------------------|-------------------------------------------------------------------------------|--------|----------------------------|
| \$450 | None     | \$600                            | \$300               | \$600 Past<br>Due Interest<br>moved to<br>Interest Paid                                                           | \$300 moved<br>from Interest<br>Paid to Past Due<br>Interest                  | \$300  | \$300                      |
| \$450 | \$450    | \$600                            | \$300               | \$600 Past<br>Due Interest<br>moved to<br>Interest Paid<br>and \$300<br>Interest Due<br>moved to<br>Interest Paid | \$300 moved<br>from Interest<br>Paid to Current<br>Interest Due               | \$0.00 | \$300                      |

Loan is 2 months past due – interest adjustment required

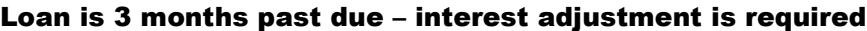

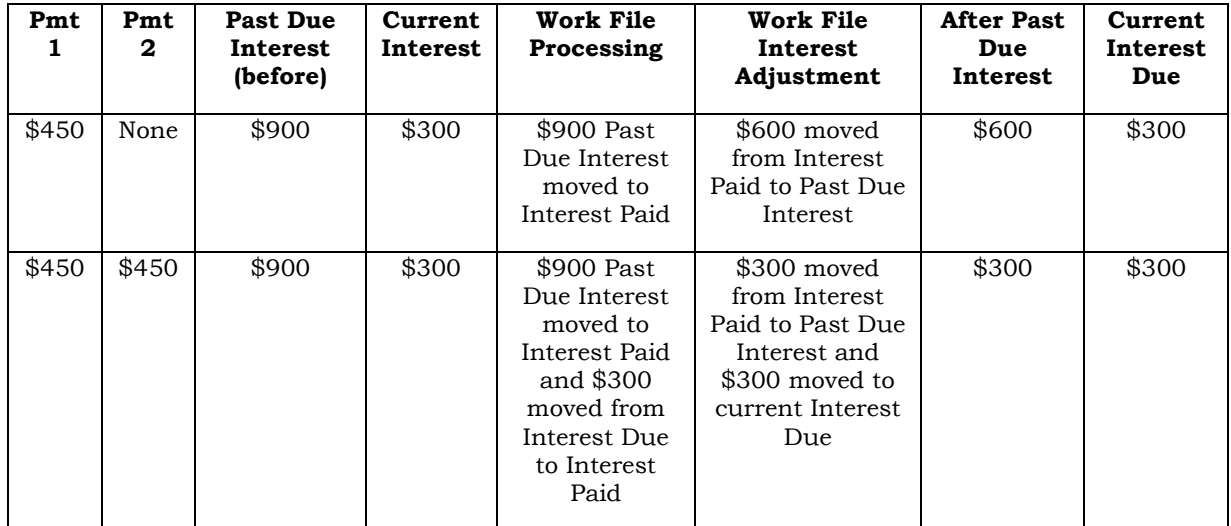

# <span id="page-42-0"></span>EDITING A WORK FILE

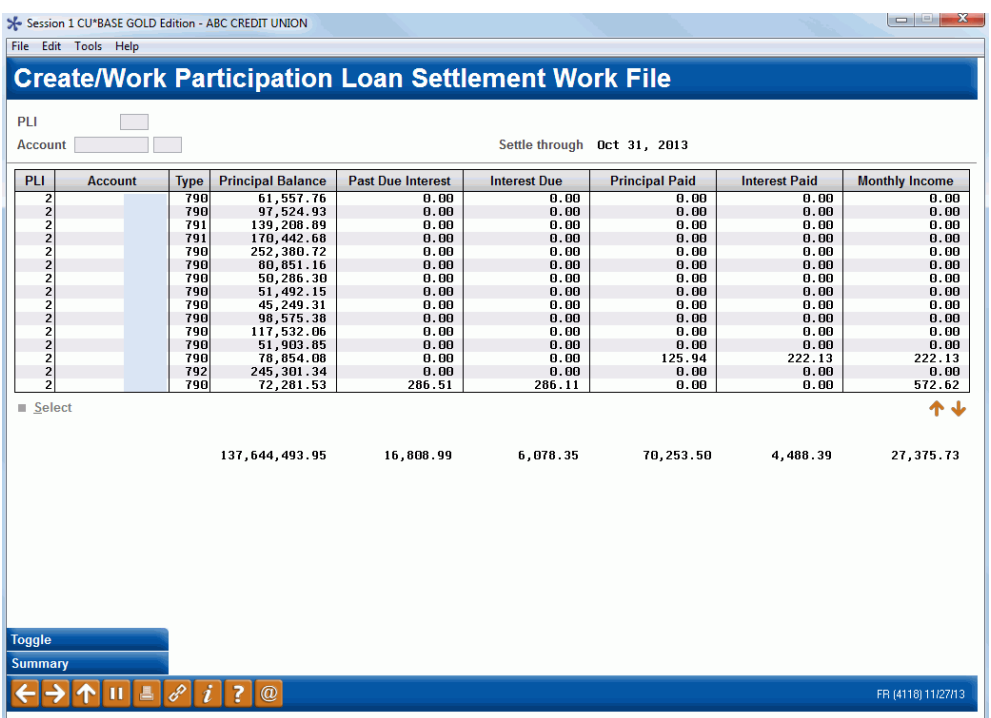

*This screen appears when you select Process option (3) from the initial work file screen.*

Use this screen to view the contents of this work file before it is posted to the participation loan general ledger. You can modify interest and principal amounts in the work file. Changes made here will affect only this work file. If this work file is deleted before posting and later recreated, the changes will be lost.

The types of modifications made to a work file might be for adjusting the interest amounts due to a payoff or on loans delinquent more than two months. Also, there could be unique circumstances for a specific loan that requires an adjustment in a work file.

To modify an item, place your cursor on the item and use **Enter** or click **Select** to proceed to the next screen (shown on **Page [43](#page-43-0)**).

#### **Buttons**

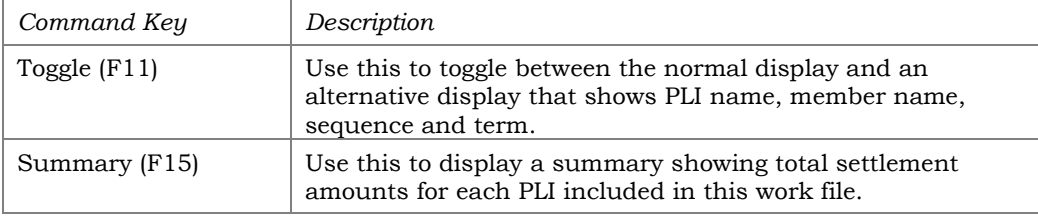

#### <span id="page-43-0"></span>Update

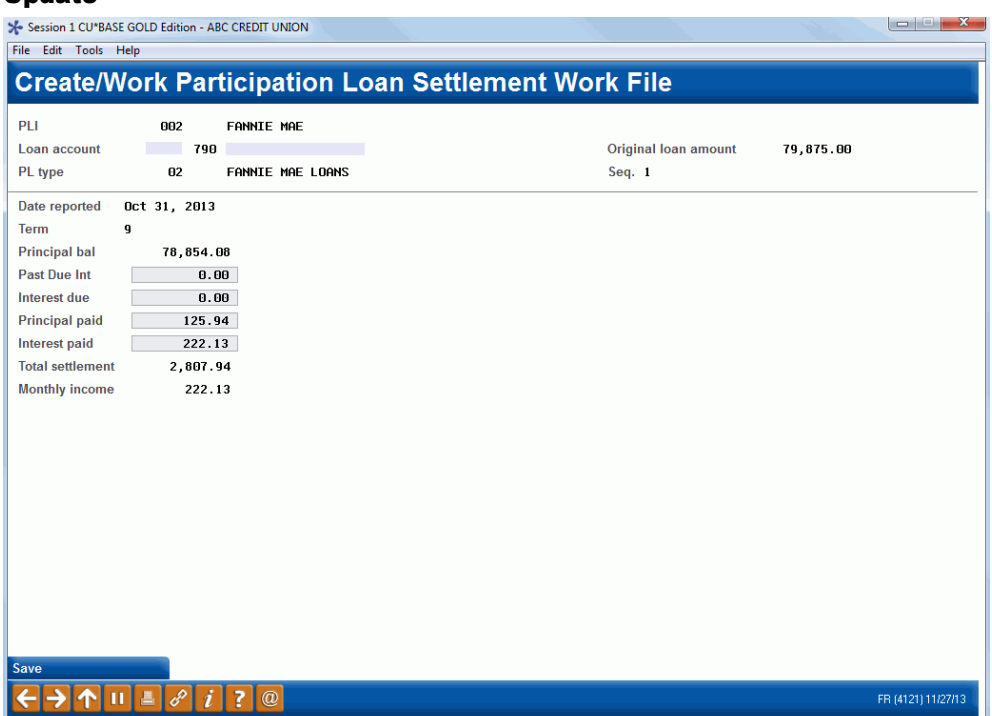

Use this screen to adjust the amounts that will be posted to an individual participation loan record when this settlement work file is posted. The only fields that can be updated are "Past Due Int", "Interest due", "Principal paid", and "Interest paid". The total settlement amount (*Principal paid + Interest paid*) will be recalculated automatically after your changes are made. When done, use *Save* (F5) to save and return to the previous screen.

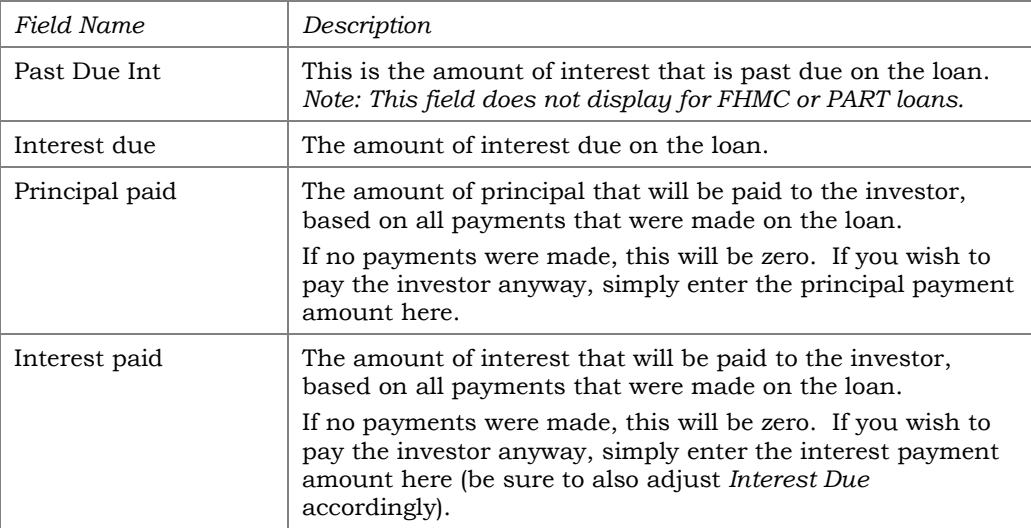

#### Field Descriptions

#### Summary (F15)

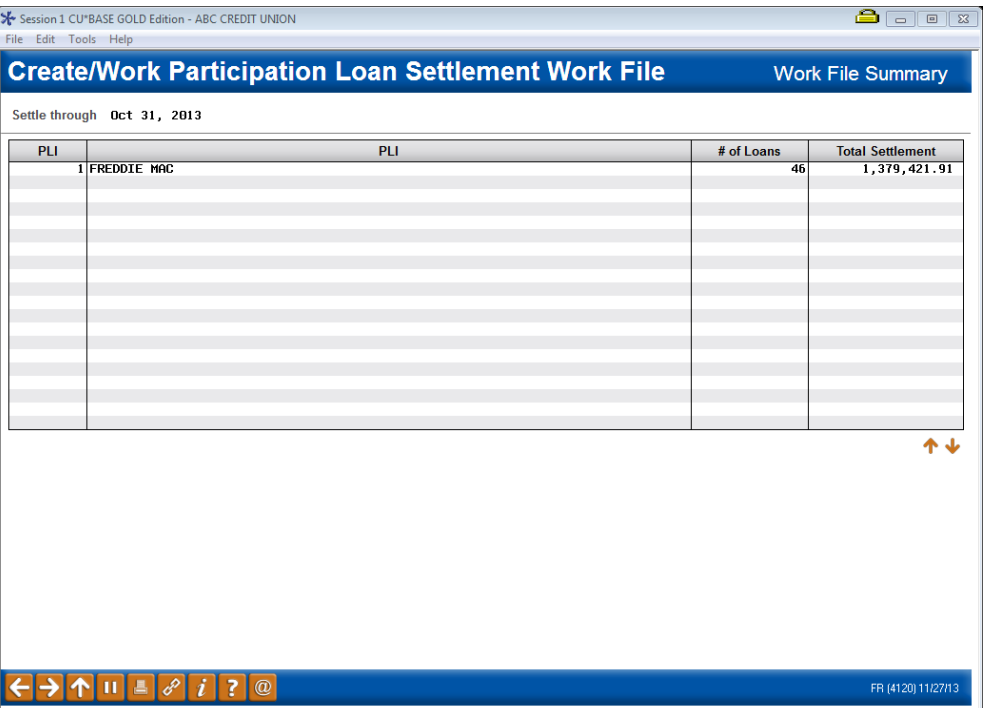

This screen appears when you use *Summary* (F15) from the Work File editing screen (shown on **Page [42](#page-42-0)**).This screen summarizes all of the loans included in this work file according to the Participation Loan Investor, with a total number of loans included and the total settlement amount that should be paid to each investor when this settlement is posted.

# CREATE/POST GLJOURNAL ENTRIES

# Create/Post GL Journal Entries (Tool #61)

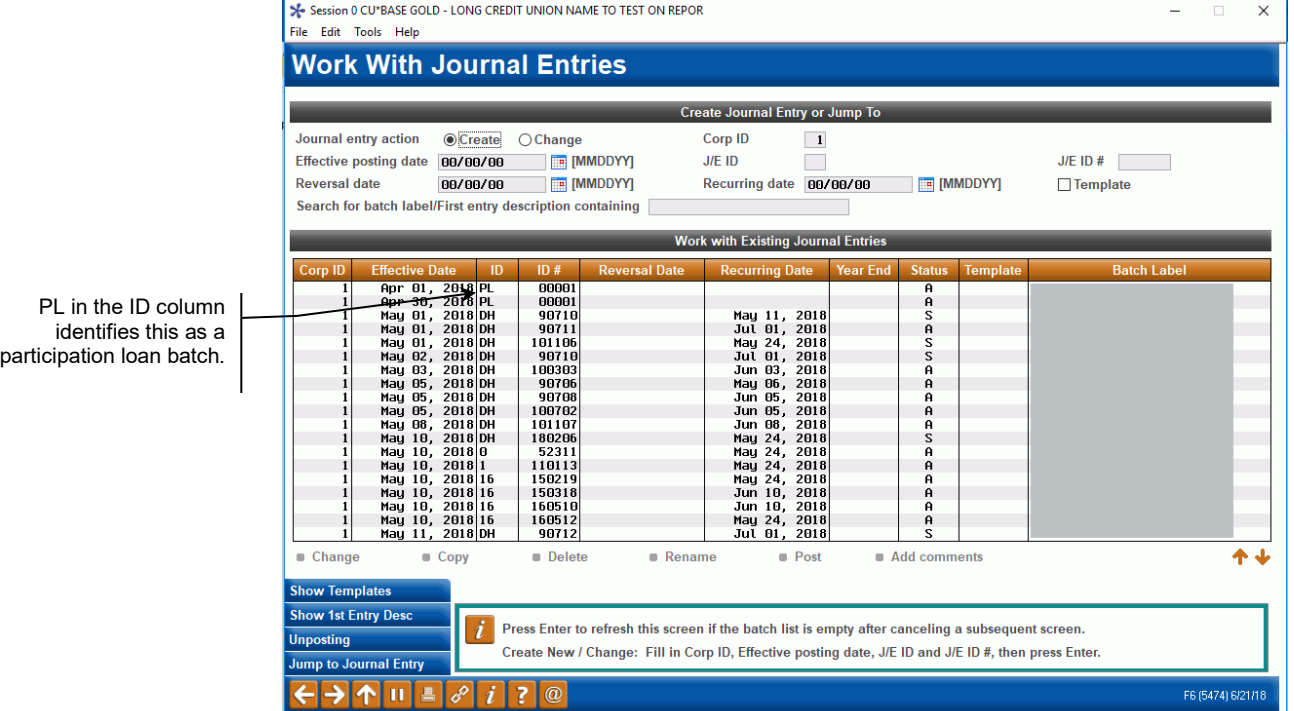

A journal entry batch gets created when a work file is posted and can contain entries for new loans, payments and interest accrual. Generally, there is one journal entry batch created for ID "PL" per day, therefore you may see multiple investors in the same batch.

To review the items in the batch, double click on the batch (or highlight and click **Change**). On the next "Maintain Journal Entries" screen, use *Post* (F2) to post the journal entry batch.

### <span id="page-45-0"></span>Manual Journal Entry (adjustments) after investor reporting

To adjust interest amounts due to investor reporting exceptions after PL interest accrual OR for prior reporting cycle payoff adjustments, you must use this screen rather than the PL Adjustment screen described on **Page [22](#page-22-0)**. This is so that the entries are allocated to the  $G/L$  for the appropriate reporting cycle period.

**1.** Access **Tool #61** *Create/Post GL Journal Entries*. Enter the following information to create the journal entry batch.

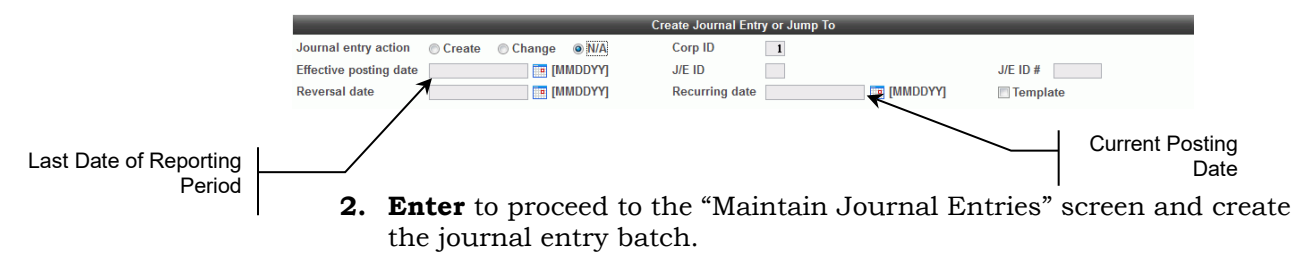

**3.** Process the journal entry as follows:

To pay the investor additional funds (underpayment):

| File Edit Tools Help                |                              |                      |                          | <b>Maintain Journal Entries</b> |                                                 |                       |                    |                         |                         |                                 |                   |
|-------------------------------------|------------------------------|----------------------|--------------------------|---------------------------------|-------------------------------------------------|-----------------------|--------------------|-------------------------|-------------------------|---------------------------------|-------------------|
| Jump to seq #<br><b>Batch label</b> |                              |                      | Go!                      | Corp ID 1                       | Effective posting date Jan 31, 2015<br>Template |                       | Using J/E ID PL    |                         | Using $J/E \# 1$        |                                 |                   |
| Seq                                 | Br#                          | <b>G/L Account #</b> |                          | <b>Debit</b>                    | <b>Credit</b>                                   | Source #              | <b>Description</b> |                         | <b>Records imported</b> |                                 |                   |
| 1                                   | 1Q                           | 786.01 Q Go!         |                          | 65.10                           | 0.00                                            |                       |                    | PLI 002 ADJ INT TO FHLB | <b>Records in error</b> |                                 | 0                 |
| 2                                   | 1 Q                          | 117.01 $Q$ Go!       |                          | 0.00                            | 65.10                                           |                       |                    | PLI 002 ADJ INT TO FHLB |                         |                                 |                   |
| 3                                   | 1Q                           | 117.01 Q Go!         |                          | 65.10                           | 0.00                                            |                       |                    | PLI 002 ADJ INT TO FHLB |                         |                                 |                   |
| 4                                   | 1 <sup>Q</sup>               | 899.01 Q Go!         |                          | 0.00                            | 65.10                                           |                       |                    | PLI 002 ADJ INT TO FHLB | <b>Debit</b>            |                                 | 3,113.81          |
| 5                                   | $\overline{a}$               |                      | Q <br>Go!                | 0.00                            | 0.00                                            |                       |                    |                         | <b>Credit</b>           |                                 | 3,113.81          |
| 6                                   | $\mathbf{a}$                 |                      | $\mathbf{Q}$<br>Gol      | 0.00                            | 0.00                                            |                       |                    |                         | <b>Net</b>              |                                 | 0.00              |
| 7                                   | $\mathbf{Q}$                 |                      | $\mathbf{Q}$<br>Go!      | 0.00                            | 0.00                                            |                       |                    |                         |                         |                                 |                   |
| 8                                   | Q                            |                      | $Q$ Go!                  | 0.00                            | 0.00                                            |                       |                    |                         |                         |                                 |                   |
| 9                                   | $\mathbf{Q}$                 |                      | Q <br>Go!                | 0.00                            | 0.00                                            |                       |                    |                         |                         | <b>Special Posting Features</b> |                   |
| 10                                  | $\mathbf{Q}$                 |                      | Q<br>Go!                 | 0.00                            | 0.00                                            |                       |                    |                         | <b>Status</b>           | Active                          |                   |
| 11                                  | $\mathbf{Q}$                 |                      | Q <br>Go!                | 0.00                            | 0.00                                            |                       |                    |                         | <b>Reversing</b>        |                                 |                   |
| 12                                  | $\bullet$                    |                      | Q <br>Go!                | 0.00                            | 0.00                                            |                       |                    |                         | Year end No.            |                                 |                   |
| 13                                  | $\mathbf{\overline{a}}$      |                      | Q <br>Go!                | 0.00                            | 0.00                                            |                       |                    |                         | <b>Recurring</b>        |                                 |                   |
| 14                                  | $\mathbf{\Omega}$            |                      | $\mathbf{Q}$<br>Go!      | 0.00                            | 0.00                                            |                       |                    |                         |                         |                                 |                   |
| 15                                  | $\mathbf{\Omega}$            |                      | $\mathbf{Q}$<br>Go!      | 0.00                            | 0.00                                            |                       |                    |                         |                         |                                 |                   |
| 16<br>17                            | $\mathbf{Q}$<br>$\mathbf{Q}$ |                      | $\mathbf{Q}$<br>Go!<br>Q | 0.00                            | 0.00                                            |                       |                    |                         |                         |                                 |                   |
| 18                                  | a                            |                      | Gol<br> Q <br>Go!        | 0.00<br>0.00                    | 0.00<br>0.00                                    |                       |                    |                         |                         |                                 |                   |
| 19                                  | $\mathbf{a}$                 |                      | $Q$ Go!                  | 0.00                            | 0.00                                            |                       |                    |                         |                         |                                 |                   |
| 20                                  | Q                            |                      | Q <br>Go!                | 0.00                            | 0.00                                            |                       |                    |                         |                         |                                 |                   |
|                                     |                              |                      |                          |                                 |                                                 |                       |                    |                         |                         |                                 |                   |
|                                     |                              |                      |                          |                                 |                                                 |                       |                    |                         |                         |                                 |                   |
| Special                             |                              |                      | Post                     |                                 | <b>New Journal Entry</b>                        | <b>Import Entries</b> | <b>Skip</b>        |                         |                         | <b>Suspend Journal Entry</b>    |                   |
|                                     |                              |                      |                          | $^\circledR$<br>7               |                                                 |                       |                    |                         |                         |                                 | FR (2122) 4/01/15 |

To recoup funds already paid to the investor (overpayment):<br>  $\blacksquare$ 

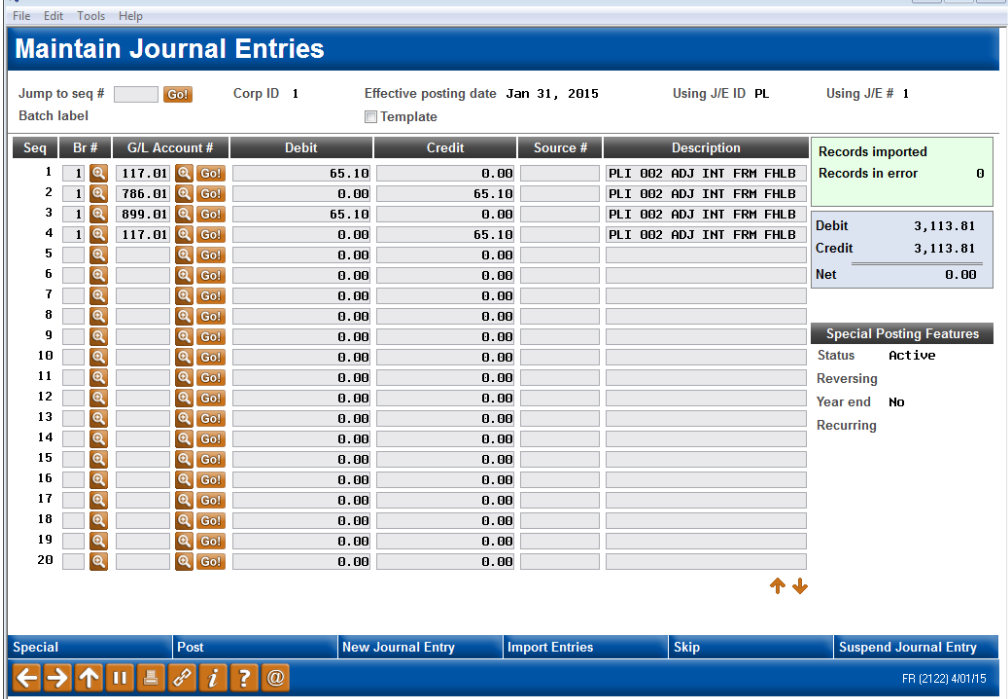

These G/L accounts in these sample screens are the recommended G/L accounts described on **Page [91.](#page-91-0)**

**4.** Process the appropriate account adjustment to the P&I Custodial Account. Refer to **Page [47.](#page-47-0)**

# <span id="page-47-0"></span>MEMBER ACCOUNT ADJUSTMENT/POST TO CUSTODIAL ACCOUNT

#### Member Account Adjustment (Full) (Tool #492)

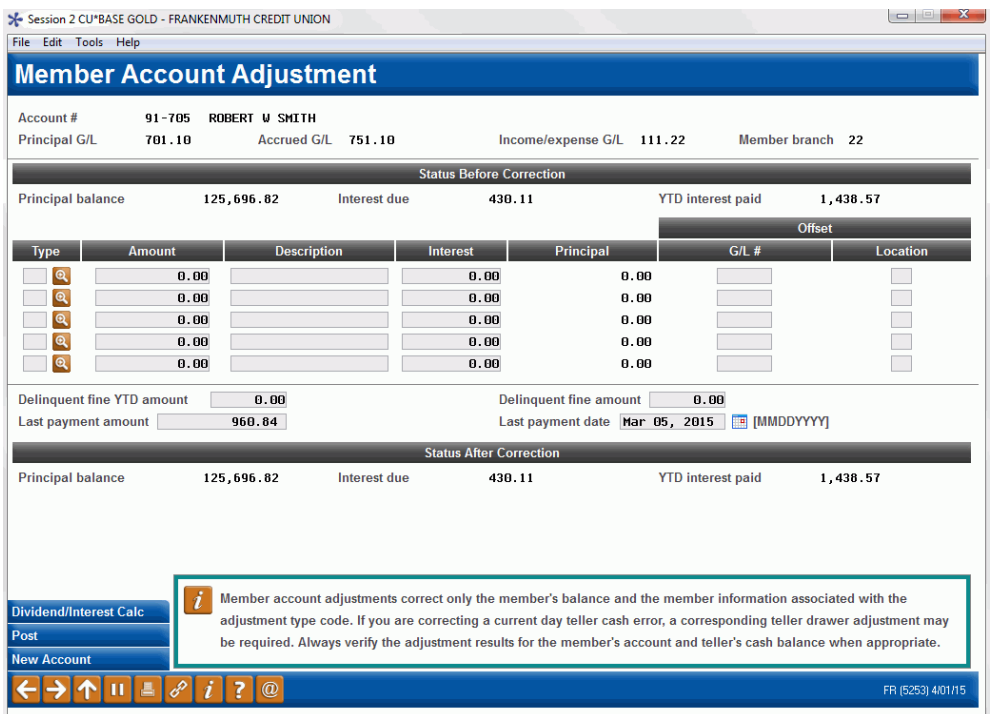

Use this screen to post payments or paid off funds to an investor P&I Custodial Account. This function is also used to post the escrow balance adjustments to an investor T&I Custodial Account.

Custodial Accounts are used for government investors to hold the daily funds owed to them until the amounts are settled with the investor (per the timing in the investor agreement). Custodial Accounts are not used with PART or P360 loans.

#### **P&I Custodial Account Adjustment (Principal and Interest)**

This account adjustment is used to post the funds from the PL settlement G/L account to the P&I Custodial Member Account.

**1.** Take the "Total Cash Settlement" amount from the Final version of the Settlement Detail Report (created from **Tool #314** *PL 5: Create/Post Part. Ln Pmt Work File*) and post the amount as a credit to the P&I Custodial Account offsetting the settlement G/L (typically 899-xx).

> *Note: If separate work files were created for the same investor it is recommended that separate account adjustment entries are done for each. This way the transaction amounts listed in the member history will match back to the Settlement Detail Report totals.*

#### **T&I Custodial Account Adjustment (Taxes and Insurance)**

This account adjustment is used to post the amount needed to make the T&I Custodial Account match the balance of the total member escrow accounts.

- **1.** Check the balance in the T&I Custodial Account.
- **2.** Access the Escrow Share Detail Report and review the FHLB escrow accounts. (This daily LPLESC report lists escrow accounts by dividend application and has separate totals for the positive and negative balances). See **Page [66](#page-66-0)** for a sample of this report.

*Note: If there are no escrow accounts for the loans processed in the work file, then the next steps are not needed.* 

**3.** Review the amount on the Escrow Share Detail Report for the "Total Positive Balances" and make either a debit or a credit entry to the T&I Custodial Account to match this balance. Use the appropriate Contra Escrow G/L account for the investor as the offset G/L#.

*The next steps are only required if there is a "Total Negative Balances" amount for the FHLB escrow accounts on the Escrow Share Detail Report.*

- **4.** Check the balance in the Negative Escrow Funding G/L (generally 725.xx). Compare the escrow funding G/L balance to the "Total Negative Balances" on the Escrow Share Detail Report". Make a general ledger entry using *Create/Post G/L Journal Entries* to match these balances as follows:
- $\triangleright$  If the Negative Escrow Funding G/L balance is less than the "Total" Negative Balances", post a debit to Negative Escrow Funding G/L and a credit to the Contra Escrow G/L; use the description "FUND NEG ESC ACCOUNTS".
- $\triangleright$  If the Negative Escrow Funding G/L balance is more than the "Total" Negative Balances", post a credit to the Negative Escrow Funding G/L and a debit to the Contra Escrow G/L; use the description "RECLASS NEG ESC FUNDING".

Refer to the General Ledger section on **Page [97](#page-97-0)** for more information and examples of adjusting Custodial Accounts.

# GOVERNMENT INVESTOR FILE

The credit union sends a monthly reporting file to FHLB. This file contains final settlement information for the appropriate reporting period.

This file is usually created between the  $1<sup>st</sup>$  and  $3<sup>rd</sup>$  of the month using the date range for the monthly reporting period (i.e. 6/1/2018 to 6/30/2018). FHLB's reporting cycle is by calendar month.

Be sure that you have a folder on your PC called FHLB. This is the location where the files will be stored for later transmission to Federal Home Loan Bank.

### **MPF XTRA LOAN REPORTING**

As with Fannie Mae loans, reporting can occur any day of the month that there is loan activity, however it is not required unless one or more payoffs have occurred or it is CD22 reporting (see next paragraph).

Reporting of all loans regardless of activity is required on or before calendar day 22 (CD 22). The system will force this required reporting file on calendar day 23 if not already processed.

> *Important Note: It is up to the servicing credit union to pay attention to the calendar dates each month and process the CD 22 reporting file on or before the 22nd of the month.*

A reporting file must also be created as of end-of-month (EOM) to ensure that system control dates are updated properly and interest can be accrued. The EOM reporting should occur the 1<sup>st</sup> business day after month end.

#### **Special Note: Security Requirements**

Downloading files from the CU\*BASE iSeries requires special security authorization by a CU\*BASE representative. If you or a member of your staff needs to be able to download files, please contact a Client Service Representative to set up the proper permissions. Authorization by your credit union's designated Security Officer is required to grant these permissions. On a monthly basis, your Security Officer will be required to confirm the staff that have been given clearance to download files.

Contact the Lender\*VP department at [sales@lendervp.com](mailto:sales@lendervp.com) and request access to the client access files required for the processing the download.

> *Important Note: Before creating and downloading the government investor file, be sure that you have created a file called "FHLB" on your PC. Refer to Page [5](#page-5-0) for the steps required to prepare your PC for downloads.*

# **CREATE/DOWNLOAD FHLB FILE**

#### Create PL Government Investor File (Tool #304)

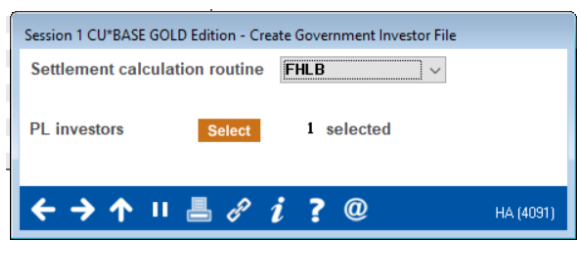

The first selection screen requires the "Settlement calculation routine" and "PL investors". The "Company code" is optional and will only display if your credit union has company codes configured. If multiple investors are selected, they must all have the same Seller/Servicer number.

#### Field Descriptions

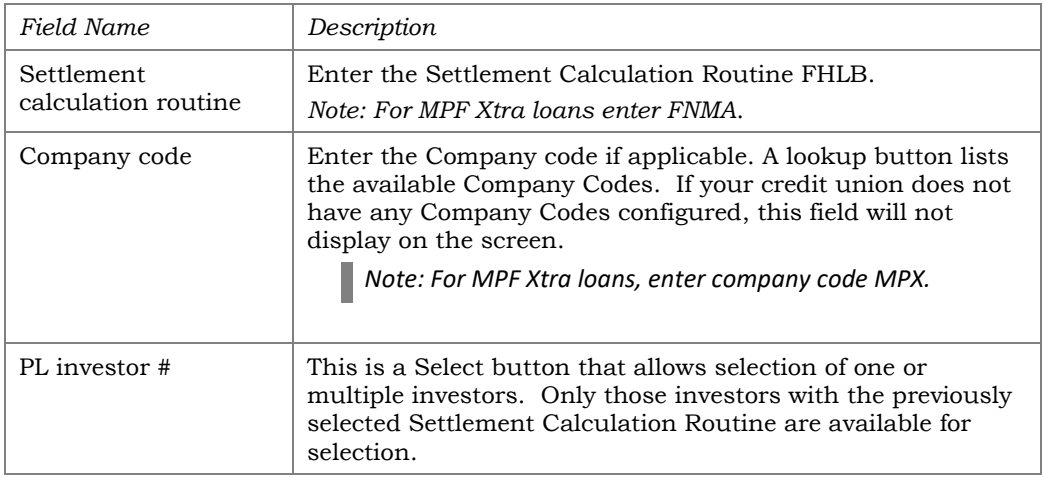

### Government Reporting Steps (Regular FHLB Loans)

#### Screen 2 "Create PL Government Investor File"

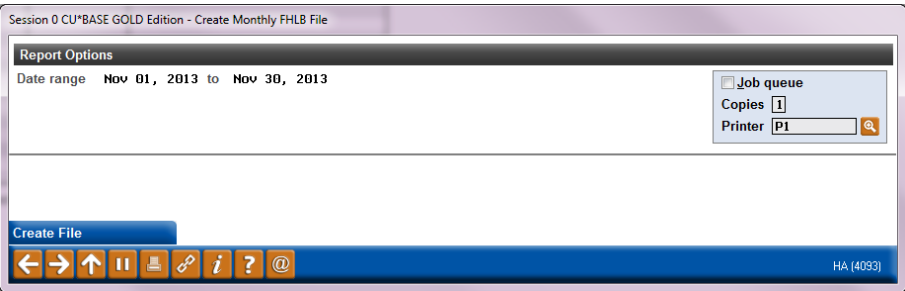

Date range will default to the prior monthly reporting period.

**1.** Use *Create File* (F13) to create the FHLB investor file. Note: If you have not processed the last work file for the reporting period, you will get an error message and cannot proceed until you run the appropriate work file.

*Note: The file name created for FHLB is FHLBSND (CU serviced). FHLB is currently not set up for an investor file with Company codes.* 

**2.** After creating the file, use *Upload File* (F14) to download the file from the iSeries to the PC. Once the download is complete, a popup window will display reminding you to accrue interest after reviewing exceptions from government reporting.

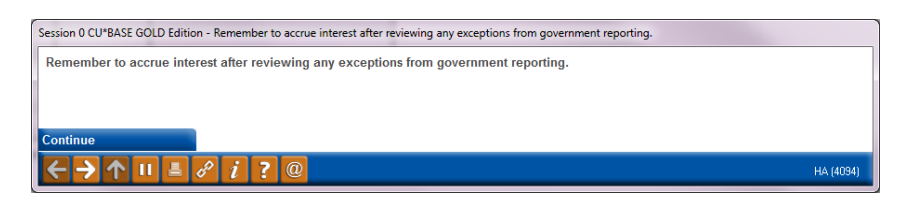

*Note: If you exit the "Create Monthly FHLB File" screen prior to using "Upload File" (F14), you will have to process the download by opening the client access file in your FHLB folder (File Type is "Data Transfer from iSeries") See Page [54](#page-54-0) for the manual steps.*

- **3.** OPTIONAL STEP: Review the FHLB Report PFHLBLN that generated from Step 1. This report can be used for research.
- **4.** Take the appropriate steps to upload the file to FHLB. Refer to your FHLB Servicing Guide.
- **5.** On the next business day or after, review investor exceptions received from FHLB (CU is contacted by a FHLB representative).

*Note: Any adjustments should be done either as a manual journal entry described on Page [45](#page-45-0) or on the PL Adjustment screen described on Page [22](#page-22-0).*

*If the PL Adjustment screen is used, be sure that the adjustment transaction is dated in the appropriate settlement period (for example, if the adjustment is for settlement period 4/1-4/30 and it is 5/2, the adjustment transaction should be dated 4/30/11). Keep in mind that you may be required to run another end of cycle work file if the adjustment transaction does not get attached to the appropriate transaction record.* 

**6.** Process the interest accrual via **Tool #107** *Accrue Interest for 360 Particip. Loans*. Refer to **Page [55.](#page-55-0)**

*Note: After creating the file, the Last Reported Date on the PL master and history files is updated to the last day in the reporting period.* 

### Government Reporting Steps (MPF Xtra Loans)

#### Screen 2 "Create PL Government Investor File"

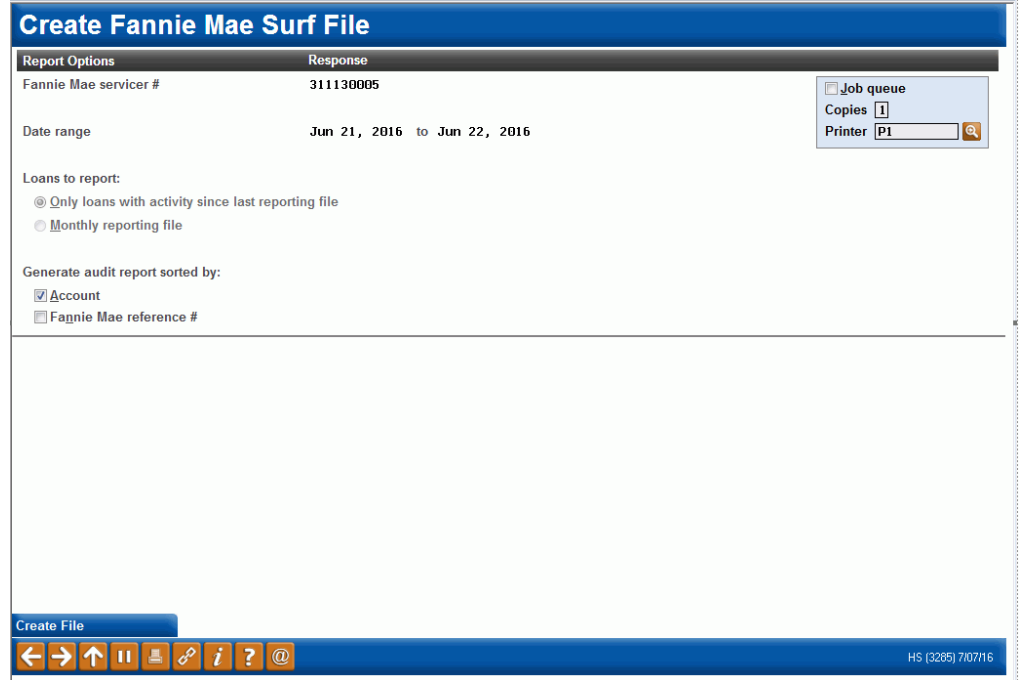

#### Field Descriptions

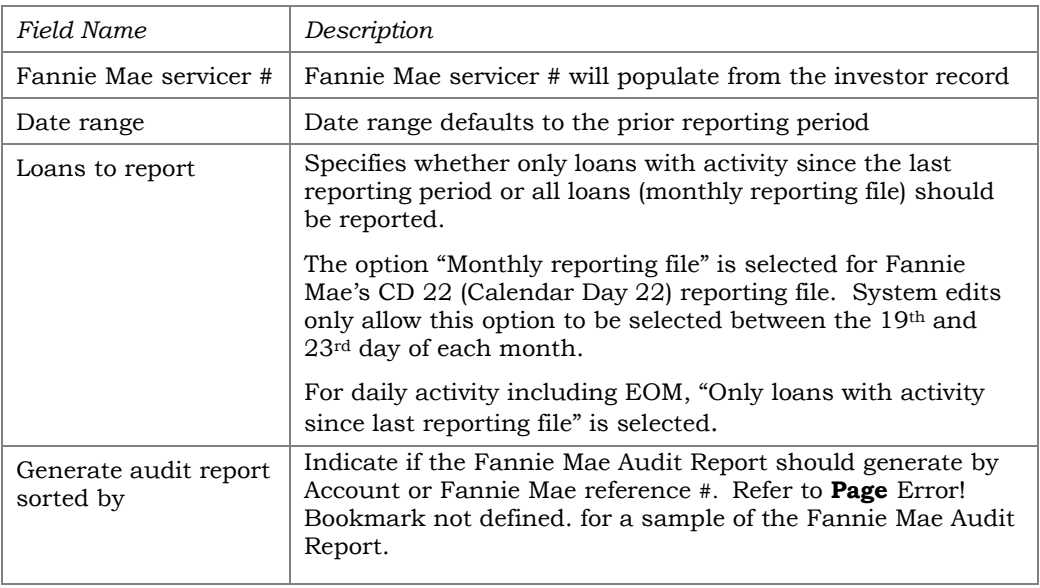

- **1.** Use *Create File* (F13) to create the reporting file. Note: If you have not processed the CD 22 settlement work file or the EOM settlement work file, you will get an error message and cannot proceed until you create the appropriate settlement work file.
	- *Note: The file name created for MPF Xtra loans is FMLNWFSND.*

After creating the file, the "Last Reported Date" on the PL master and history files is updated.

- **2.** Because a company code was entered when creating the file, *Download File* (F14) will not be available. You must process the download by opening the client access file (File Type is "Data Transfer from iSeries"), refer to **Page [54.](#page-54-0)**
- **3.** OPTIONAL STEP: Review report PFNMLNWF (MPF Xtra Loan Transaction Register) that generated from Step 1. These reports can be used for research.
- **4.** Take the appropriate steps to upload the file to FHLB.
- **5.** On the next business day, access the FHLB website and review investor exceptions (LAR rejects). Adjustments for reporting files other than EOM can be done as part of the daily settlement work file processing.

For the EOM reporting file, any adjustments should be done either as a manual journal entry described on **Page [45](#page-45-0)** or on the PL Adjustment screen described on **Page [22](#page-22-0)**.

*If the PL Adjustment screen (via PL history) is used, be sure that the adjustment transaction is dated in the appropriate settlement period (for example, if the adjustment is for settlement period 4/23 - 4/30 and it is 5/2, the adjustment transaction should be dated 4/30). Keep in mind that you may be required to run another end of cycle work file if the adjustment transaction does not get attached to the appropriate transaction record.*

## <span id="page-54-0"></span>MANUAL STEPS FOR ISERIES DOWNLOAD

### Downloading the File to the PC

1. Access the appropriate location on your PC and select the FHLBSND file (this is the client access file which displays "Data Transfer from iSeries…". The following dialog box will appear:

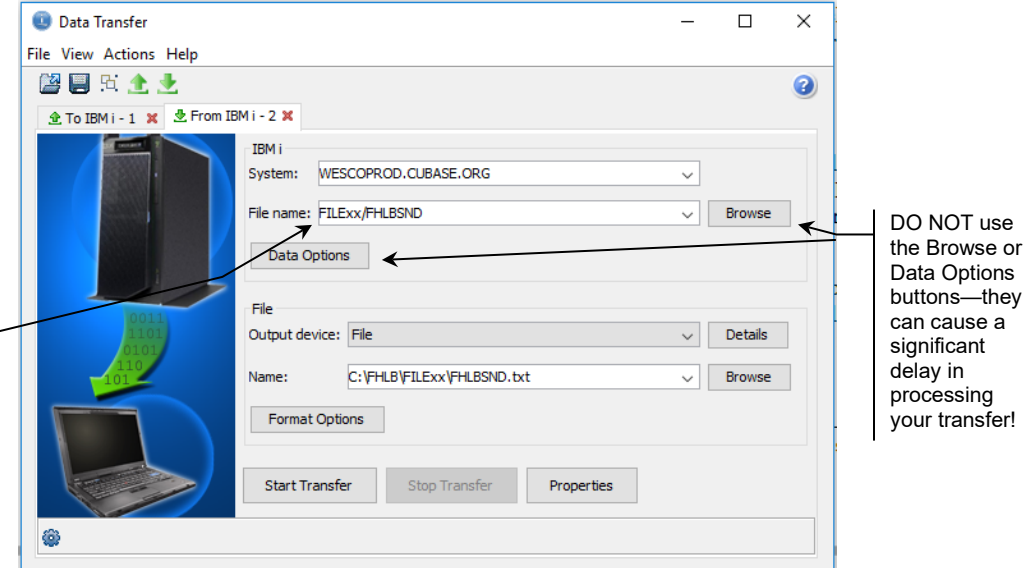

This example is for CU serviced FHLB loans.

> 2. All of the fields should be pre-filled for you based on the client access definitions set up on your PC. To begin the transfer process, click the **Start Transfer** button. A series of messages will appear to report on the progress of the transfer.

> > *Extra step here for MPF Xtra Loans – Click on the Details tab and change the File type to Comma Separated Variable (CSV).*

3. When the transfer is complete, the following message will appear: Click OK and the Data Transfer dialog box will reappear. Click Close  $\vert \textbf{x} \vert$  to exit.

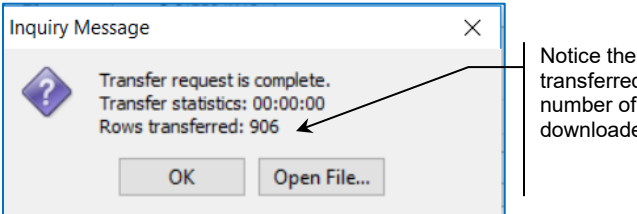

Notice the number shown under "Rows transferred." This indicates the total number of records that were downloaded.

# <span id="page-55-0"></span>ACCRUE INTEREST FOR 360 LOANS

The PL interest accrual for FHLB loans is a separate step done after the endof-month work file is posted and the government investor file has been processed and validated.

> *Note: Be sure to process any exceptions from government reporting prior to accruing interest.*

#### Accrue Interest for 360 Particip. Loans (Tool #107)

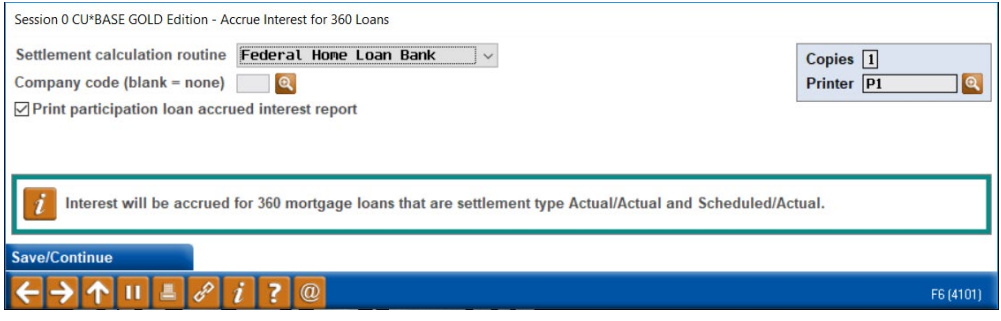

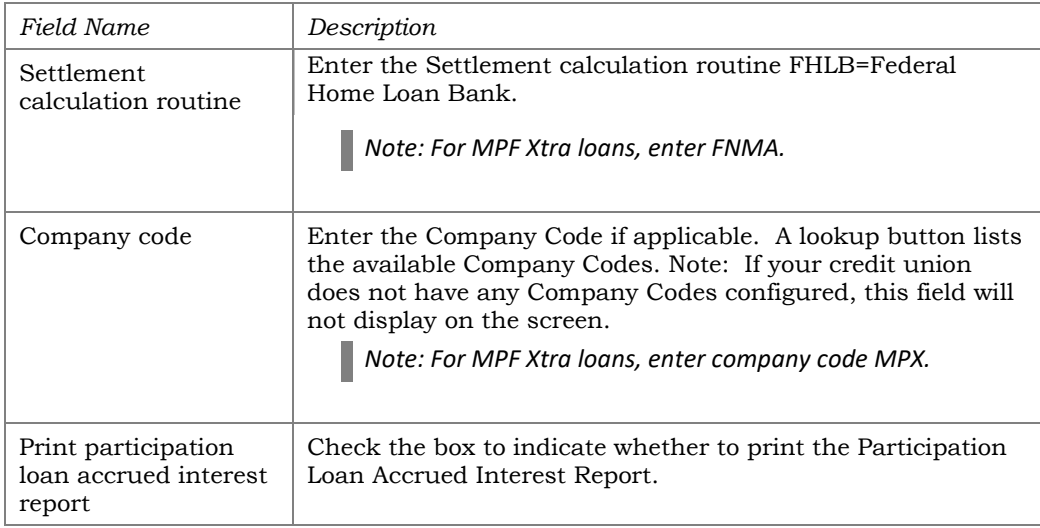

The system contains edits that does not allow the interest accrual to be processed if the following has not occurred:

- An end-of month settlement work file has been posted.
- The monthly investor reporting file has been created and downloaded.

*Note: For MPF Xtra loans, an end-of-month settlement work file does not need to be downloaded or transmitted if there is no activity for the EOM reporting period.*

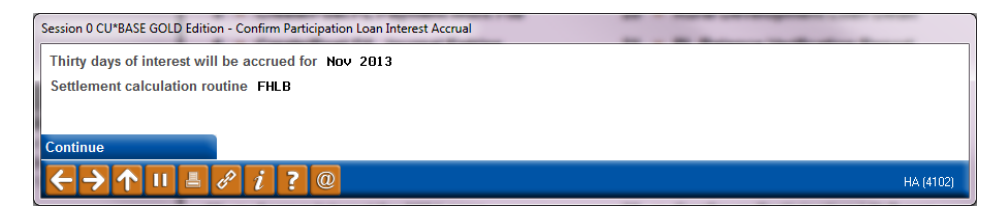

Note: When posting the accrued interest via Tool #61 "Create/Post GL Journal Entries", you may need to adjust the journal entry date to the appropriate month end date.

If the "Print participation loan accrued interest report" box was checked, the Participation Loan Accrued Interest report will generate. For more information on this report, refer to **Page [76.](#page-76-0)** 

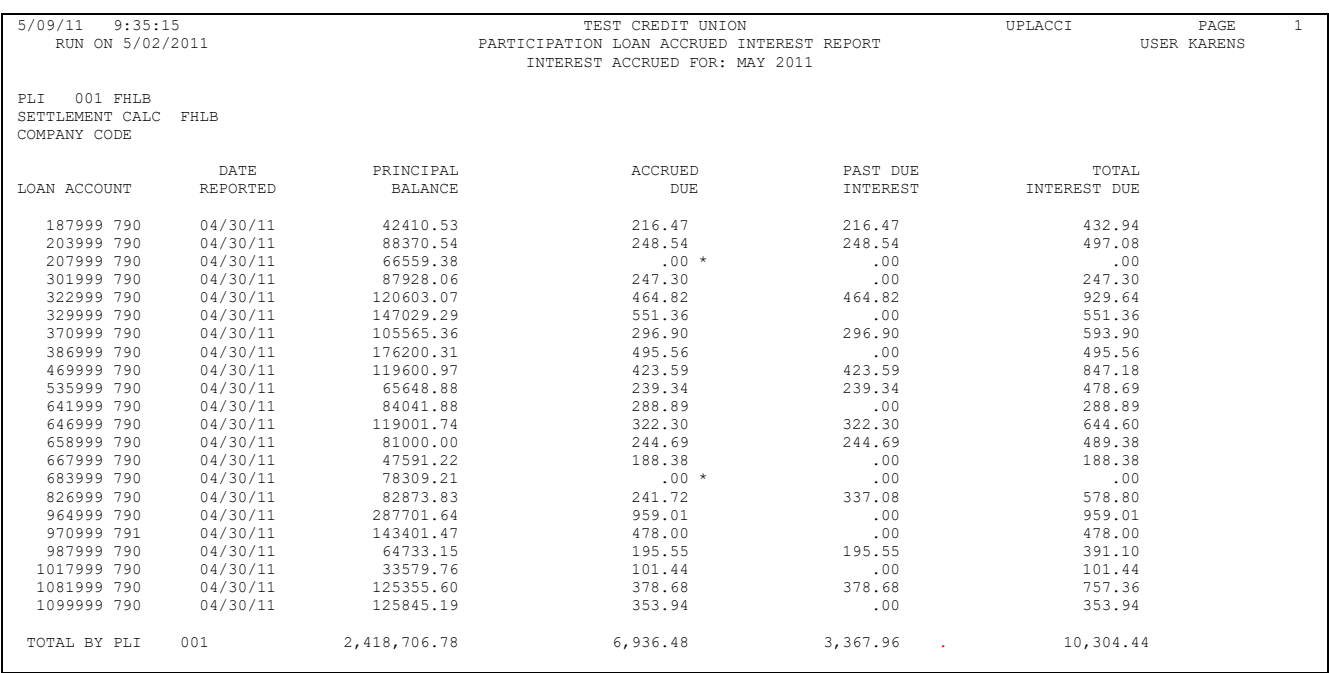

# **SPECIAL NOTE REGARDING 360 INTEREST CALCULATION TYPES**

For 360-day interest calculation loans, interest is not accrued on a daily basis; rather, interest is calculated once each month. In the member file, the interest is accrued in end-of-day (EOD) processing on the "Day to Calc Interest" from the loan category configuration (FHLB loans should be 31 which is the last day of the month). In the participation loan file, the interest is accrued from **Tool #107** *Accrue Interest for 360 Particip. Loans* and the timing is determined from the "Monthly interest accrual day" designated on the Settlement Calculation Configuration record (FHLB loans should be 01). The system will calculate 30 days' worth of interest for every monthly settlement period regardless of when or how often payments are made on the loan.

# PARTICIPATION LOAN REPORTS

# <span id="page-57-1"></span>PARTICIPATION LOAN SETTLEMENT DETAIL REPORT

The Participation Loan Settlement Detail report generates when creating, working with or posting a settlement work file. Refer to **Page [35.](#page-35-0)**

The TRIAL Report version generates when creating or working the work file to give you a "before" picture of the work file and to help determine the items to edit in the work file. It can be printed as a tool for research.

The FINAL Report version generates when posting a work file. This report can be saved for audit purposes to compare against amounts moved to the P&I custodial account. Both versions can be saved in your spool file and can be re-printed or moved to DAILYxx for normal archive outque routing.

There are two possible report formats, one includes Activity Types and the other includes Member Payment Dates. Both report formats will page break by investor.

# <span id="page-57-0"></span>Activity Type Format

The following sample shows a settlement work file that was run for a single investor. The Activity Type Format is generally used when you would like to see a breakdown of the types of activity on the loans. This helps with research relating to the settlement.

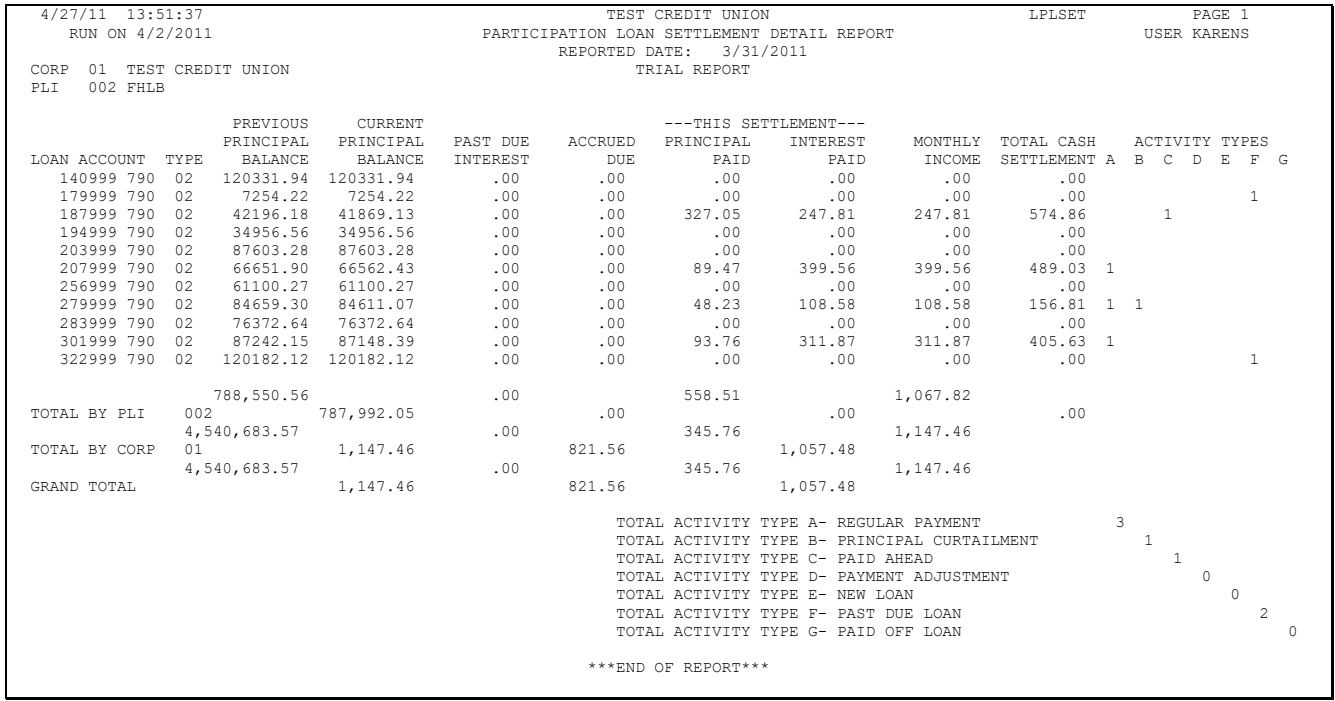

The 'Activity Types' columns indicate member activity that occurred as of the settlement date. A number in the column indicates how many times that activity occurred since the last settlement period. The Activity Types are identified via a letter code (A-G) for regular payments, principal curtailments, paid ahead payments, adjustments, new loans, past due or paid off loans, respectively.

### Member Payment Date Format

The following sample shows a settlement work file that was run for multiple investors (only one investor will show per page). The Member Payment Date format is generally used when sending the report to investors, i.e. for standard 365 participation loans (PART). This format includes the member's last payment date and next payment date.

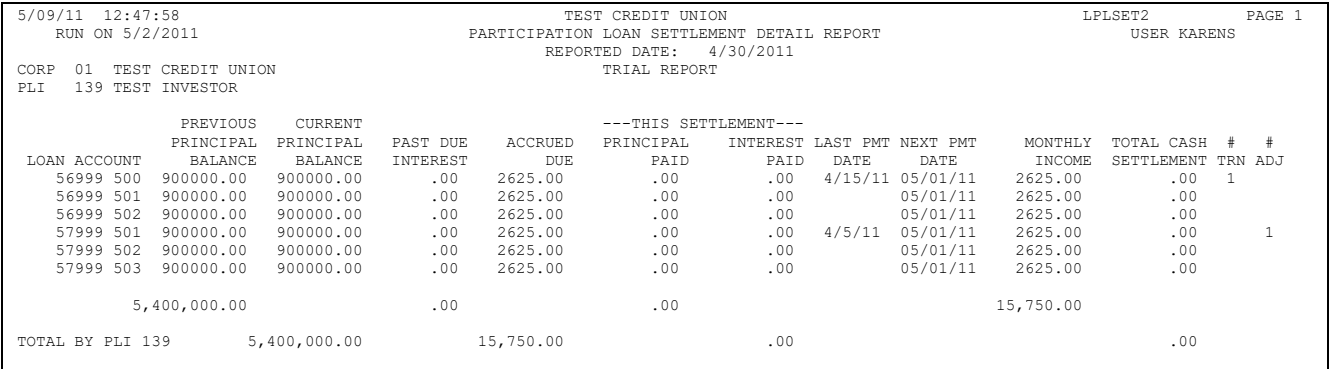

# PARTICIPATION LOAN TRIAL BALANCE

### PLI Trial Balance (Tool #590)

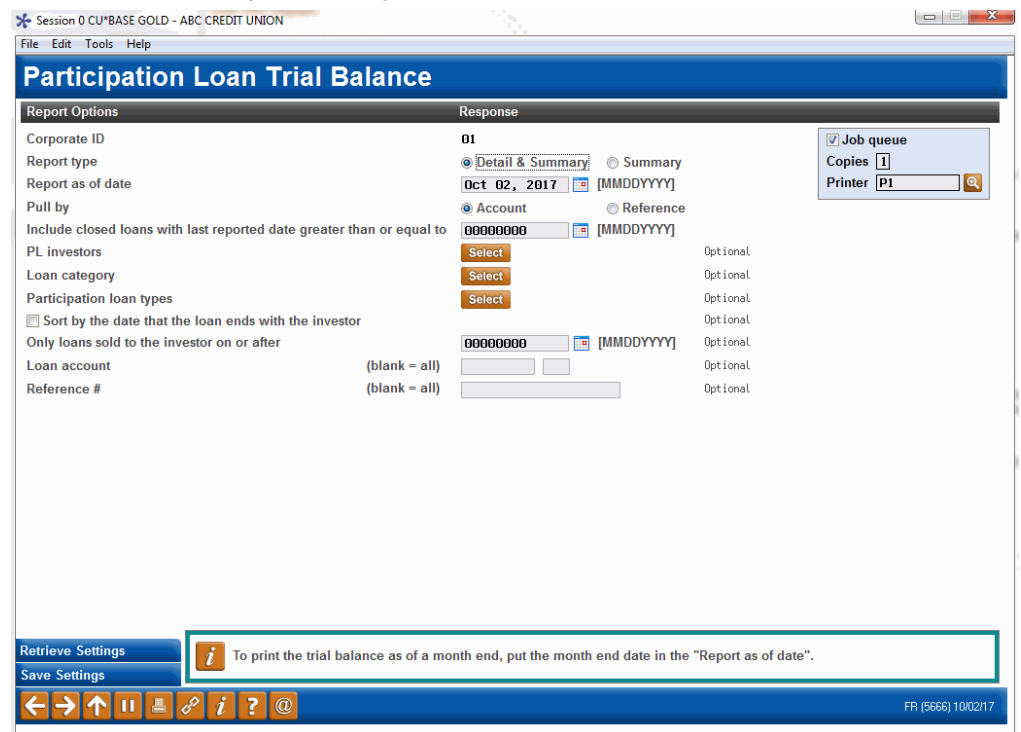

### Field Descriptions

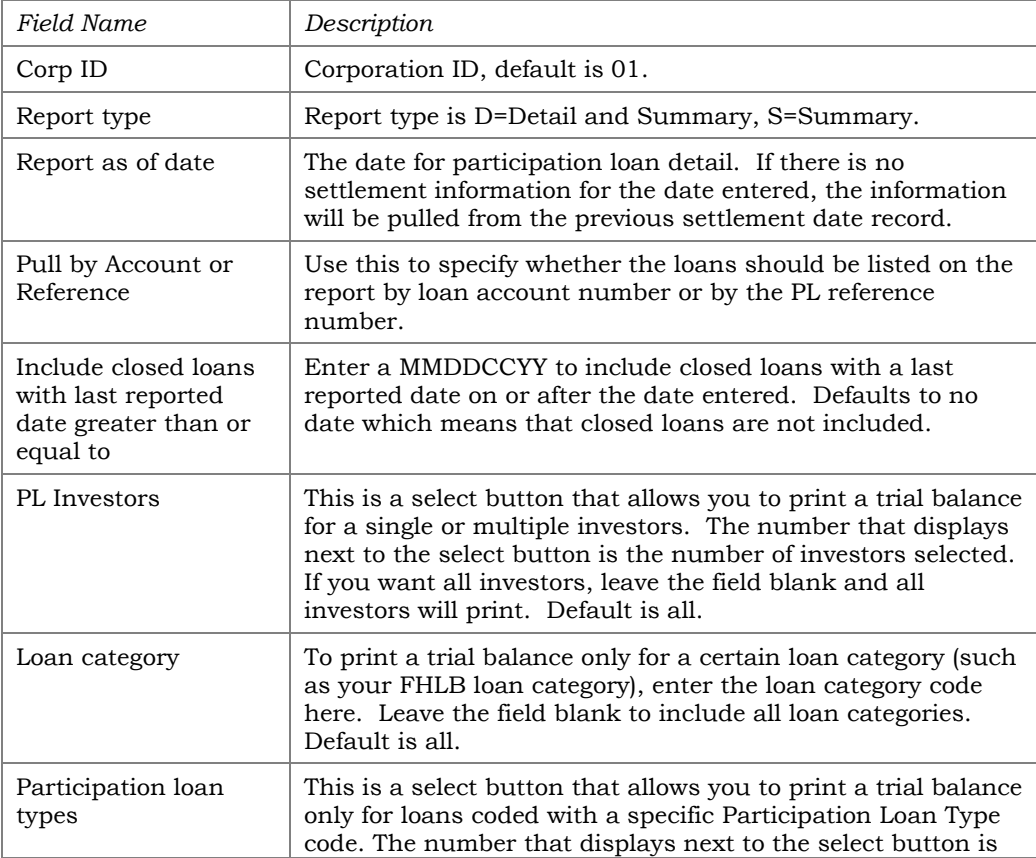

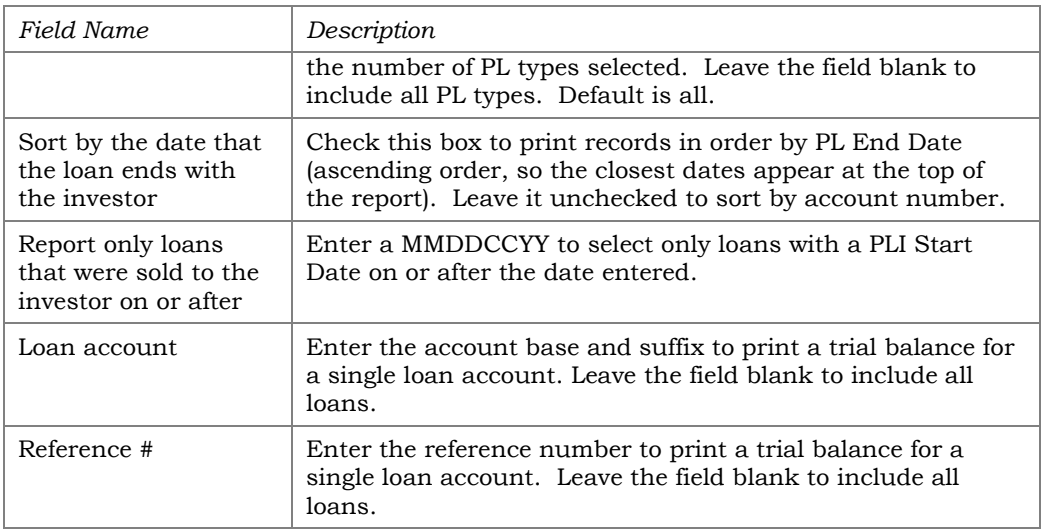

Run the trial balance report to obtain participation loan detail, i.e. balance rate, and date information. This report can be used as part of the daily or monthly balancing process for comparing participation loan balances to the participation loan general ledger accounts. Use the selection criteria to specify the loans to be included on the report, or leave all blank to include all participation loans.

To obtain a Participation Loan Trial Balance as of month end, enter the appropriate month end date in the "Report as of date" field. The month end information is helpful for the NCUA 5300 Call Report.

Two reports will be generated: A Detail report showing all accounts, with each PLI starting on a separate page, and a Summary report showing total balances for all investors.

**Detail Report** - The following sample shows the final two pages of a Trial Balance report that includes all loans. Notice that each PLI will appear on a separate page. **(NOTE: If pulled by reference number, the Loan Account column will display the reference number instead.)** 

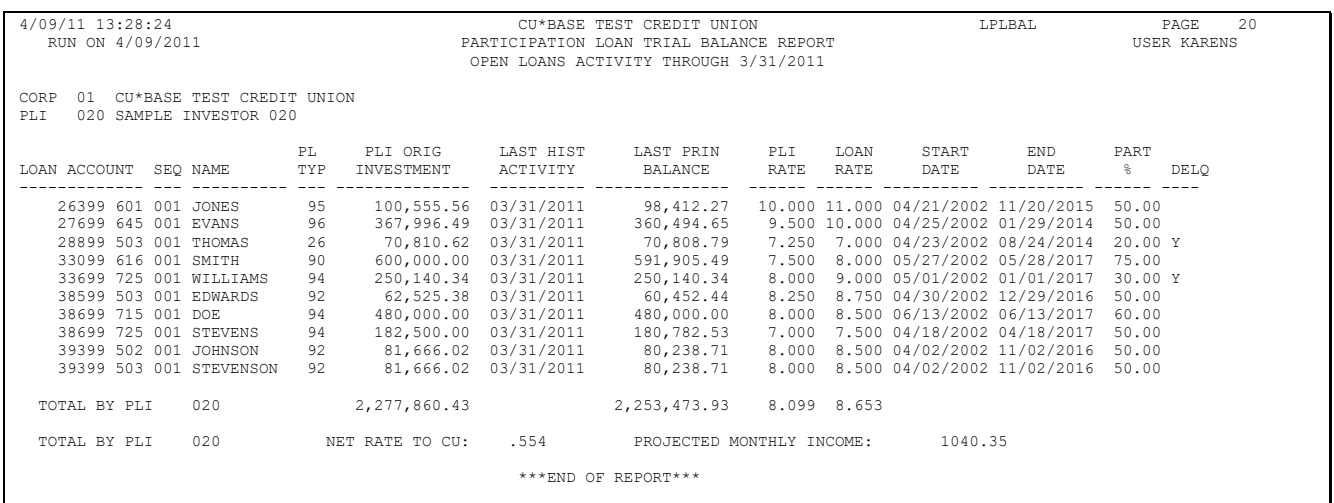

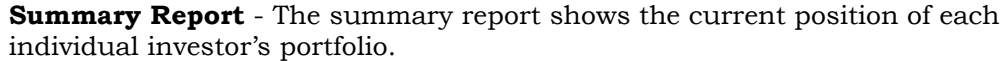

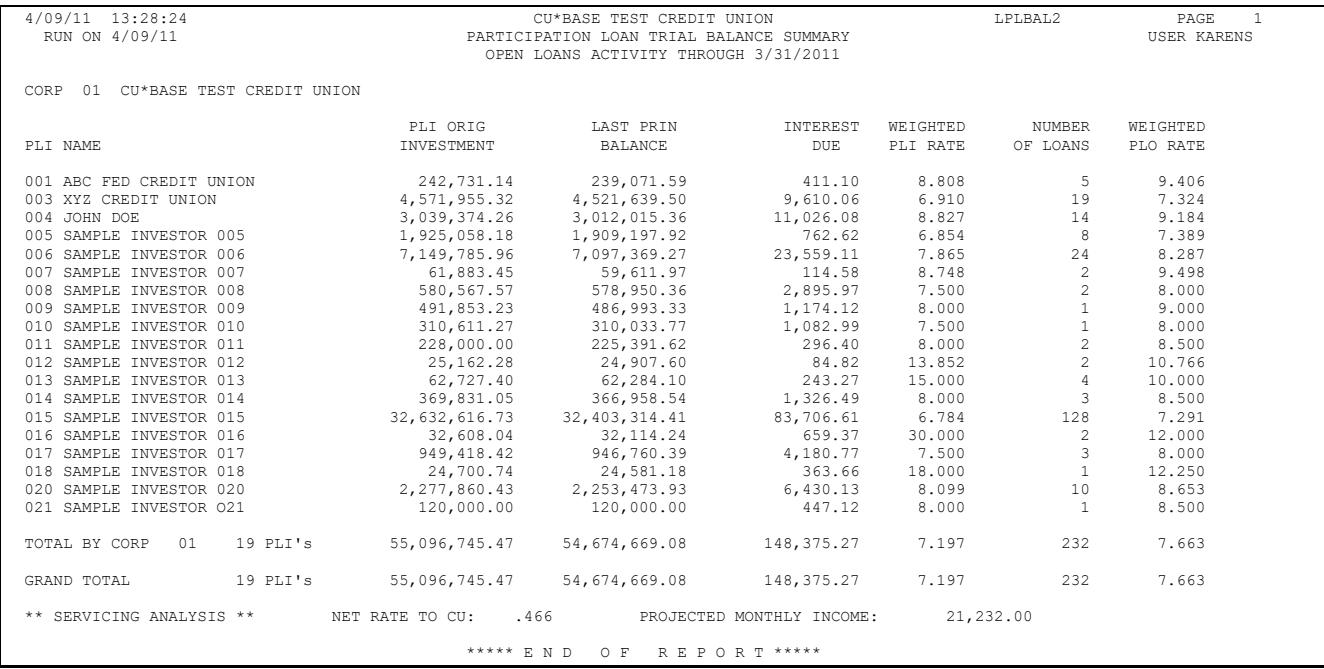

# PARTICIPATION LOAN ANALYSIS REPORT

#### Participation Loan Analysis Report (Tool #579)

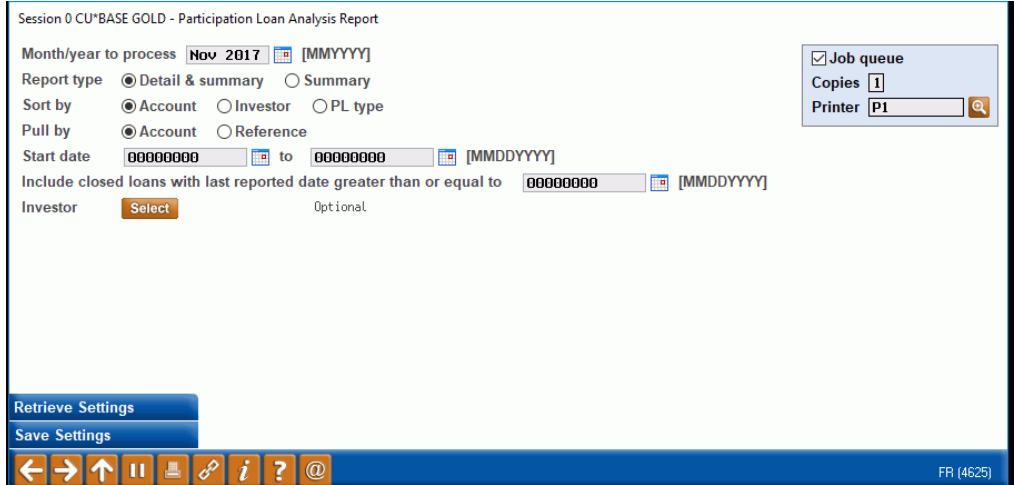

This report is used to review the position of loans owned less than 100% by the credit union. It gives a summary of the current position of all participation loan accounts by loan account or reference number. Records can be sorted by investor or by PL Type. Grand totals at the bottom of the report compare the originating credit union's position to investor positions.

> *Note: This report compares member loan records to participation loan records, therefore should be generated after participation loan settlement has been run (generally month end) for the investor(s). If the report is generated during the month and a settlement has not been run for the investor(s), then the Servicing and CU Position figures may be skewed.*

This report is generally not used for FHLB loans since they are 100% owned by the investor.

The following sample is for standard participation loans (PART) and shows part of the first page and the entire last page of an analysis report:

| $8/23/11$ 14:25:40                  | TEST CREDIT UNION<br>PARTICIPATION LOAN ANALYSIS REPORT |                                              |  |                |          |          | LPLANL            | PAGE               |  |  |
|-------------------------------------|---------------------------------------------------------|----------------------------------------------|--|----------------|----------|----------|-------------------|--------------------|--|--|
| RUN ON 8/23/2011                    |                                                         |                                              |  |                |          |          |                   | <b>USER KARENS</b> |  |  |
| AS OF 07/11                         |                                                         |                                              |  |                |          |          |                   |                    |  |  |
| LOAN ACCOUNT/REF #/TYPE CURRENT BAL |                                                         | INT DUE                                      |  | SCHED PMT      | INT RATE | PARTIC % | MEMBER NAME       |                    |  |  |
| 1234-502                            | 425,354.55                                              | 1,590.68                                     |  | 2,375.28       | 5.250    | 100.00   | JOHN A MEMBER     |                    |  |  |
| 90 CALDWELL PARTICIPATION           |                                                         |                                              |  |                |          |          |                   |                    |  |  |
|                                     |                                                         | PLI SEQ LAST RPT BAL LAST RPT INT LAST RPRTD |  | PROJ PMT       | PLI RATE | PARTIC % | PLI NAME          |                    |  |  |
| 3<br>$\sim$ 1                       | 382,819.09                                              | 954.42 2011/07/31                            |  | 1,739.85       | 3.500    | 90.00    | TEST INVESTOR 001 |                    |  |  |
| * PLI TOTALS                        | 382,819.09                                              | 954.42                                       |  | 1,739.85 3.500 |          | 90.00    |                   |                    |  |  |
| ** NET CU POSITION                  | 42,535.46                                               | 636.26                                       |  | 635.43         | 5.250    | 10.00    |                   |                    |  |  |
|                                     |                                                         |                                              |  |                |          |          |                   |                    |  |  |
| LOAN ACCOUNT/REF #/TYPE CURRENT BAL |                                                         | INT DUE                                      |  | SCHED PMT      | INT RATE | PARTIC % | MEMBER NAME       |                    |  |  |
| 1334-500                            | 332,976.23                                              | 129.99                                       |  | 1,745.76       | 4.750    | 100.00   | MARY A MEMBER     |                    |  |  |
| 90 CALDWELL PARTICIPATION           |                                                         |                                              |  |                |          |          |                   |                    |  |  |
|                                     |                                                         | PLI SEQ LAST RPT BAL LAST RPT INT LAST RPRTD |  | PROJ PMT       | PLI RATE | PARTIC % | PLI NAME          |                    |  |  |
|                                     | 27 1 299,678.58                                         | 86.21 2011/07/31                             |  | 1,352.44 3.500 |          | 90.00    | TEST INVESTOR 002 |                    |  |  |
| * PLI TOTALS                        | 299,678.58                                              | 86.21                                        |  | 1,352.44 3.500 |          | 90.00    |                   |                    |  |  |
| ** NET CU POSITION                  | 33,297.65                                               | 43.78                                        |  | 393.32         | 4.750    | 10.00    |                   |                    |  |  |
|                                     |                                                         |                                              |  |                |          |          |                   |                    |  |  |
| LOAN ACCOUNT/REF #/TYPE CURRENT BAL |                                                         | INT DUE                                      |  | SCHED PMT      | INT RATE | PARTIC % | MEMBER NAME       |                    |  |  |
| 1434-500                            | 258,956.82                                              | 203.95                                       |  | 1,810.06       | 5.750    | 100.00   | CATHERINE MEMBER  |                    |  |  |
| 90 CALDWELL PARTICIPATION           |                                                         |                                              |  |                |          |          |                   |                    |  |  |
|                                     |                                                         | PLI SEO LAST RPT BAL LAST RPT INT LAST RPRTD |  | PROJ PMT       | PLI RATE | PARTIC % | PLI NAME          |                    |  |  |
| 2<br>$\sim$ 1                       | 207,165.36                                              | 148.99 2011/07/31                            |  | 1,365.72       | 5.250    | 80.00    | TEST INVESTOR 003 |                    |  |  |
| * PLI TOTALS                        | 207,165.36                                              | 148.99                                       |  | 1,365.72 5.250 |          | 80.00    |                   |                    |  |  |
| ** NET CU POSITION                  | 51,791.46                                               | 54.96                                        |  | 444.34         | 5.750    | 20.00    |                   |                    |  |  |

First Page

#### Last Page

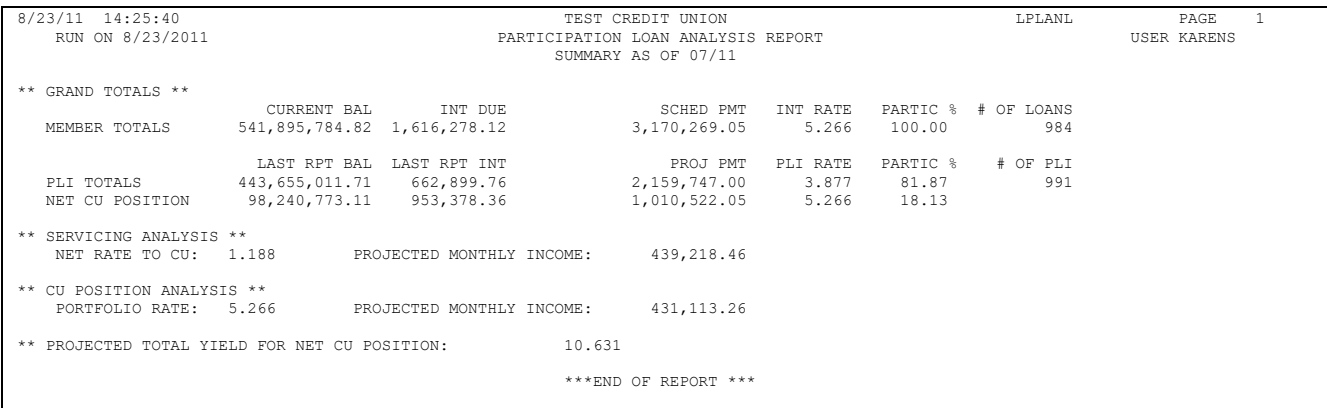

# PARTICIPATION LOAN SETTLEMENT ACTIVITY

### PLI Settlement Activity Report (Tool #589)

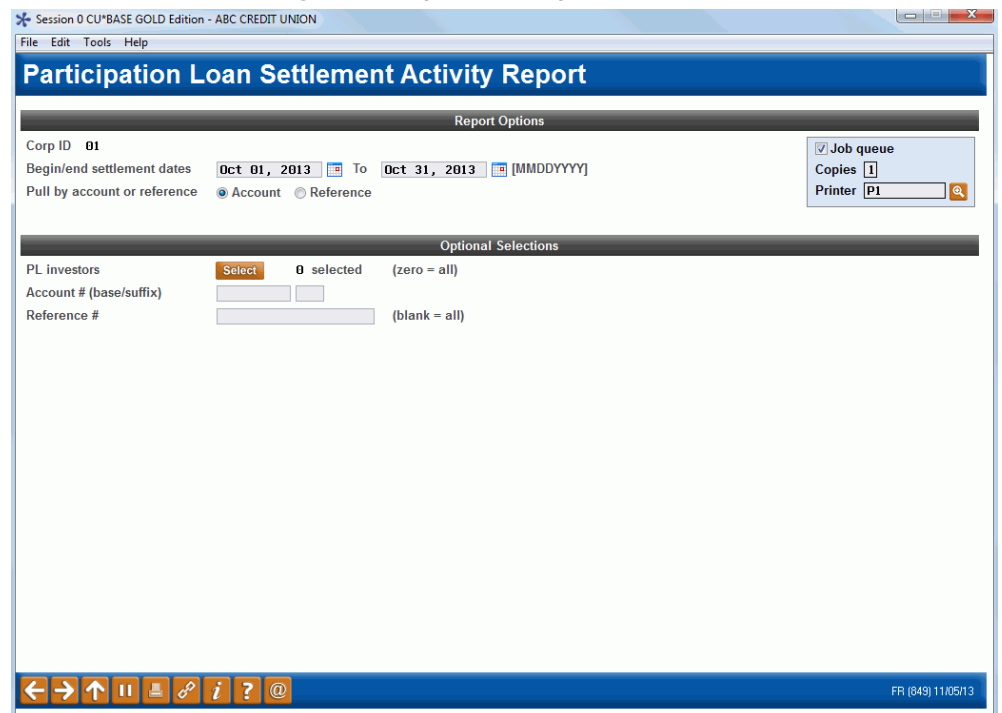

### Field Descriptions

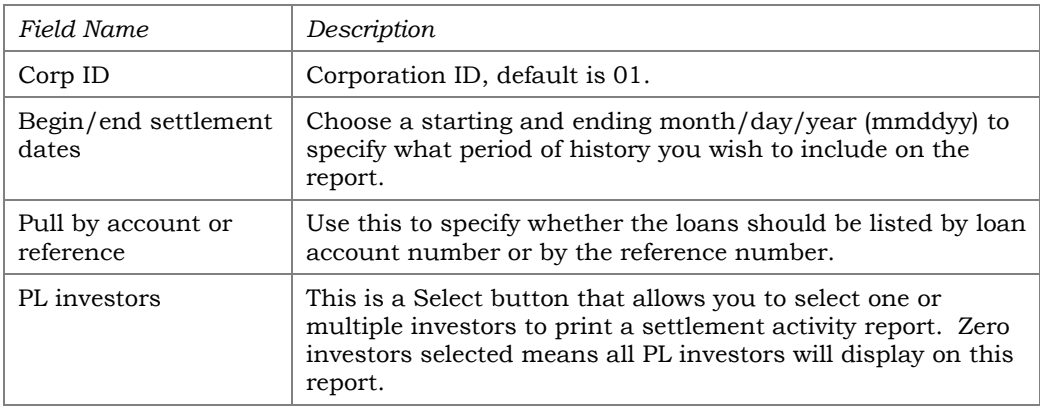

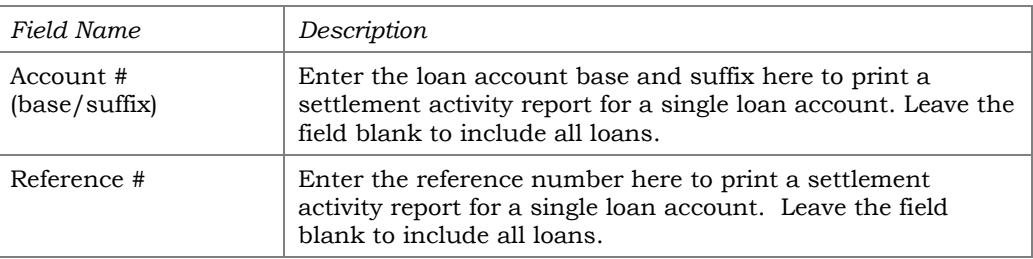

This report will show a history of settlement amounts that have been posted to participation loans. You may list loans for one or multiple investors, and specify a date range to be included on the report. Loans can be listed by loan account number or reference number. For government investors, it is recommended to run and save the detail report monthly just prior to final settlement.

#### Report Sample

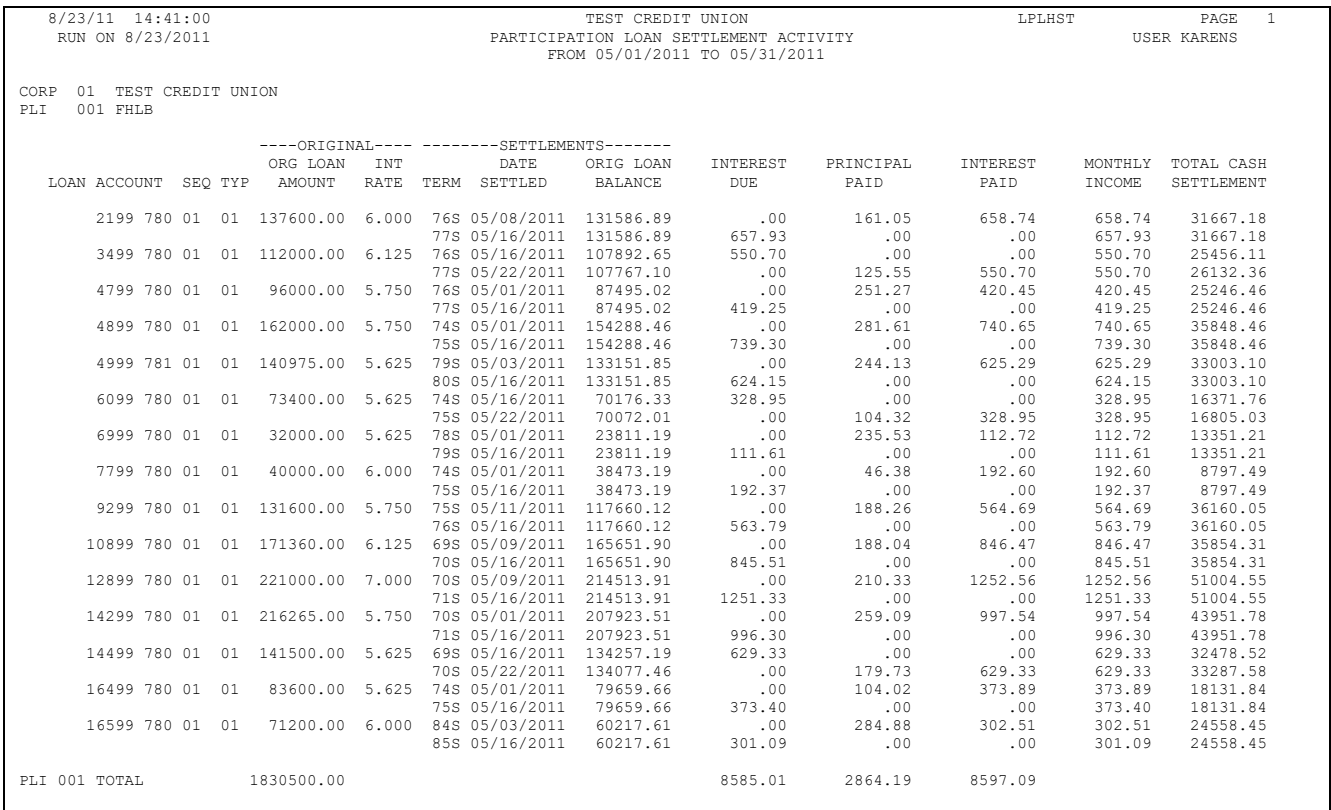

# RURAL DEVELOPMENT LOAN DETAIL

#### Rural Development Part. Loan Detail Rpt (Tool #771)

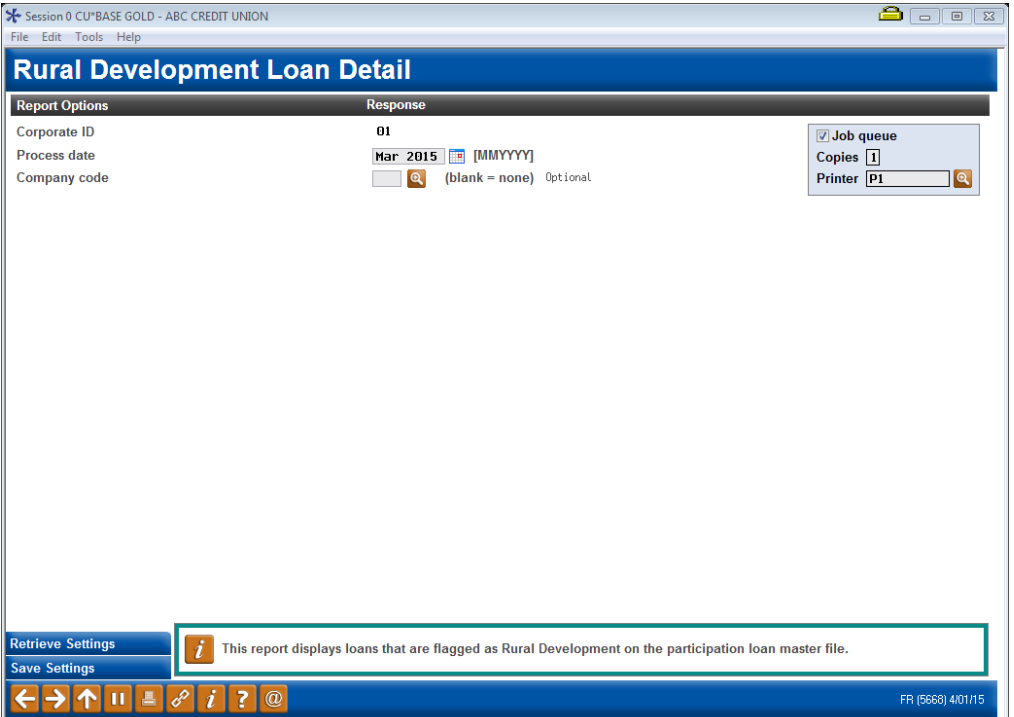

#### Field Descriptions

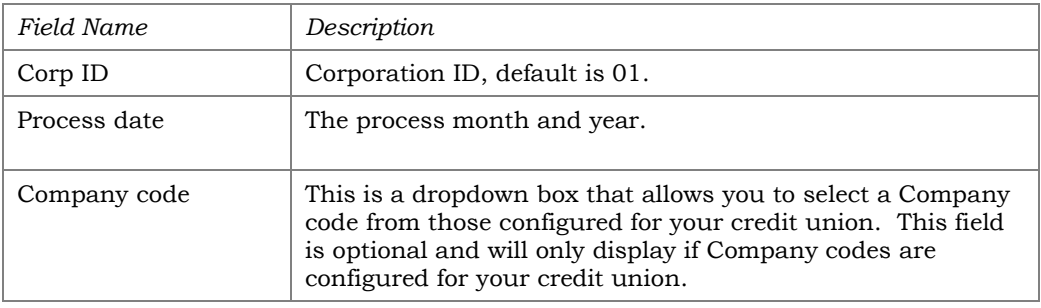

This report provides a listing of participation loans that are flagged as Rural Development (RD). This report is sorted by account number within investor. In order for a loan to appear on the report, there must be a Y in the Rural Development flag on the Participation Loan Setup screen (accessed from **Tool #199** *PL 1: Add/Maintain Participation Loans*).

This report is generally run monthly. For Rural Development loans, delinquent balances are reported to the United States Department of Agriculture (USDA) both monthly and quarterly. Loan balances are reported to the USDA quarterly. Refer to the usdalinc.sc.egov.usda.gov website for specific information and reporting requirements for RD loans.

> *Note: Loans that were closed in the reporting period are included on the report.*

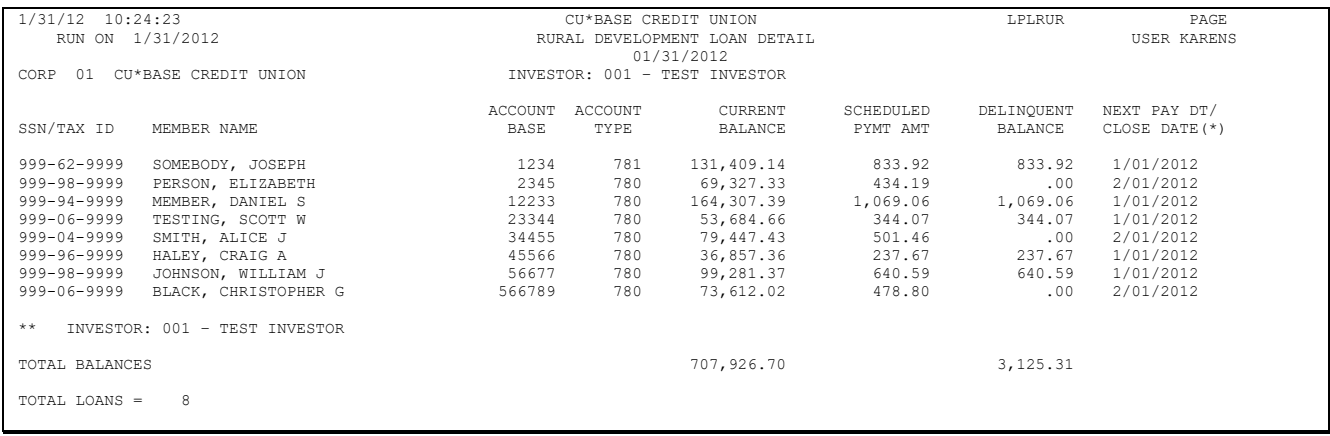

# <span id="page-66-0"></span>ESCROW SHARE DETAIL REPORT

This is a daily report that lists all escrow savings accounts by dividend application. The report shows the current balance for all escrow accounts with subtotals by dividend application. The "Total Positive Balances" and "Total Negative Balances" are listed.

The purpose of this report is to help with reconciling member escrow balance detail to the custodial member account.

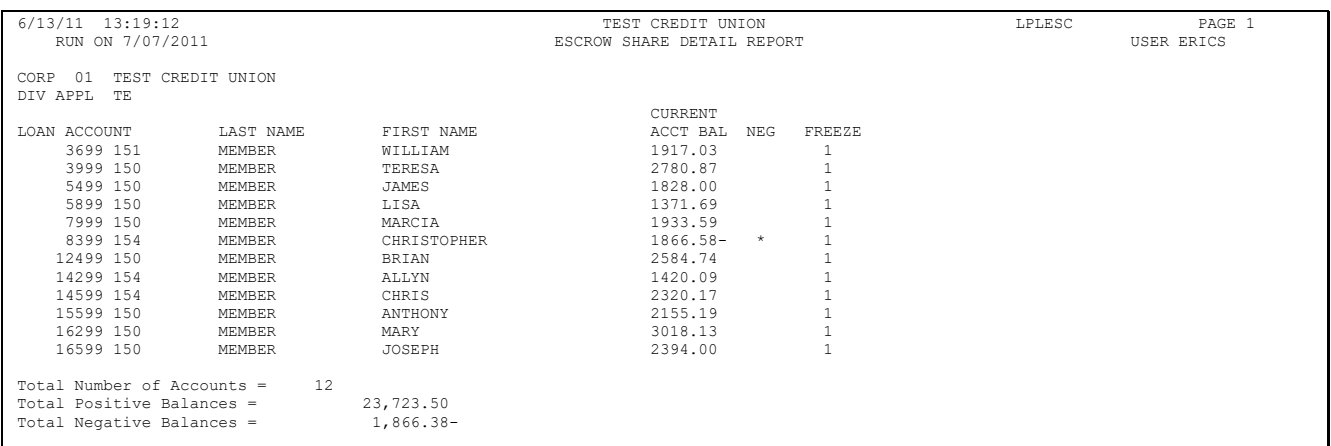

#### Field Descriptions

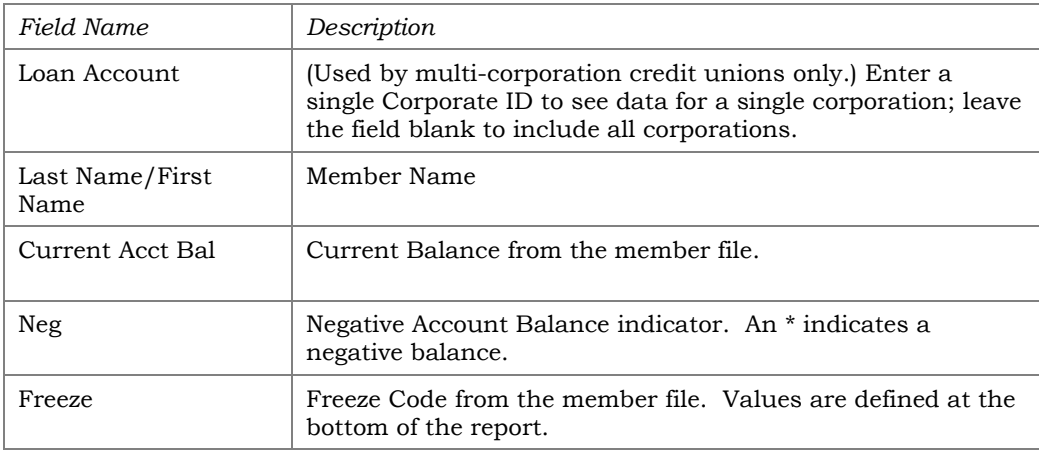

# PARTICIPATION LOAN BALANCE VERIFICATION REPORT

### Particip. Loan Balance Verification Rpt (Tool #577)

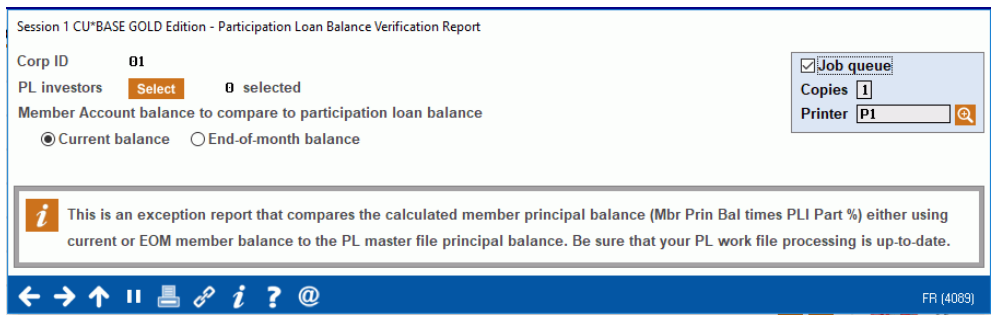

The report is run by investor as needed after processing payments in a work file to identify participation loans where the member principal balance (either current or EOM) does not match the PL principal balance. The MBR PRIN BAL and PL PRIN BAL on the report provide a current snapshot of these balances.

This report is most useful for investors with loans 100% owned by the investor (PLI%=100) to identify the member and PL principal balances not matching. However, for loans owned less than 100% by the investor (PLI% less than100), the report can identify loans created in the PL system with the wrong "PLI original investment" amount.

> *Note: If there is only a slight difference in the member and PL principal balances, it can be due to how the PLI original investment amount was rounded when the loan was created in the PL system.*

#### **Note on current day payments:**

If a loan has current day payments, this could cause the MBR PRIN BAL and PL PRIN BAL to not match. This is an acceptable difference and is because the payments have not been processed in the participation loan system yet.

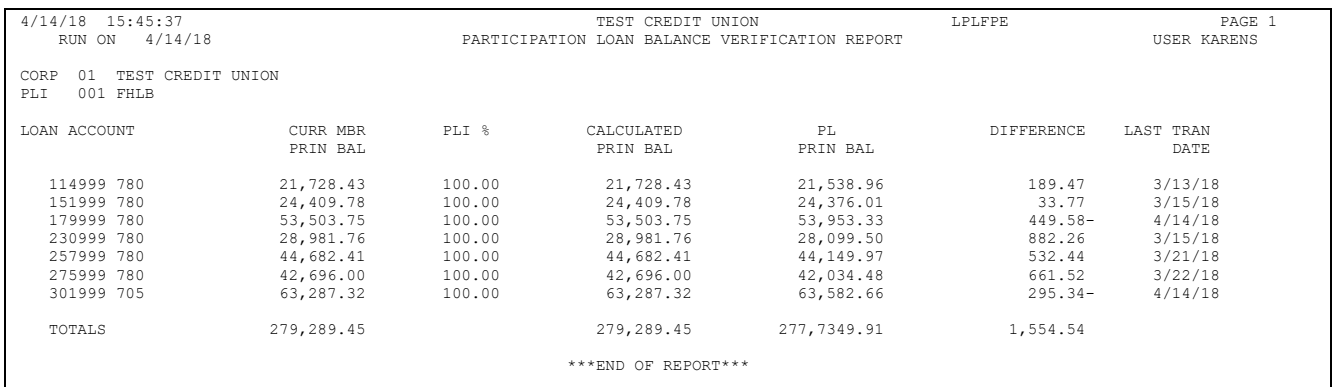

#### Field Descriptions

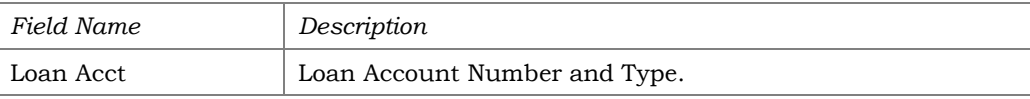

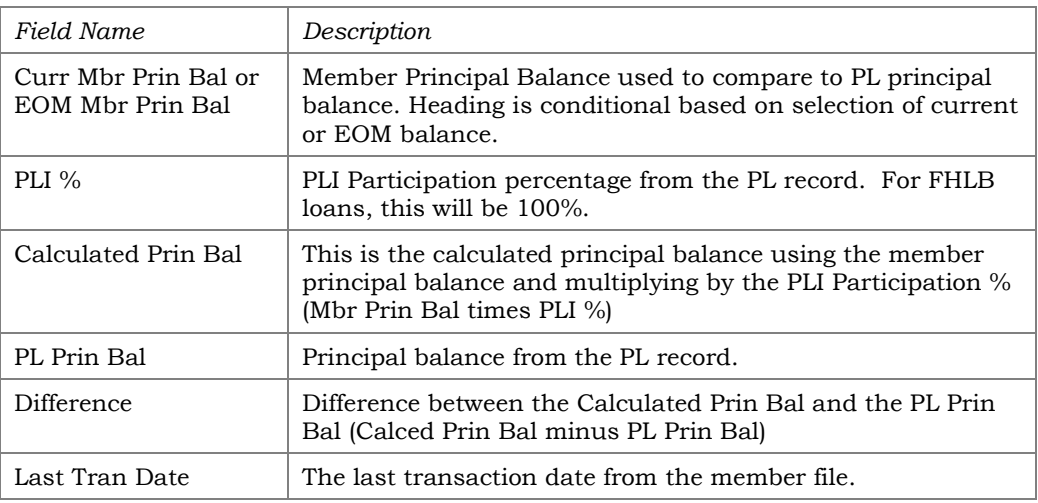

# PARTICIPATION LOAN DELINQUENCY ANALYSIS

#### Particip. Loan Delinquency Analysis Rpt (Tool #578)

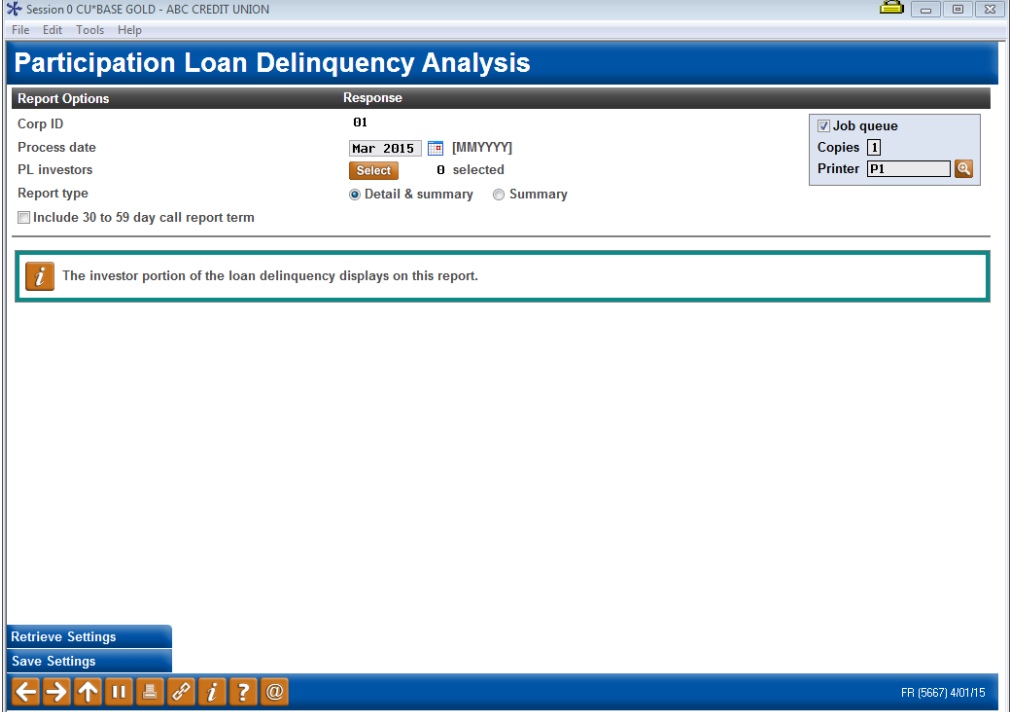

### Field Descriptions

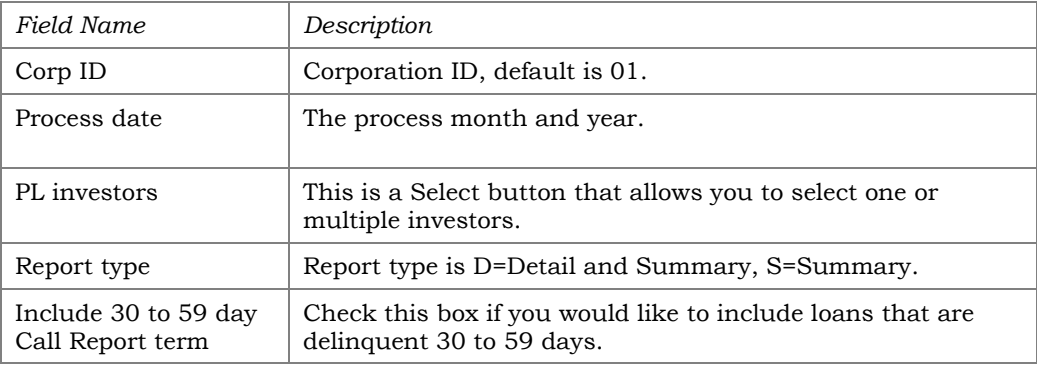

This report identifies delinquent participation loans by investor. The investor owned portion of delinquent balance is listed in the appropriate date range. It is modeled after **Tool #461** *Loan Delinquency Analysis Report* which lists the CU owned portion of the delinquency.

This report can be run anytime that you want to review the delinquency position of your participation loans. The report will page break by investor.

### Detail report sample FHMC (PLI%=100)

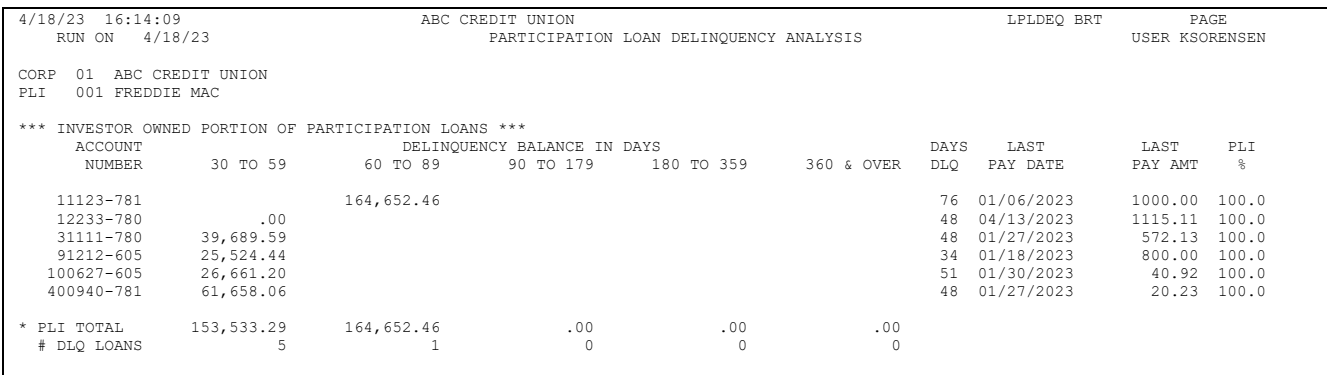

### Detail report sample PART (PLI % less than 100)

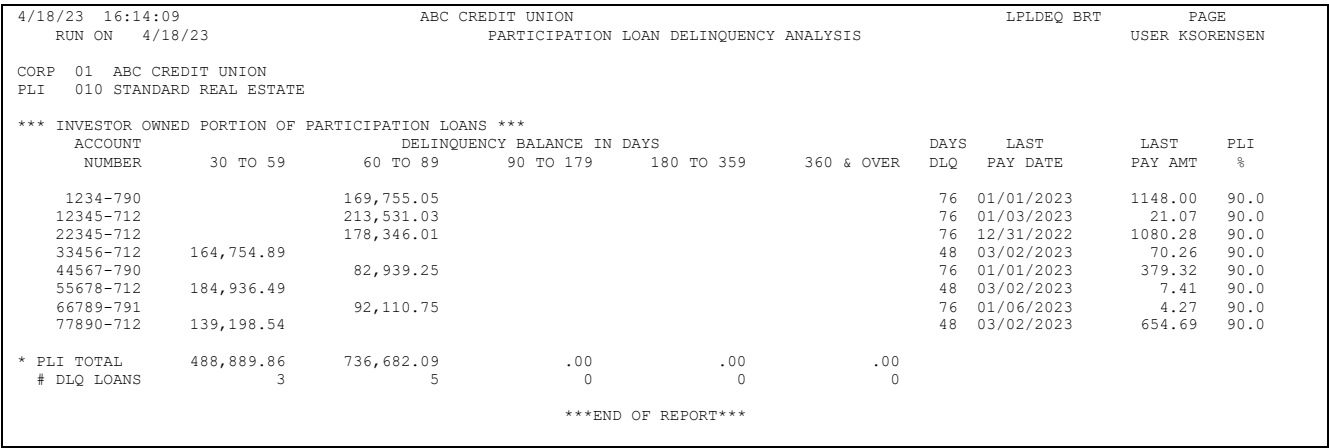

### Summary report sample

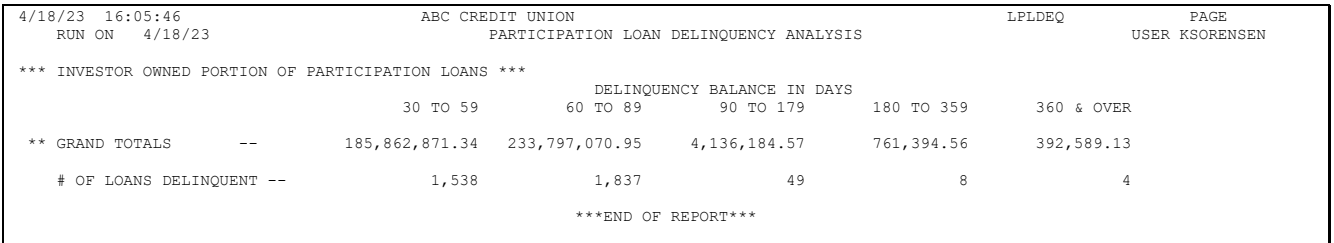

### MEMBER ACTIVITY ON PARTICIPATION LOANS

#### PL 2: Review Mbr Activity on Part. Loans (Tool #766)

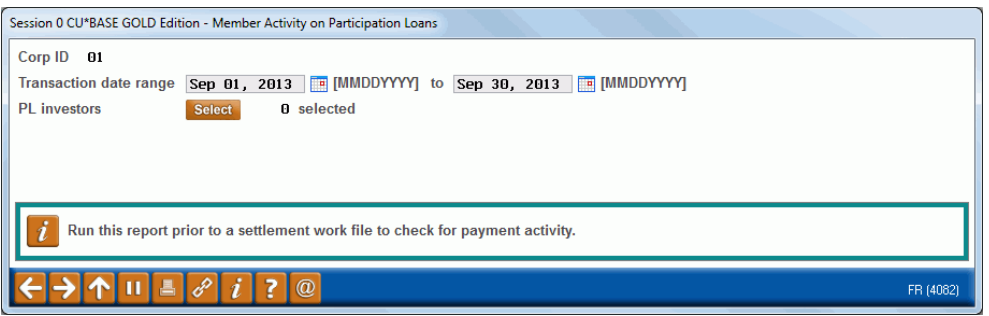

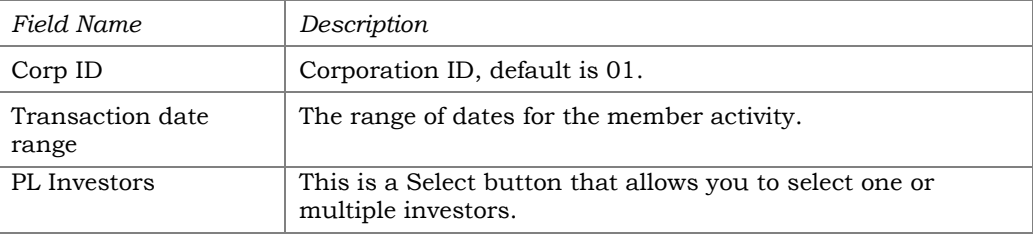

Run this report to review member transaction activity on participation loans. Report can be viewed or printed via *Print Report* (F14). Loans are selected by Transaction date range and PL investor. This report can be run using any date range, but will only provide activity if transactions exist on the member transaction files. The prior 12 months of member activity is available.

Refer to **Page [29](#page-29-0)** for additional information on this report and for a sample of the display version of the report.

> *Note: The display version of this report does not include Tran Code and Tran Type.*

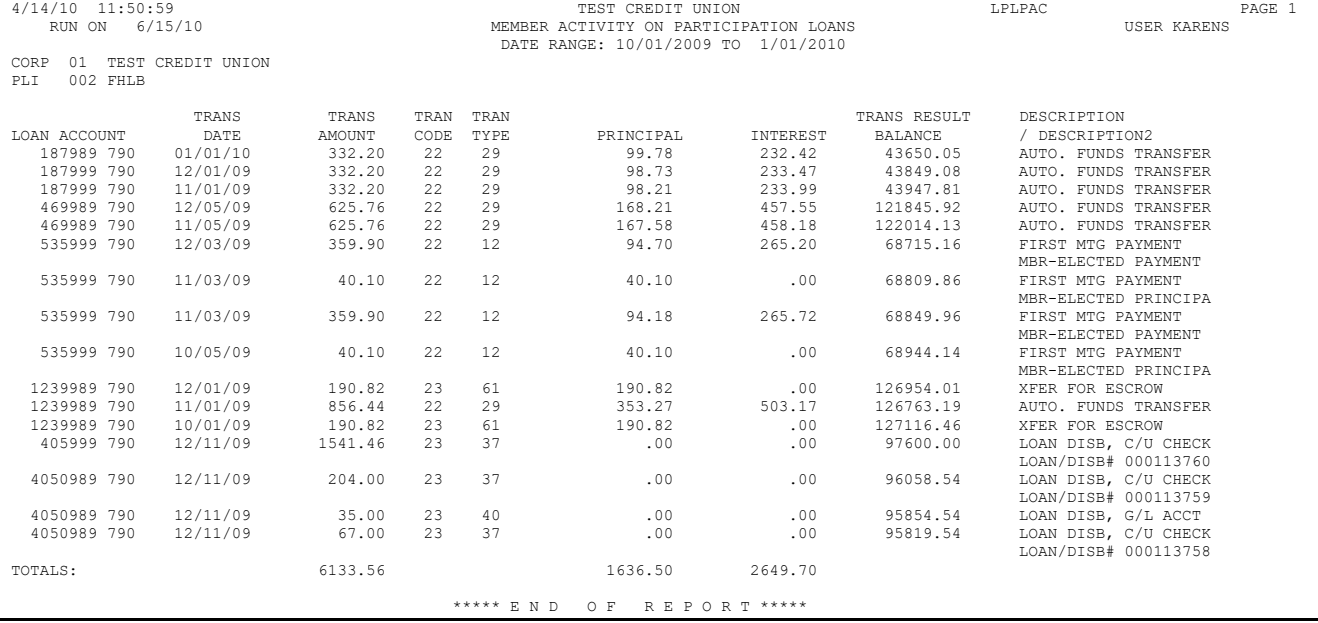

#### Printed report version of Member Activity on Participation Loans
## Report Field Descriptions

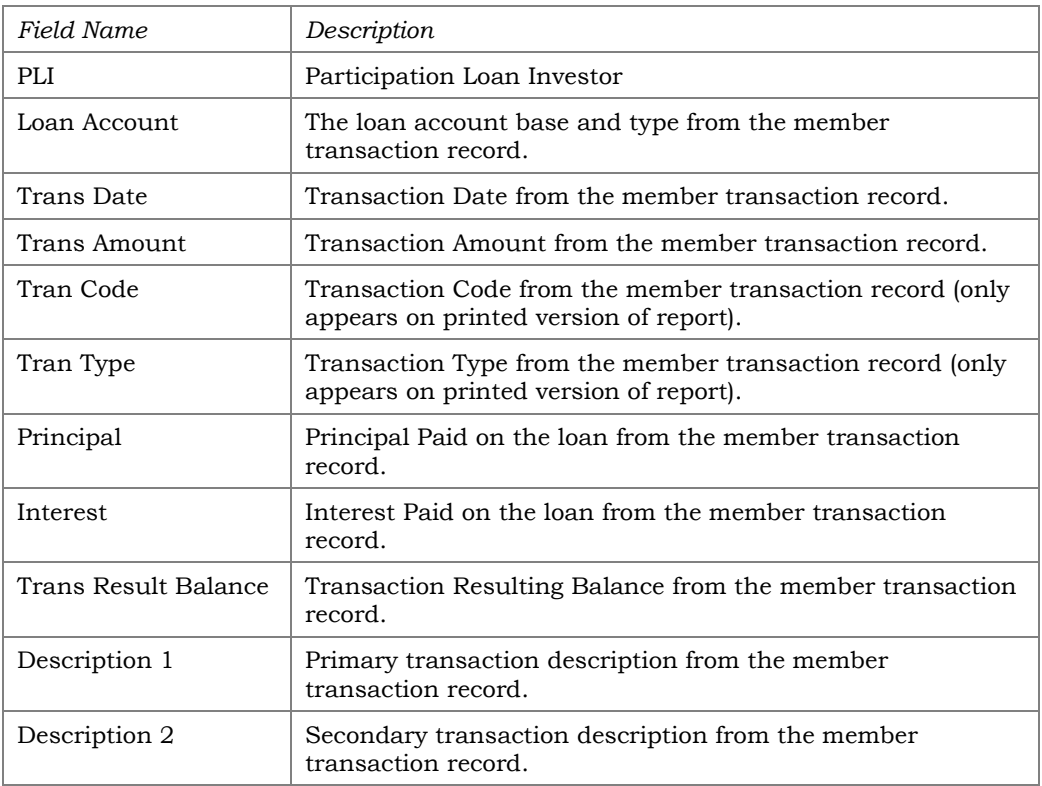

## UNFUNDED LOAN REPORT

#### PL 3: Review Unfunded Participation Ln (Tool #768)

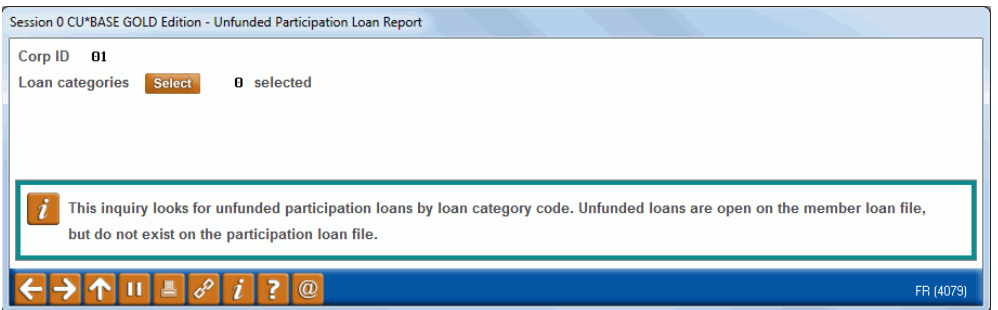

## Field Descriptions

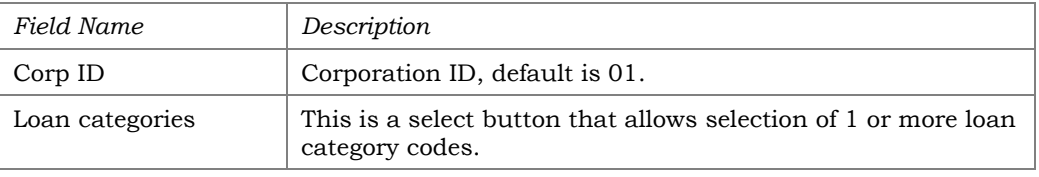

Run this report to identify unfunded (new) loans. Unfunded loans are open on the member file, but do not exist on the participation loan file. Report can be viewed on the screen or printed via *Print Report* (F14).

This report helps to identify loans new that should be added to the participation loan system. (Refer to **Page [12](#page-12-0)** for instructions on adding a loan to the PL system). The report can also identify loans that are waiting to be funded by FHLB. This situation can cause the member and participation G/L accounts to be out of balance.

## Printed Report version

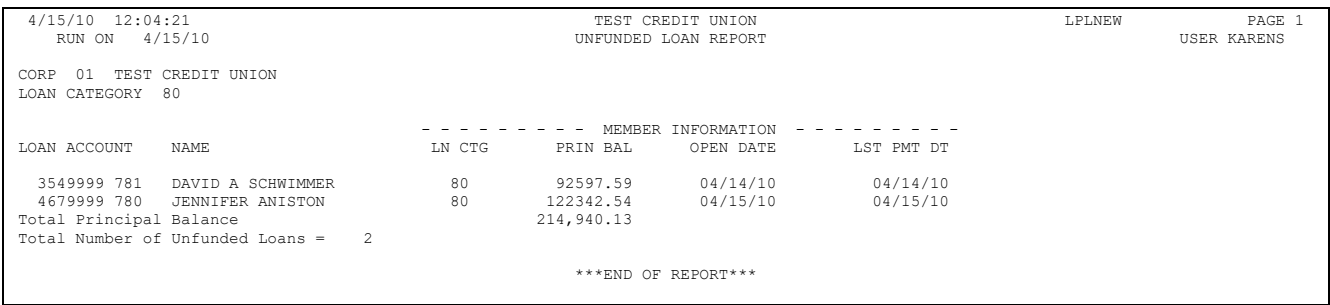

## Report Field Descriptions

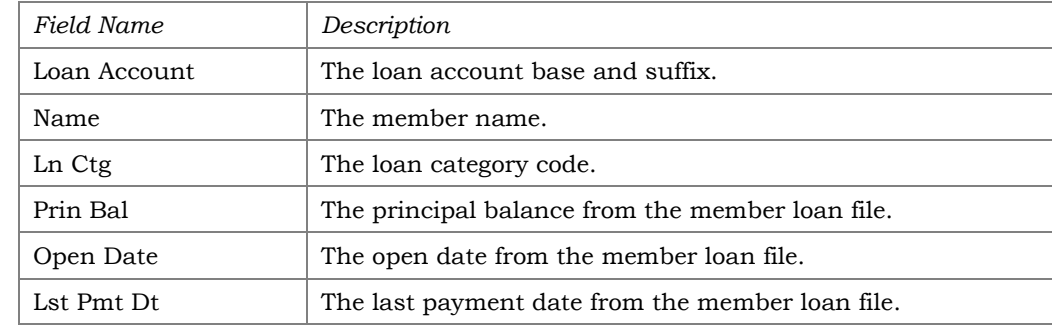

## PAID OFF LOAN REPORT

### PL 4: Review Paid Off Participation Lns (Tool #767)

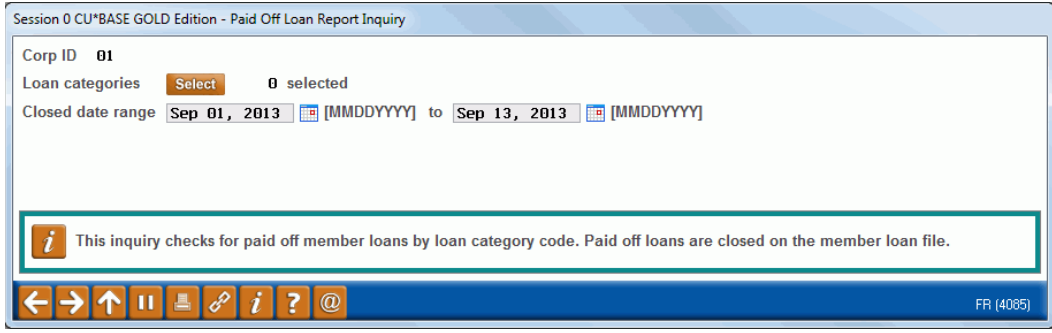

## Field Descriptions

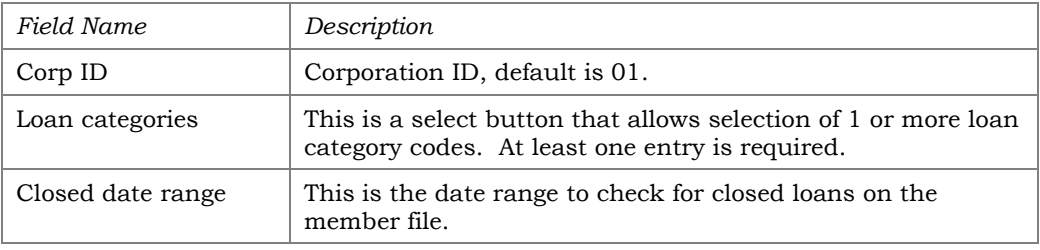

Run this report to identify closed (paid off) member loans. Report can be viewed on the screen or printed via *Print Report* (F14).

The report is used to identify paid off loans that will need an interest adjustment in the PL work file (paid off loans almost always need to have interest adjusted in the work file). If the participation loan status is an "E" for existing, the closed loan is open on the participation loan system.

This report may be helpful for cleaning up the participation loan files. By identifying the closed (paid off) member loans, the loans with a PL STATUS of "C" (Closed) can be manually deleted from the participation loan system via **Tool #119** *PL 1: Add/Maintain Participation Loans*. Select the loan, then use **Delete.**

#### Printed report version of Paid Off Loan Report

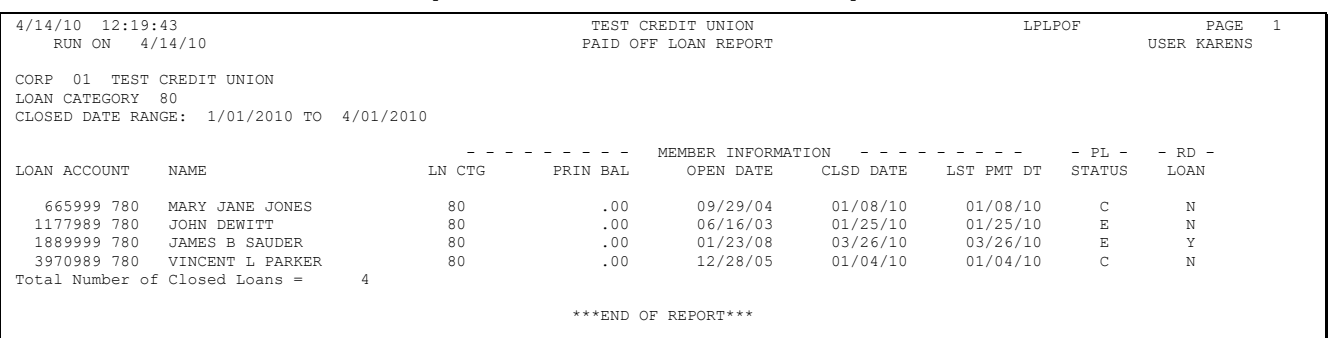

## Report Field Descriptions

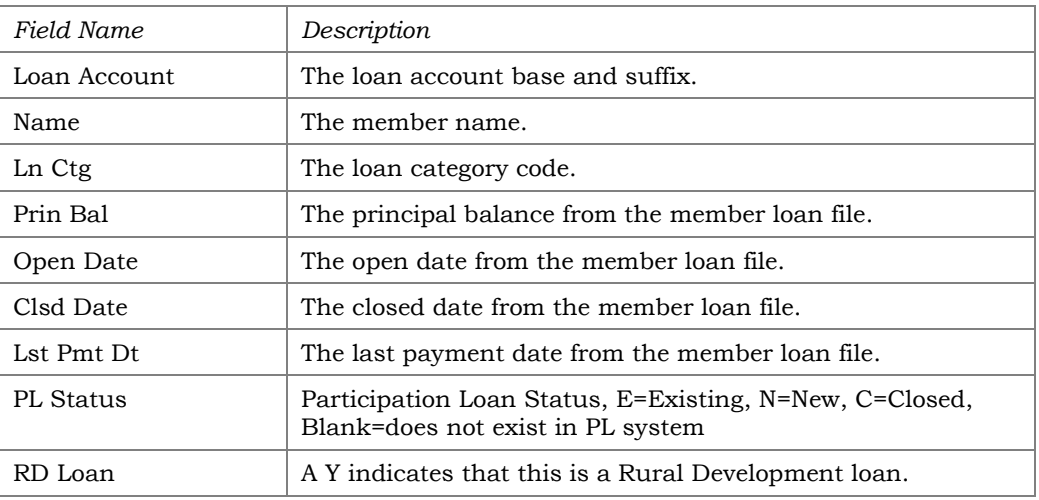

# PARTICIPATION LOAN ACCRUED INTEREST REPORT

### Accrue Interest for 360 Particip. Loans (Tool #107)

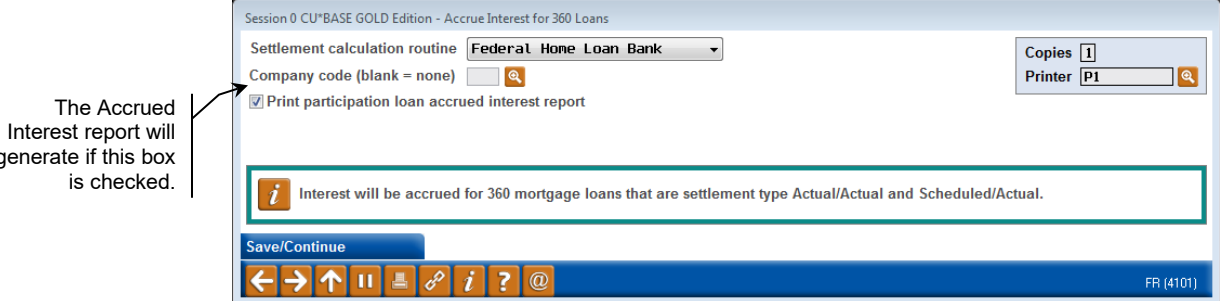

When processing the interest accrual, this report generates if the "Print participation loan accrued interest report" box is checked. A listing of all the loans for the "Settlement calculation routine" and "Company code" (if applicable) is provided along with interest accrual information.

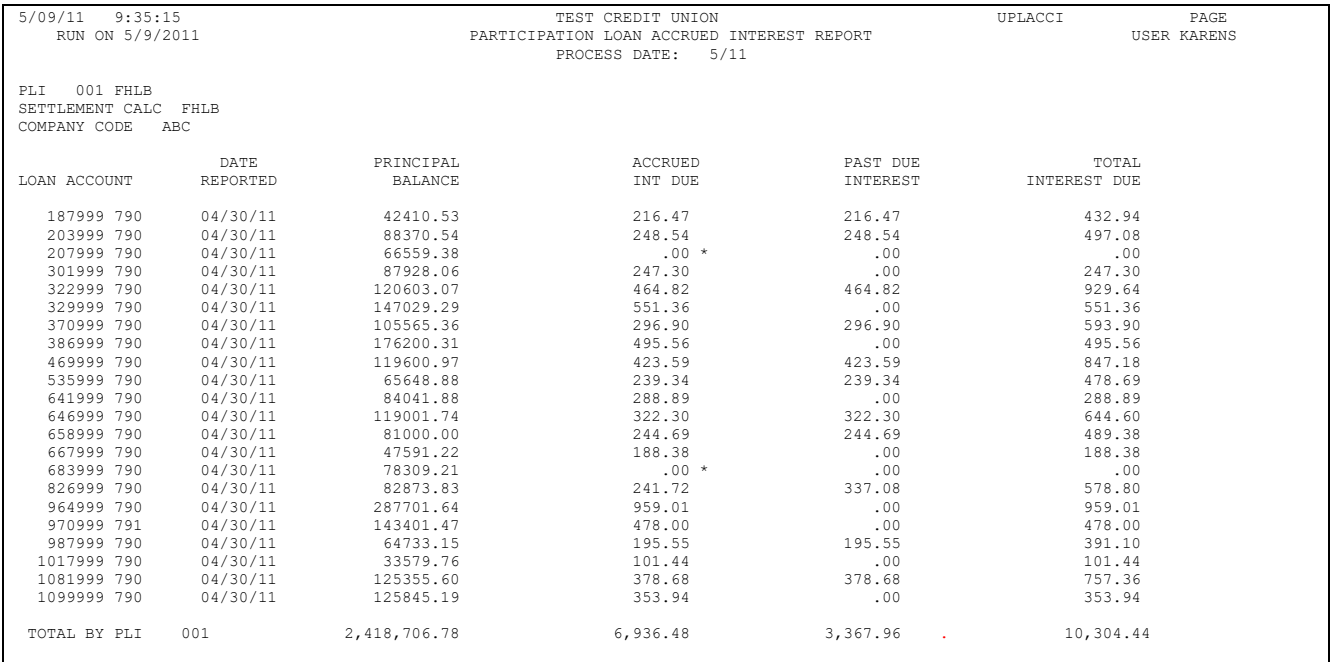

#### Report Field Descriptions

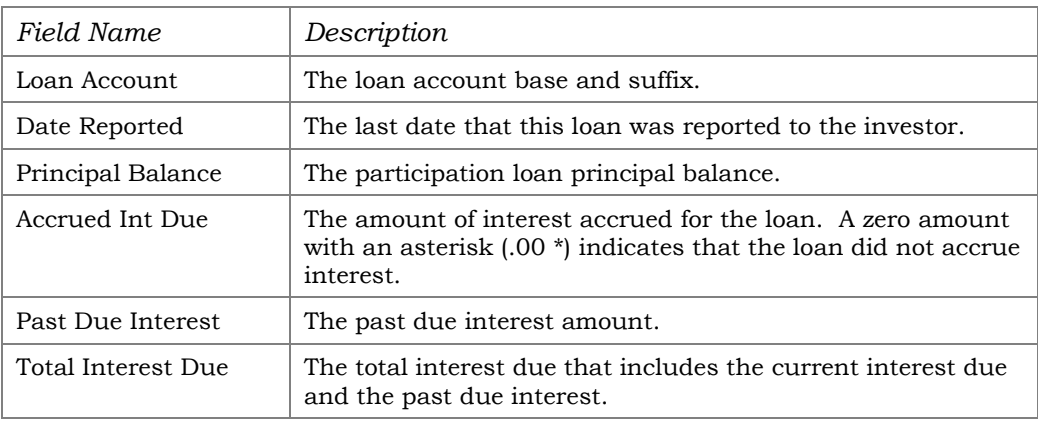

generate if

# CONFIGURATIONS FOR FHLB PARTICIPATION LENDING

# CONFIGURING LOAN CATEGORY CODES

A unique loan category code is set up for Federal Home Loan Bank loans.

#### Loan Category Configuration (Tool #458) - Screen 1

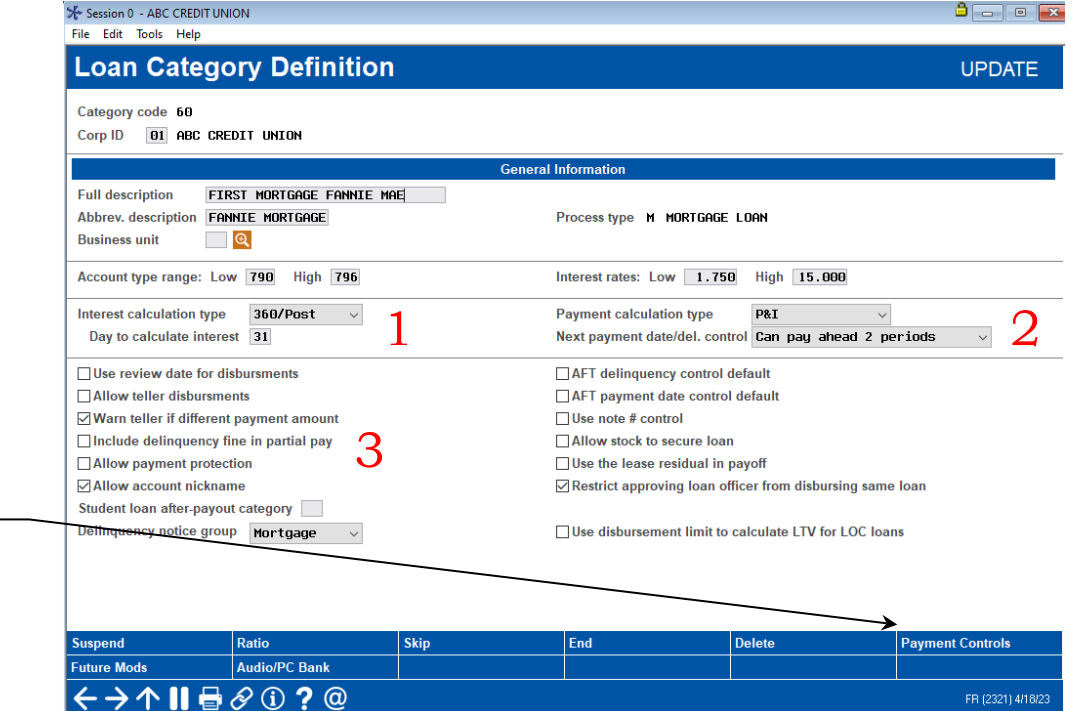

There are several settings on the first loan category configuration screen that relate specifically to the 360-day interest calculation method:

# 1 **Interest Calculation Type**

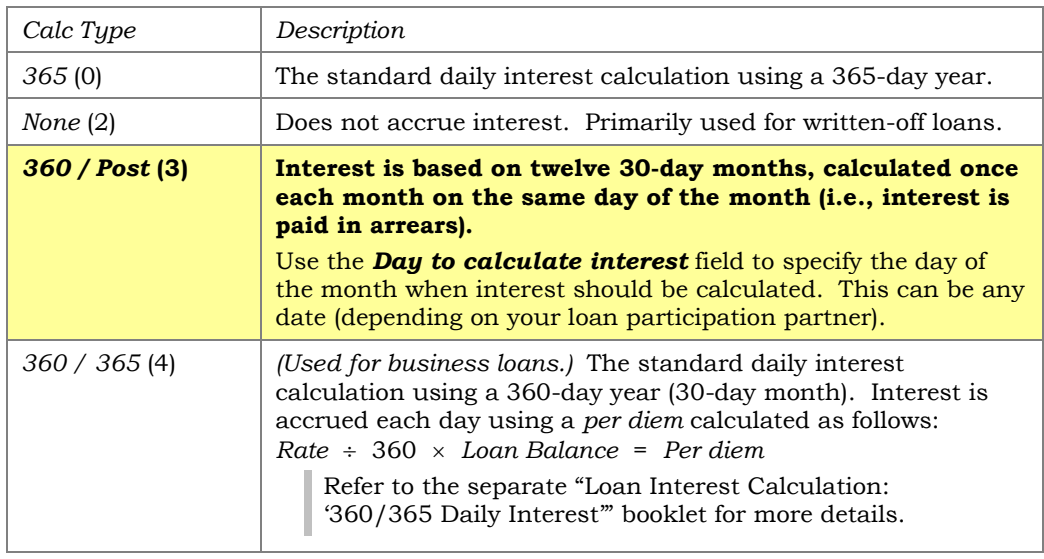

Use Payment Controls (F17) and Audio/Online Banking (F23) to control how payments are applied to these loans (see below).

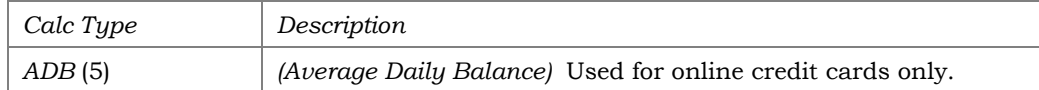

# 2 **Next Payment Date/Delinquency Control**

This flag controls whether or not you allow the member to pay ahead. This is so a member could, for example, pay his May payment during March.

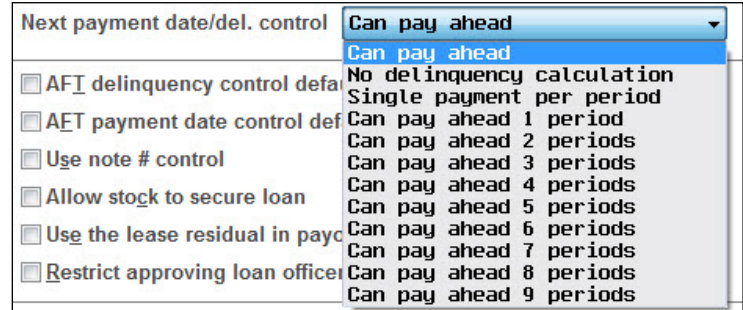

The *Can Pay Ahead* setting would allow *unlimited* payments ahead and is not generally recommended for 360 mortgages. Depending on your policies and the guidelines from your participation partners, you may choose to allow a member to pay 1 or 2 payments ahead (up to 9 maximum).

> *If you do allow members to pay ahead, remember that CU\*BASE will NOT track the amount of interest paid ahead, which means that if a member who has been paying ahead pays off his entire mortgage early, you will still need to manually calculate any interest rebate to which the member may be entitled.*

If you prefer to require one payment per period, set this flag to *Single Payment Per Period* (P).In this case the interactive messaging will automatically warn the member that early payments will be applied directly to principal, and the member can choose to cancel and wait to make the payment until the next month.

> *Remember that regardless of this setting, members can always make their* current *payment at any time during the month, even prior to the interest calculation date. For example, a member can make his May payment on April 10, even if interest for the May payment isn't normally calculated until April 20, because of the "instant interest calc" feature (described on Page Error! Bookmark not defined.).*

# 3 **Include Delinquency Fine in Partial Pay**

This flag controls whether the collection of a fine is necessary in order to move the payment due date ahead to the next period.

Because CU\*BASE requires that fines be collected last for 360-day calc. type loans, this flag should always be **checked** for these loan categories so that fines would always be considered an additional payment and not a payment

toward advancing the next payment date and keeping the loan current. *(As a rule, this flag should be checked any time fines are set to pay last in the payment matrix, even for non 360-type loans.)*

> *See Page Error! Bookmark not defined. for tips on how CU\*BASE will help you collect delinquency fines when payments are made.*

#### Screen 2

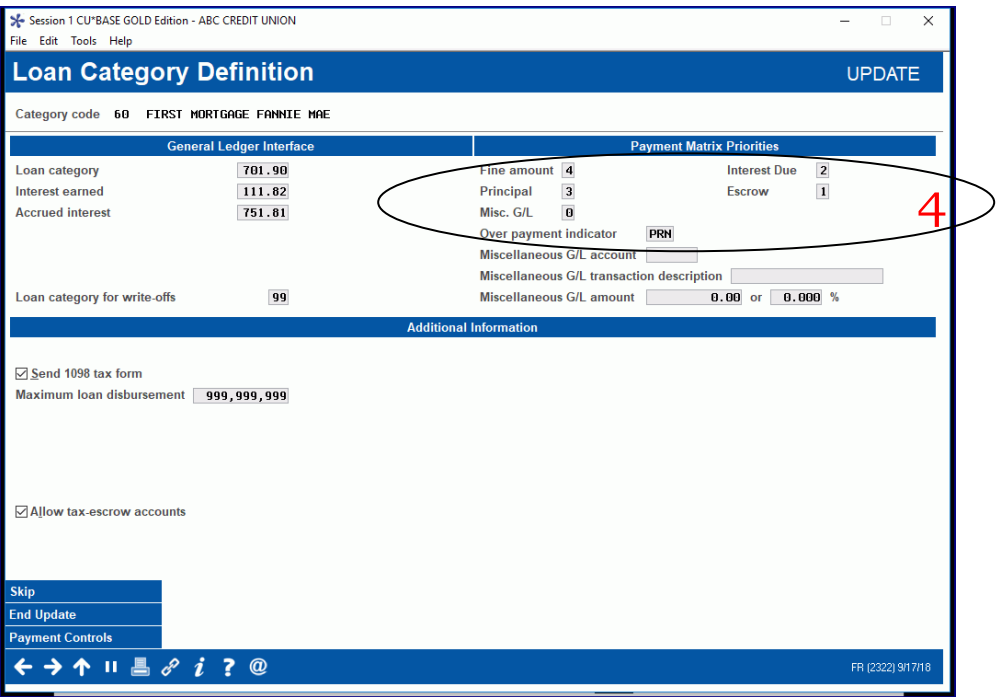

# 4 **Payment Matrix Priorities**

A loan's Payment Matrix controls how funds are spread among the separate portions of a loan payment (principal, interest, fines, escrow, etc.). The payment matrix is configured at the loan category level, or can be adjusted for each individual loan. In order to process correctly with automated processes, the payment matrix on a 360-day calculation type loan must be set up in the following order:

- 1) Escrow *(if these mortgages will have escrows)*
- 2) Interest Due
- 3) Principal
- 4) Fine Amount
- The *Over payment indicator* must be set to PRN (Principal).

**Collecting Delinquency Fines:** If you use this standard configuration, the system will automatically collect fines due if the member adds extra to his regular payment. For example, say the member's regular payment is \$900 and he owes \$25 in fines. If he makes a payment of \$1,000, the system will satisfy the \$900 payment, pay \$25 in fines, and put the remaining \$75 on principal. Also see Page **Error! Bookmark not defined.** for more tips about collecting fines.

WARNING: Setting your matrix in a sequence other than this, either at the loan category level or even on an individual loan, may cause payments to be applied incorrectly and might result in principal or interest being shorted, or the payment due date not advancing properly, or delinquent interest getting out of synch, or a host of other problems. **Extreme care must be taken if you choose to deviate from this standard matrix for any of your mortgage accounts.** *Remember that the spread can be manually adjusted for one transaction at the time via Payment Matrix Override.*

5

## "Payment Controls" (F17)

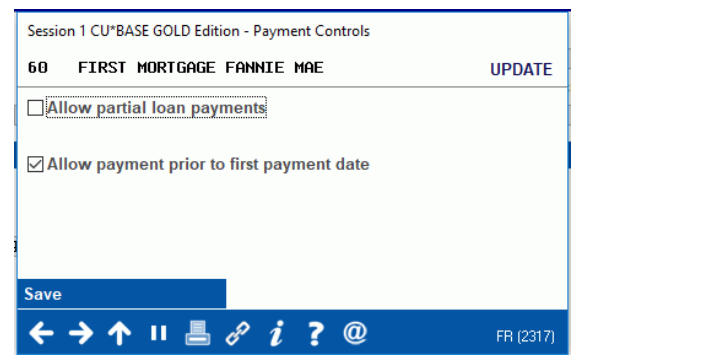

# 5 **Payment Controls**

The window shown above is used to control how payments can be made for these loans in the following loan payment programs *only*:

- Teller Posting
- Member Transfers *(via Tool #516, Phone Op, and "Journal Transfer" (F13) in Teller Posting)*
- Direct/Mail Post
- **It's Me 247** Online Banking

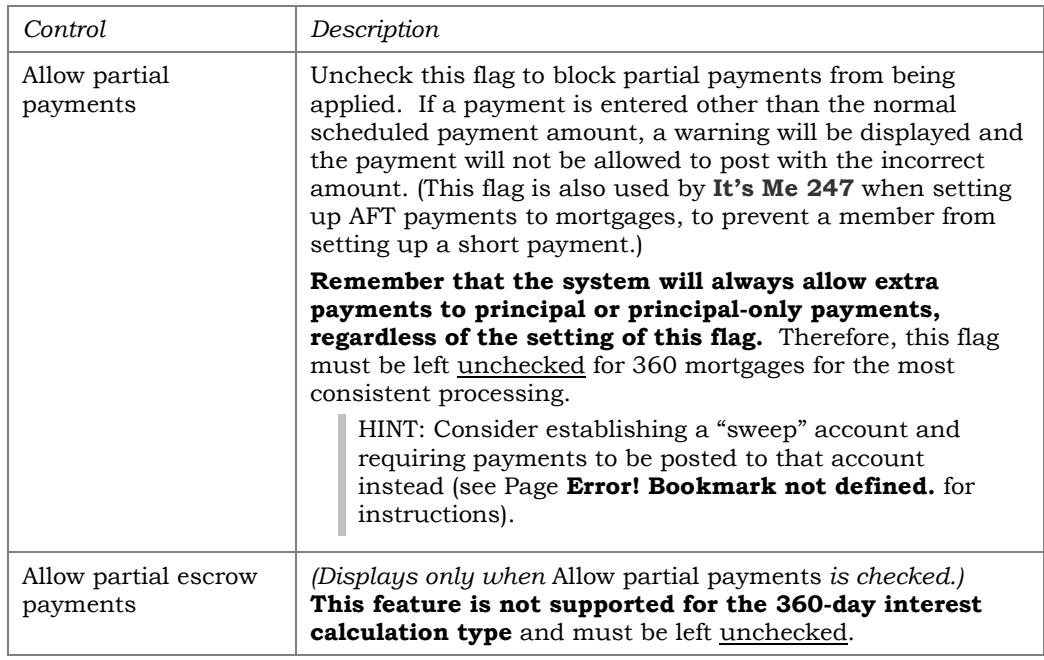

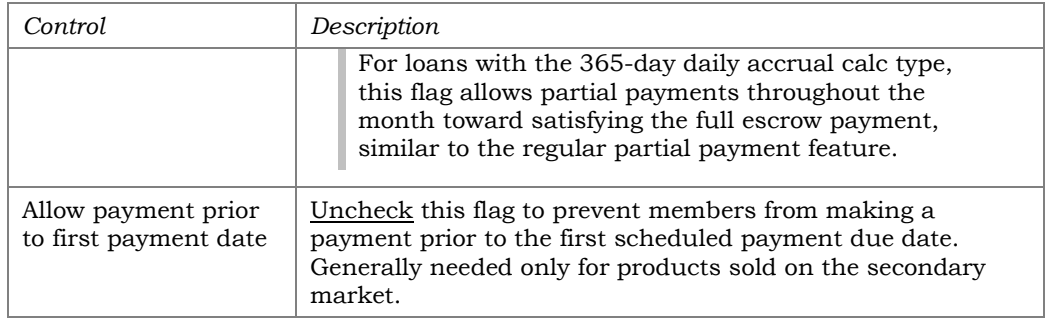

## "Audio/Online Banking" (F23)

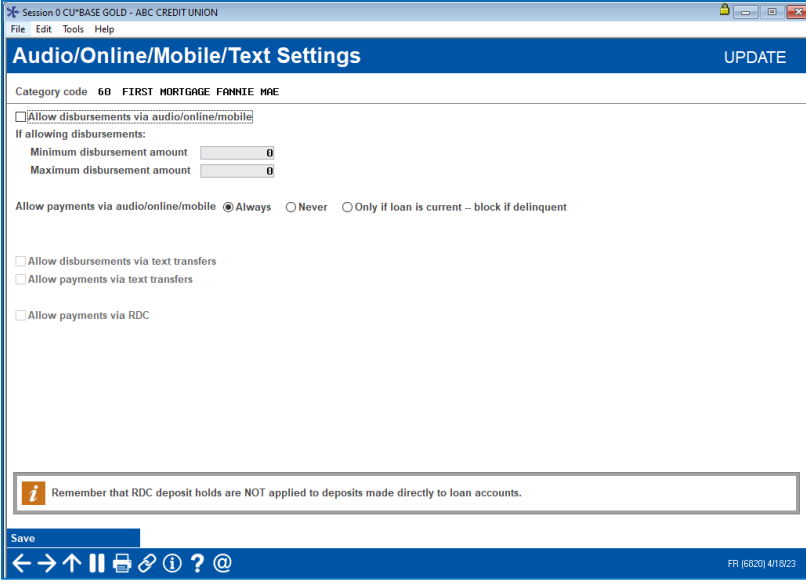

This window controls whether or not members can make mortgage payments on their own via **It's Me 247** online banking. Remember that with the interactive messaging features and other automated controls, you can feel confident in allowing your members to make their mortgage payments via online banking, so **we recommend the** *Allow payments via audio/online banking* **flag be set to "Always" (1)**.

Other credit union policies may influence how you choose to set this flag. For example, if you automatically set up sweep accounts to receive payments for *all* of your mortgages, then you could set this to **"Never" (2)** so that members cannot make payments directly to the loan account itself. Or, if your collections staff wants to keep a tighter control on payments made to delinquent mortgages, you could choose option **"Only if Loan is Current" (3)**, which will block a member from making a payment via **It's Me 247** if their mortgage is past due. The following message will be displayed to members when they try to make a transfer:

Because your loan is currently past due, we are unable to process your payment via online banking. Please contact the credit union directly for assistance in making this payment.

## **SETTING UP AN ESCROW SAVINGS PRODUCT**

A unique share product must be set up to identify FHLB escrow accounts. It is recommended that a different account suffix range be used as well. To set up the escrow savings product, access **Tool #777** *Savings/Checking*  **Products Configuration** and create a new dividend application. Be sure to set the "Application type" to "TX=Tax/escrow share products".

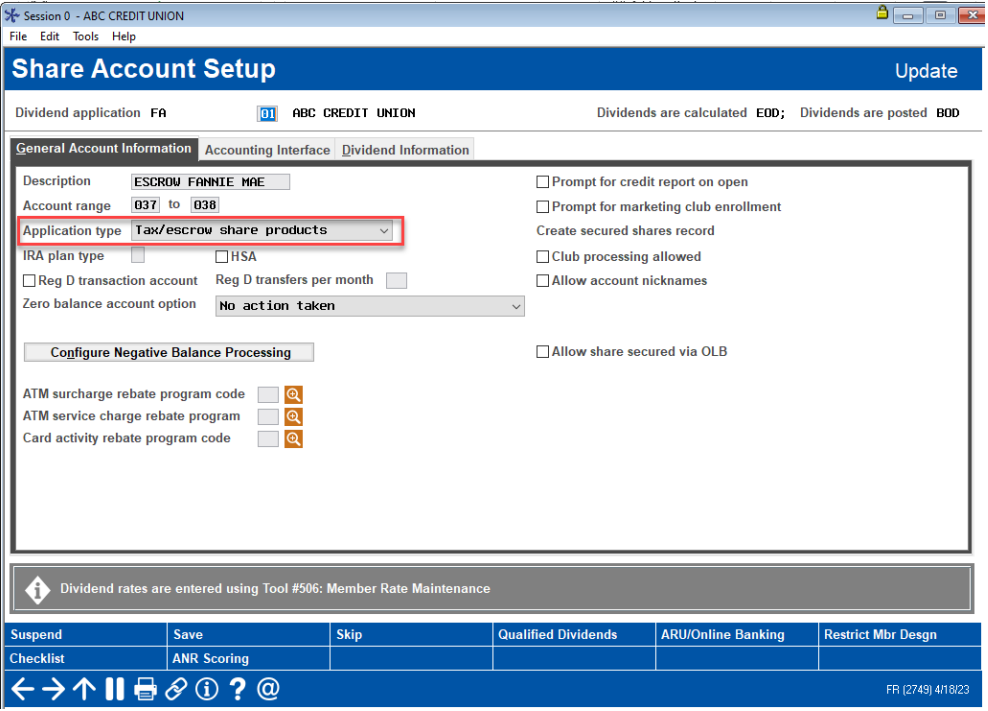

Savings/Checking Products Configuration (Tool #777)

For additional information on escrow account, refer to the *Escrow Processing with CU\*BASE* booklet.

## <span id="page-83-0"></span>CONFIGURING PARTICIPATION LOAN TYPE CODES

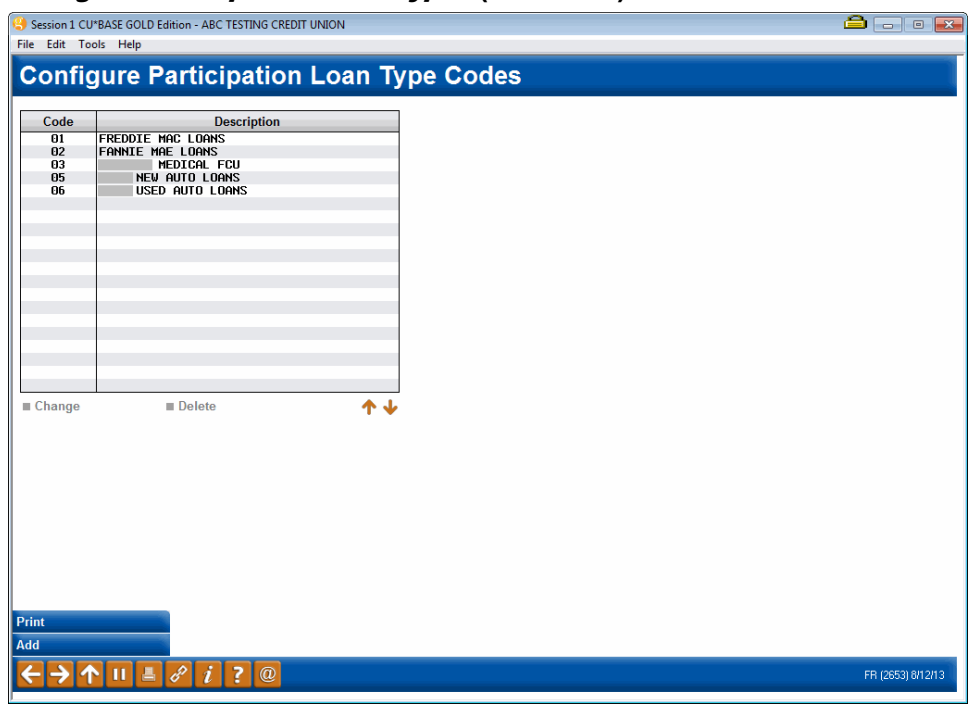

#### Configure Participation Loan Types (Tool #266)

This is the first of two screens used to configure Participation Loan Type codes. These codes are assigned to individual participation loan accounts to help identify groups of loans and to use when printing reports.

It is recommended to set up a unique participation loan type code for FHLB loans.

- To create a new code, use *Add* (F6). To modify an existing code, select it in the list and use the **Change (2)** option. The screen below will appear.
- To delete a code, select it in the list and use the **Delete (4)** option. Codes that are tied to any participation loans cannot be deleted.
- To print a list of participation loan type codes, use *Print* (F5).

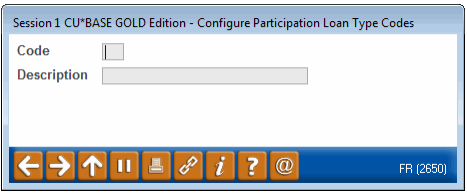

Use this screen to record a description for the group of loans. When done, use **Enter** to save and return to the previous screen.

#### Field Descriptions

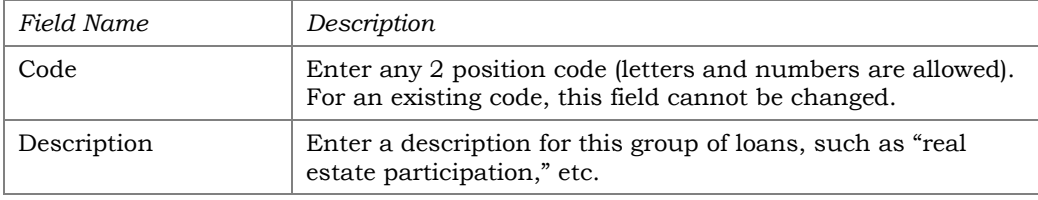

# CONFIGURING INVESTOR INFORMATION (PLI)

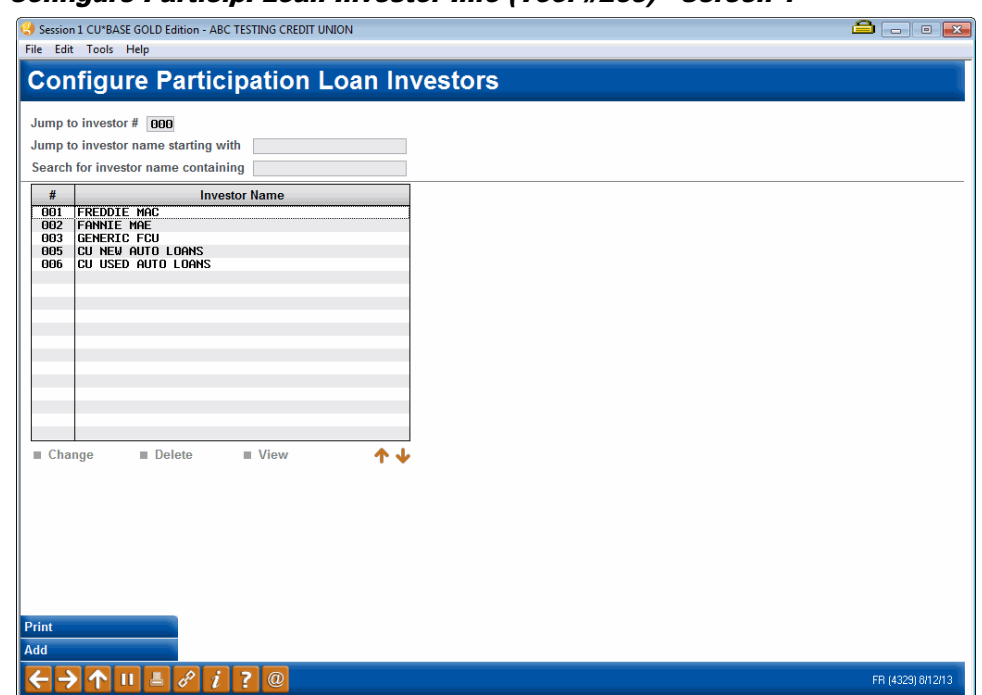

Configure Particip. Loan Investor Info (Tool #265) - Screen 1

This is the first of two screens used to configure the information for your credit union's investors. These are the organization(s) that will be investing in your credit union's loan accounts. In the participation loan system, the Participation Loan Investor is often referred to as the PLI.

The PLI also controls the default  $G/L$  accounts that will be used to record principal, accrued interest, interest income and settlement accounts when participation loan work files are posted.

Use the search criteria at the top of the screen to jump to a specific investor or search based on the investor name. To view an investor's information, use the **View (5)** option.

To create a new investor, use *Add* (F6). To modify an existing PLI, select the name in the list and use the **Change (2)** option. The screen shown on the next page will appear.

To delete a code, select it in the list and use the **Delete (4)** option. Investors that are tied to any participation loans cannot be deleted.

## Report Sample

## This report will be printed when you use *Print* (F5):

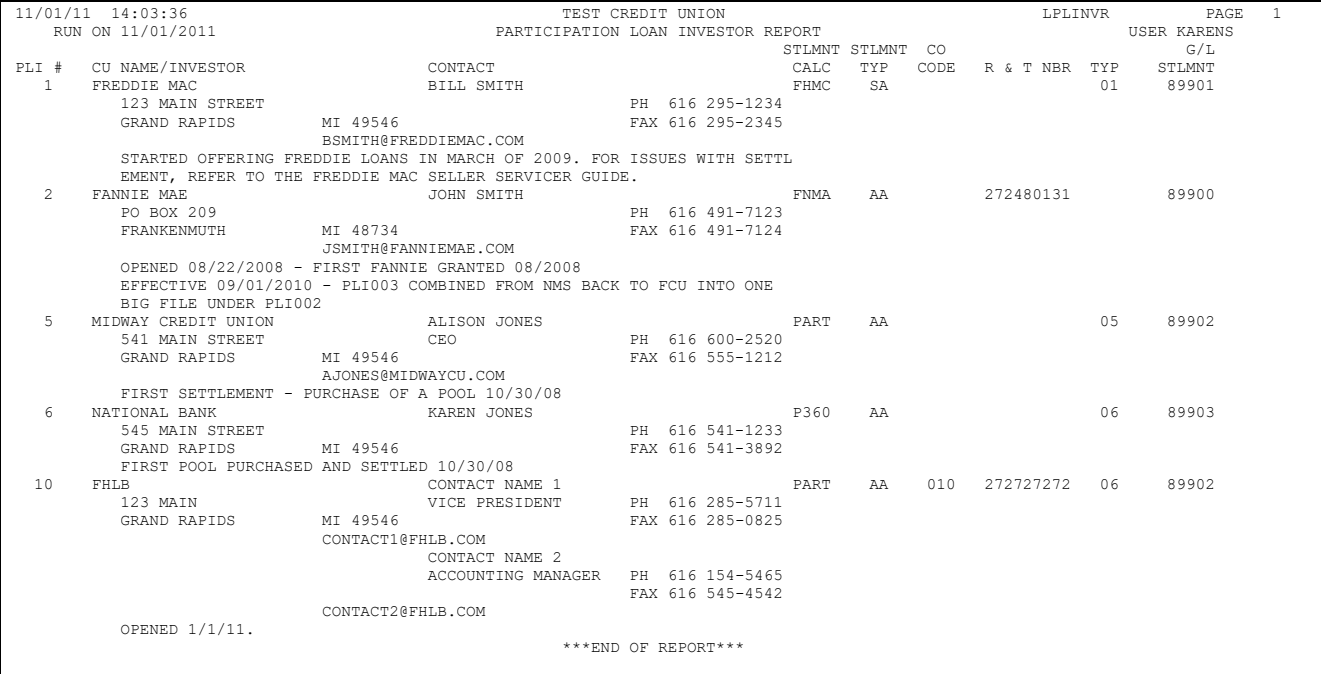

## Screen 2

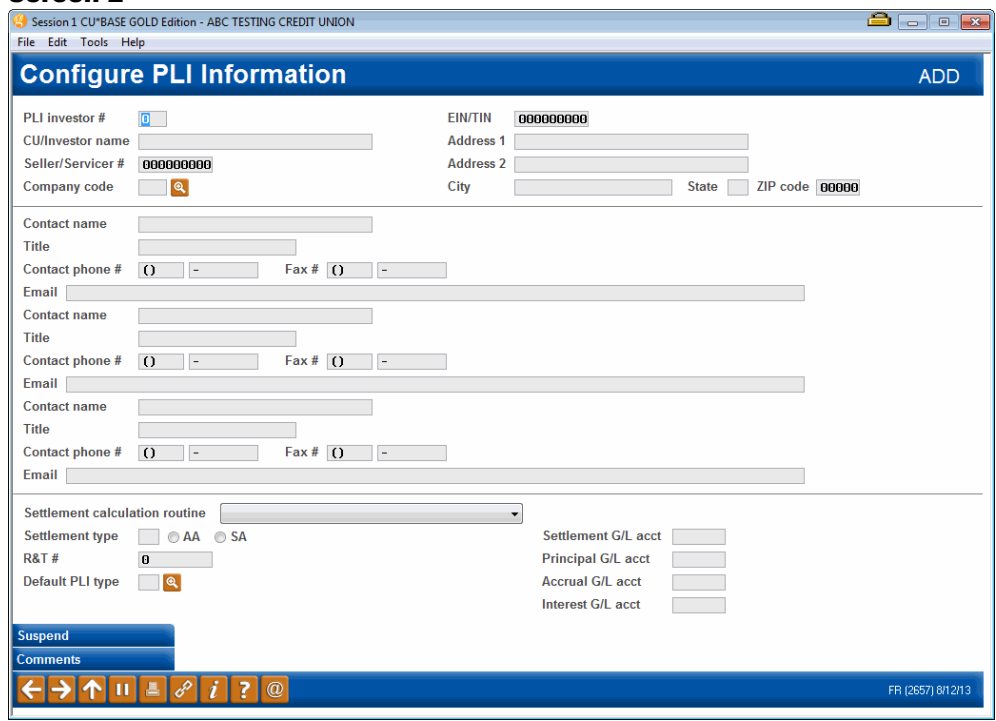

Use **Enter** to save and return to the previous screen.

## Field Descriptions

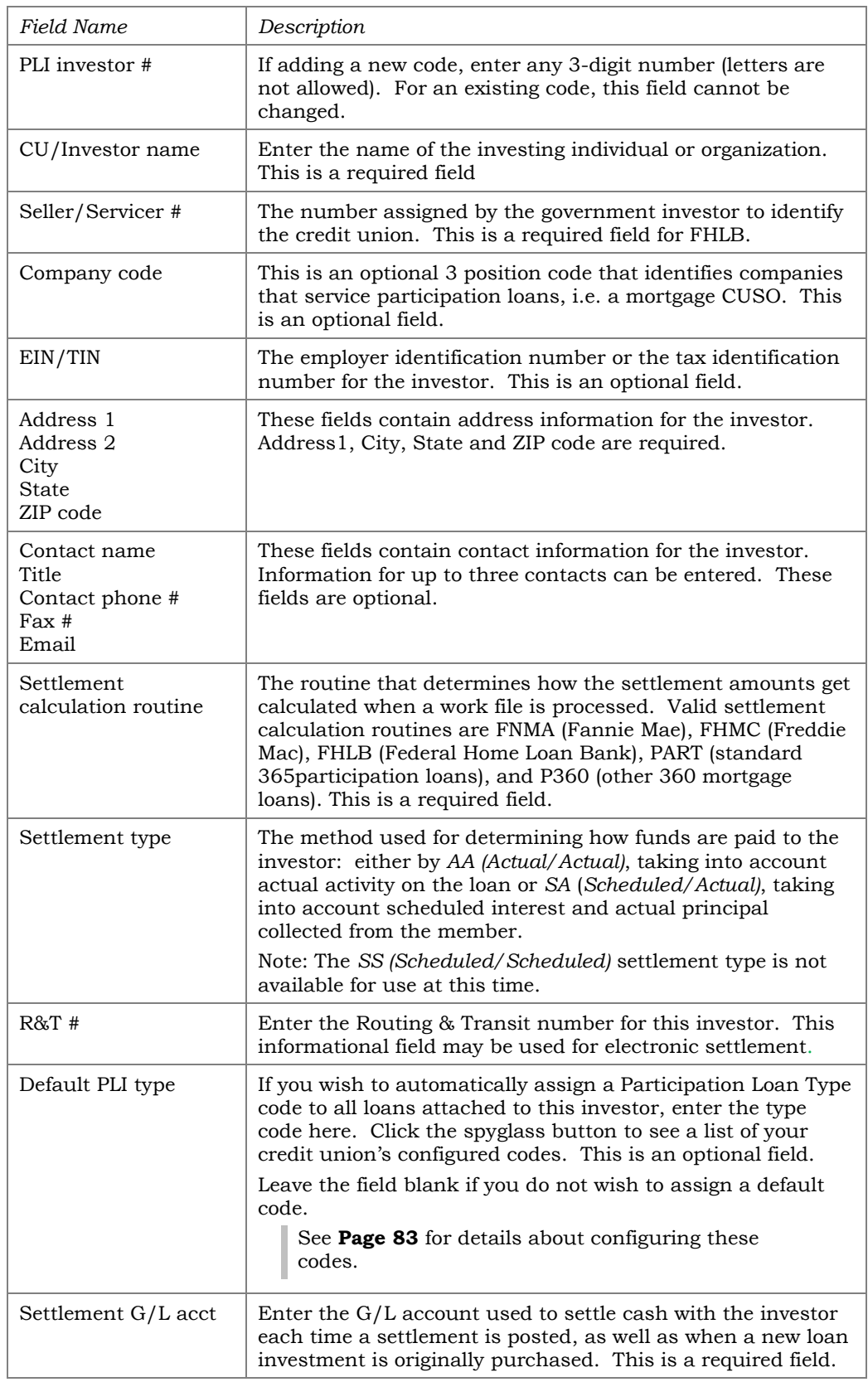

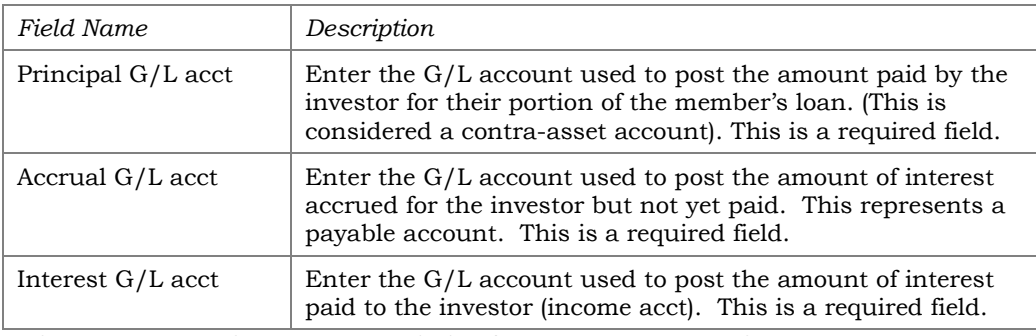

Refer to **Page [91](#page-91-0)** for recommended G/L accounts to use for FHLB.

## Buttons

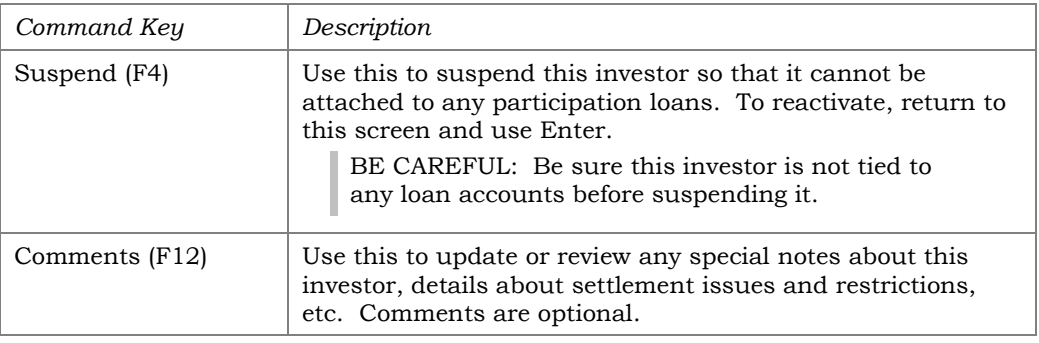

If *Comments* (F12) is used, the below screen will display.

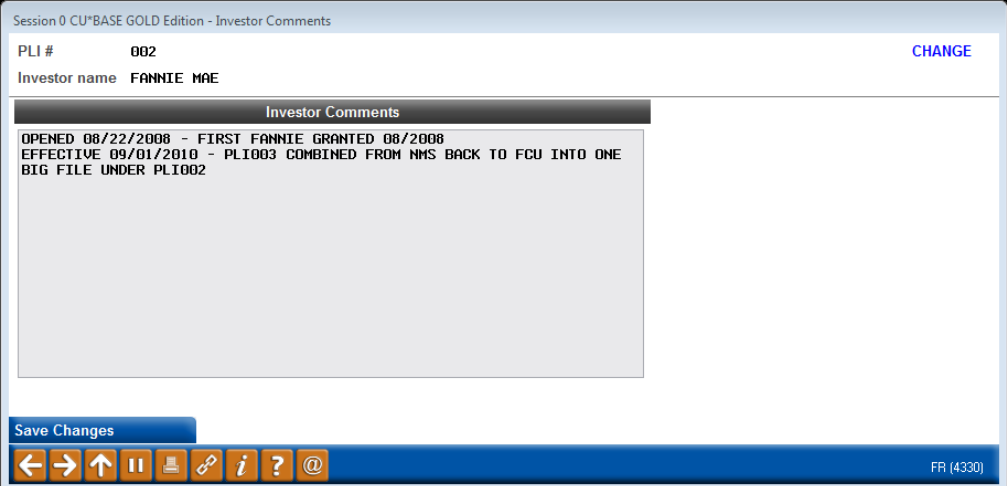

## CONFIGURING THE SETTLEMENT CALCULATION ROUTINE

#### Configure PL Settlement Calc Routines (Tool #269)

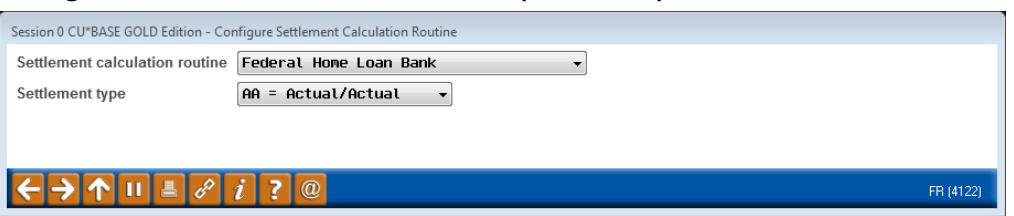

#### Screen 2

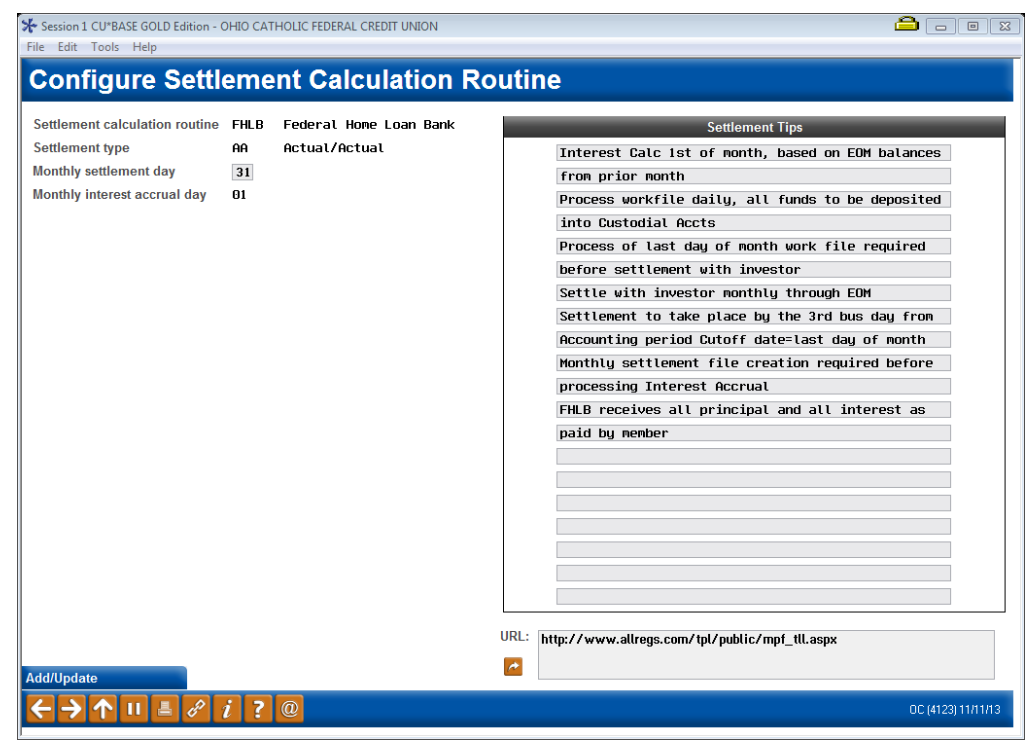

This screen is used to configure the Settlement Calculation Routines for the credit union. This routine determines how a participation loan is handled during the settlement process.

For settlement calculation routines FNMA, FHMC, FHLB and P360, you are required to enter a "Monthly settlement day*"*. The "Monthly interest accrual day" will default to one day after the "Monthly settlement day".

For FHLB, the "Monthly settlement day" should be 31. The "Monthly interest accrual day" will then default to 01.

The configuration also contains free form fields that can be used to enter tips specific to the settlement calculation routine. The sample screen above has the suggested settlement tips for FHLB.

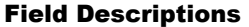

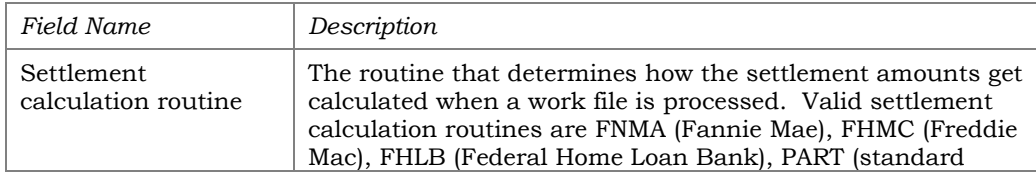

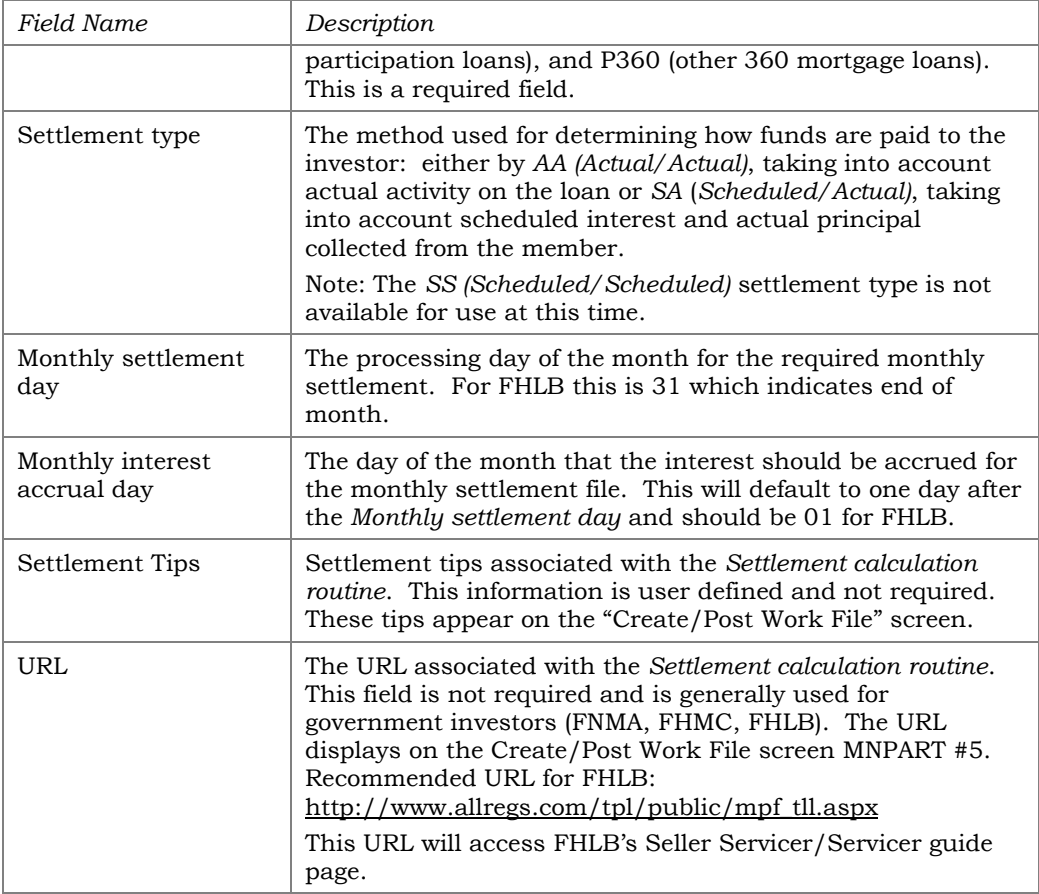

## CONFIGURING COMPANY CODES

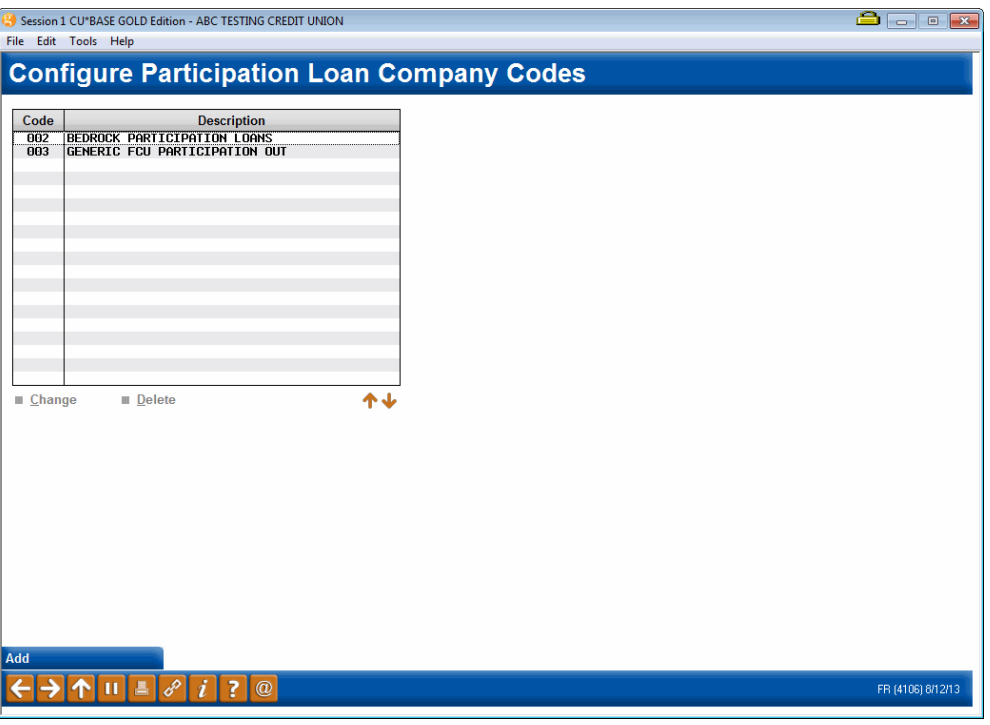

Configure Particip. Loan Company Codes (Tool #264)

This screen is used to define companies that service a credit union's participation loans. An example would be a mortgage CUSO. If your credit union services its own participation loans, then no company codes need to be configured.

The company code is entered as a 3 character alphanumeric code along with a description.

To create a new company code, use *Add* (F6). To modify an existing company code, select the name in the list and use the **Change** option. The screen below will appear. To delete a code, select it in the list and use the **Delete** option. Company codes that are tied to any participation loans cannot be deleted.

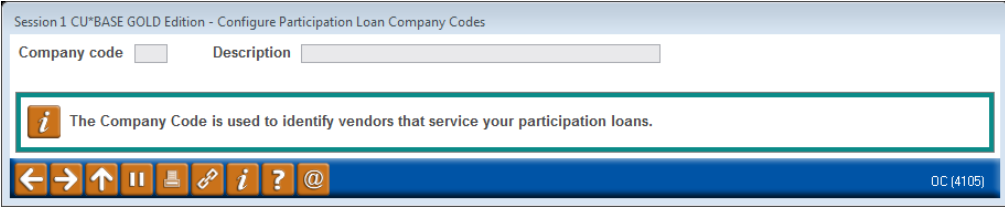

# GENERAL LEDGER

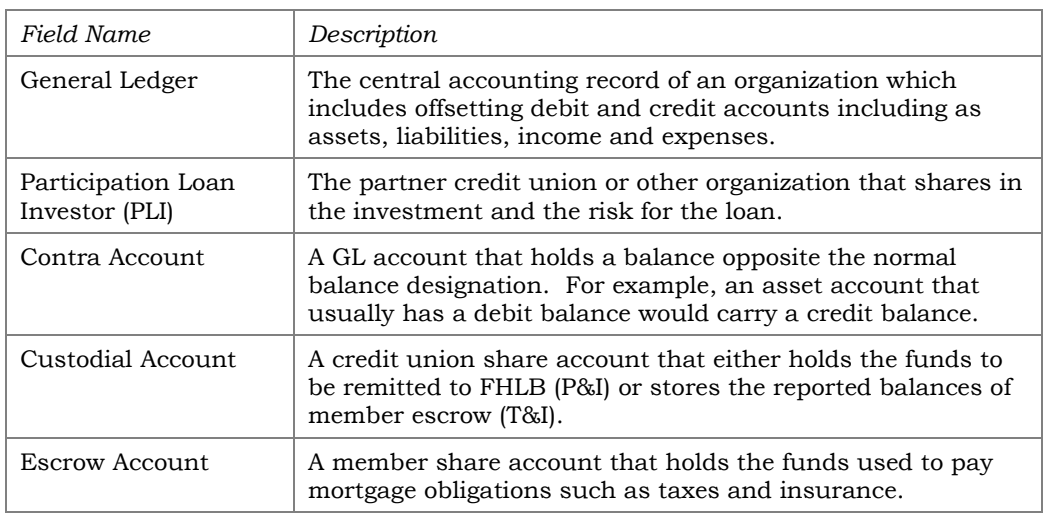

# UNDERSTANDING THE GENERAL LEDGER TERMS

## <span id="page-91-0"></span>RECOMMENDED GENERAL LEDGER NUMBERS

These are the recommended G/L accounts for FHLB loans. The sequence number xx is user defined. If your credit union has multiple investors, a unique sequence number should be assigned to each investor.

## **Investor G/L Accounts**

- 716.xx FHLB Loans Sold (PL Principal)
- 786.xx Accrued Interest for FHLB Loans (PL Interest)
- 117.xx Servicing Income for FHLB Loans
- 899.xx FHLB Settlement

## **Member Loan G/L numbers:**

- 704.xx Member Loan Balances
- 781.xx Member Accrued Interest
- 117.xx Servicing Income

## **Member Share G/L Account**

907.yy – Member Escrow Savings (different extension than 907.xx)

## **Miscellaneous G/L Accounts**

- 728-xx Loans held for sale
- 907.xx FHLB Contra Escrow
- 725-xx FHLB Negative Escrow Funding

## PARTICIPATION LOAN GENERAL LEDGER ENTRIES

The following illustration shows sample general ledger entries throughout the life of a FHLB participation loan.

## Setup Entries

- (A) Credit Union opens/disburse loan to member
- (B) Credit Union sets up the participation loan
- (C) Investor pays the credit union via a wire transfer; funds are moved to the CU's corporate account then disbursed to the appropriate G/L's.

#### Settlement Entries

- (D) Accrue Interest on member loan
- (E) Accrue Interest on participation loan
- (F) Principal payment on member loan
- (G) Principal payment on participation loan
- (H) Interest paid on member loan
- (I) Interest paid on participation loan

## (J1)Member adjustment to Custodial Account for payments

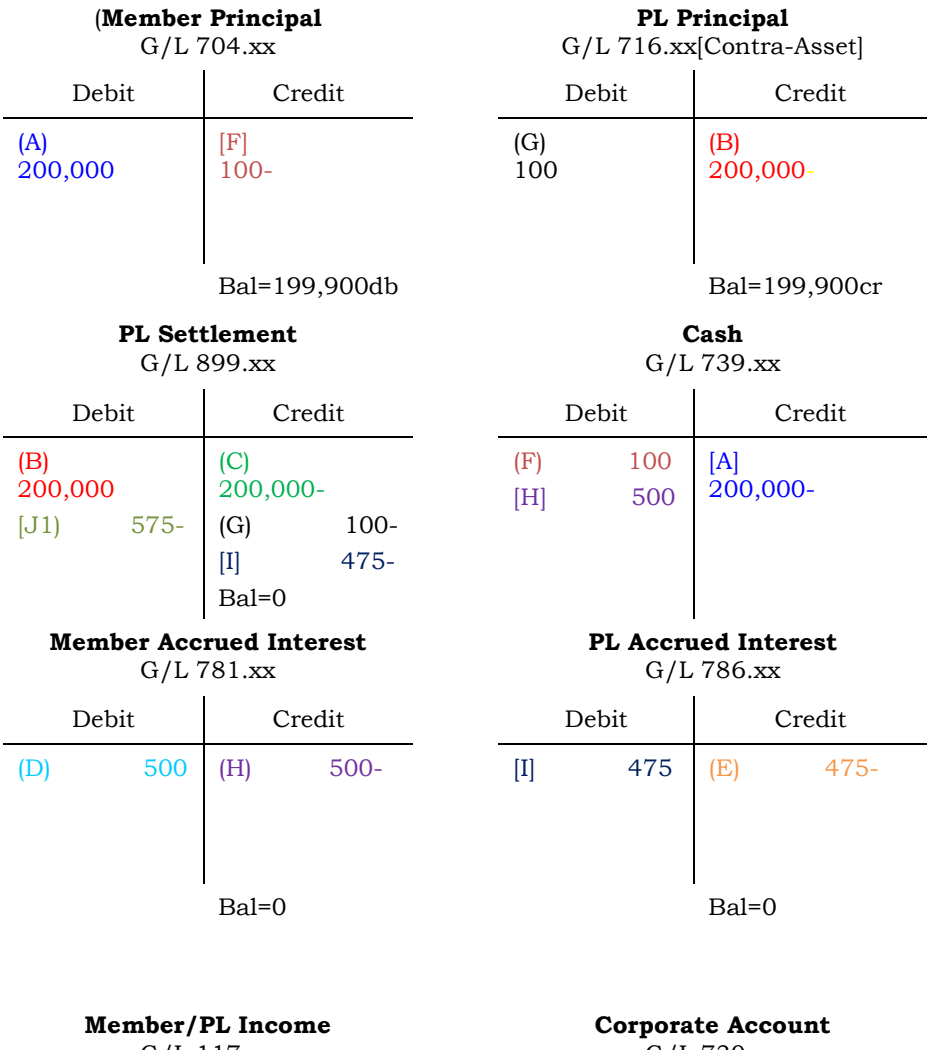

G/L 117.xx

G/L 730.xx

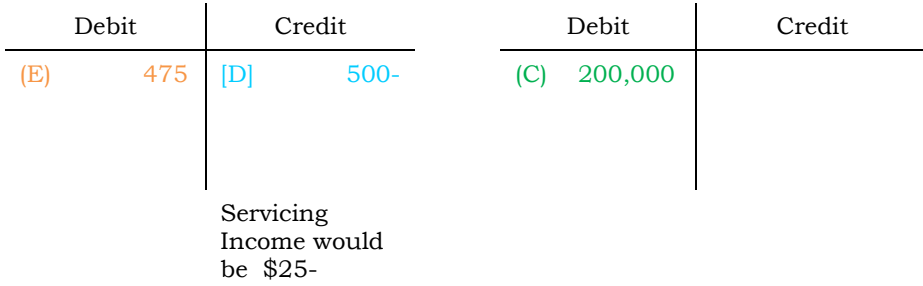

# **CONFIGURING YOUR FHLB FINANCIAL STATEMENT**

Below are sample screens that indicate how to configure your financial statement.

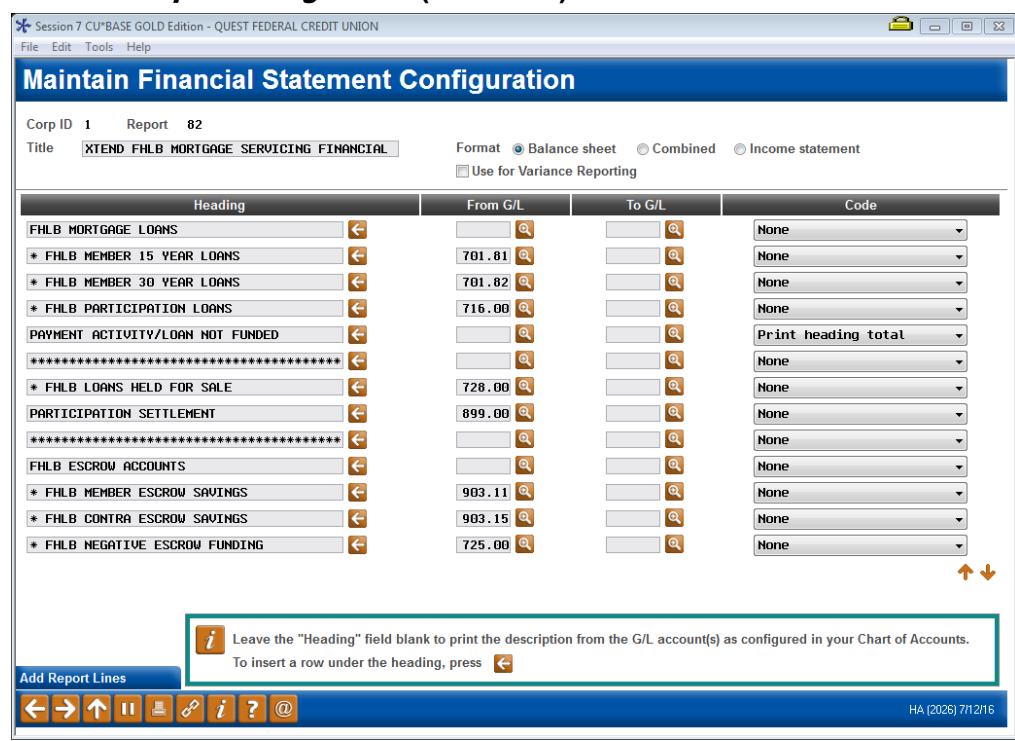

## Financial Report Configuration (Tool #376)

#### Screen 2

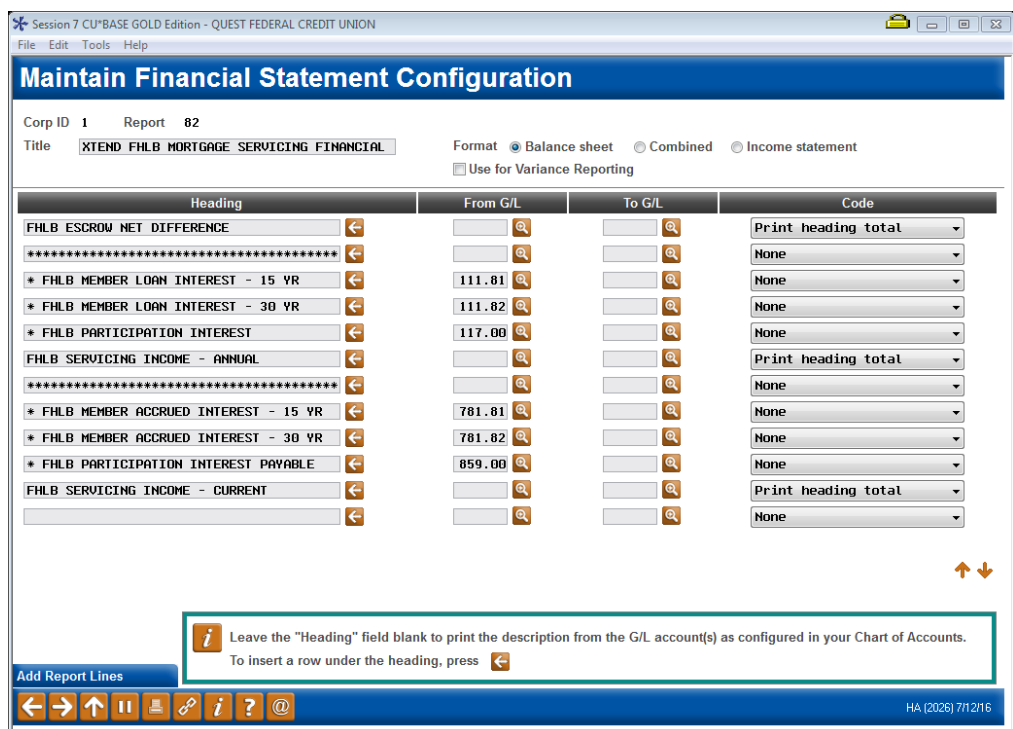

Run the Financial Statement, via **Tool #640** *Print CU Financials*. On the final selection screen, be sure to check the boxes to Summarize locations, Print zero balances and Print G/L account #.

# **SAMPLE FHLB FINANCIAL STATEMENT**

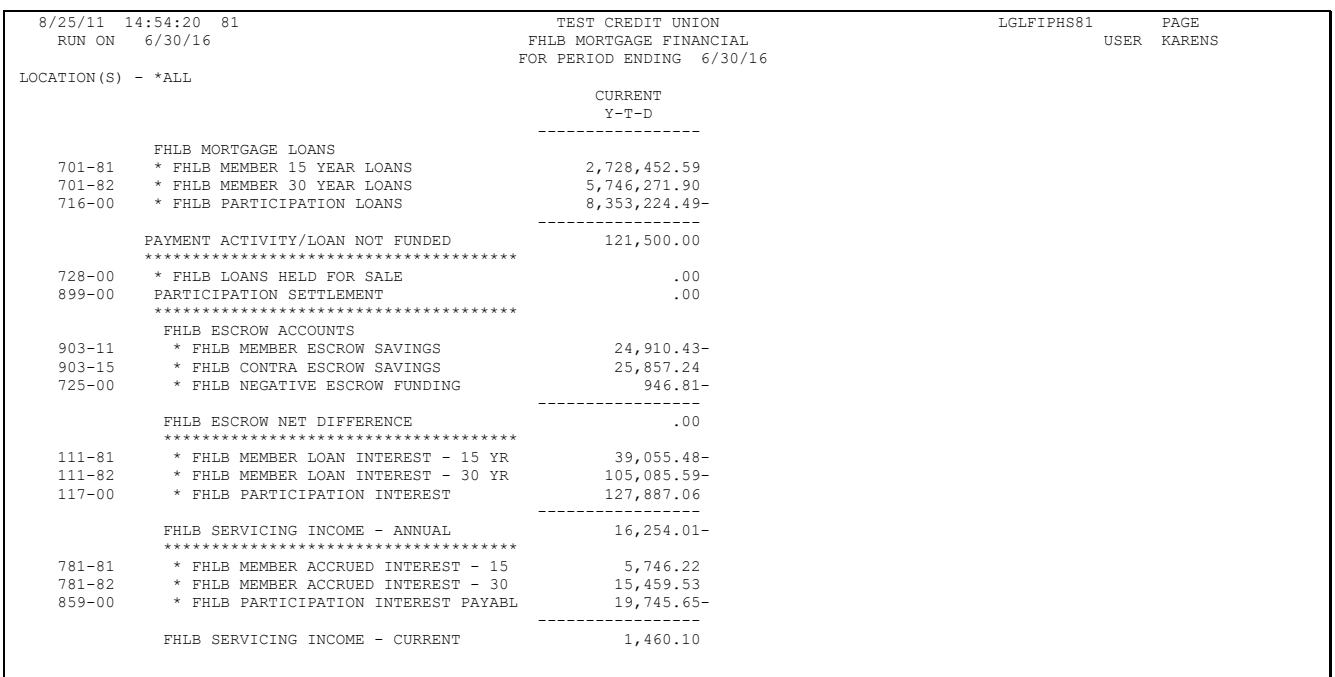

# UNDERSTANDING PARTICIPATION LENDING AND YOUR FINANCIAL STATEMENT

**Principal Loan balances:** You will have an asset G/L account, i.e. 704.00 containing the CU\*BASE Member loan balances and a contra asset G/L account, i.e. 716.01 containing the loan balance on the participation system. Because FHLB mortgage loans are 100% sold to the investor, these two accounts should net to zero.

*Note: If the accounts do not net to zero, it is generally because loans have been disbursed to the member, but not sold to FHLB yet or payments need to be processed in a participation loan work file.*

**Loans Held for Sale:** You will have an asset G/L account, i.e. 728.00 containing the CU\*BASE Member loan balances that have not been funded yet to FHLB. A journal entry is made to this 728.00 G/L when the Principal G/L accounts (704.00 and 716.01) are not in balance. These accounts are generally balanced at month end.

Example: There is a total loan debit balance of \$13,000,000 in GL 704.00 for FHLB loans and a credit balance of \$12,295,000- in GL 716.00 for FHLB Loans sold. You should credit GL 716.01 and debit 728.00 for \$75,000. The result is that your investor loans are in balance and net to zero.

*Sample financial statement entries before journal entry:*

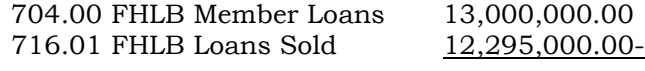

Net Difference: 75,000.00 (Payment Activity/Loans not Funded)

*Sample financial statement entries after journal entry:*

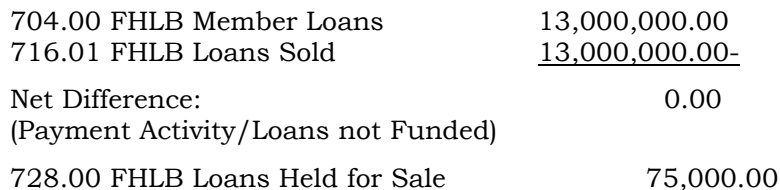

**Optional Journal Entry for end of month (EOM):**

If there is a difference in these G/L accounts at EOM because loans opened on CU\*BASE have not yet been sold to FHLB, you can move the amount of loans not sold from 716-01 to 728-00 and reverse the entries at the beginning of the month. This entry re-classes the difference correctly at EOM as Loans Held for Sale and results in the FHLB loans and contra G/L to net to zero.

**Accrued Loan Interest:** You will have an asset G/L account, i.e. 781.00 containing the member accrued loan interest on CU\*BASE and a contra asset G/L account, i.e. 786.00 containing the accrued loan interest owed the investor on the participation system.

*Note: The interest rate on the participation side is typically .25% lower than the interest rate on CU\*BASE so that the CU earns .25% of the interest for servicing the loans for the investor.* 

For example, there is a debit amount of \$61,500 in GL 781.00 for Member Loan accrued interest and a credit balance of \$60,000- in G/L 786.00 for FHLB accrued interest due the investor. The net of \$1500.00 would be your .25% servicing income YTD.

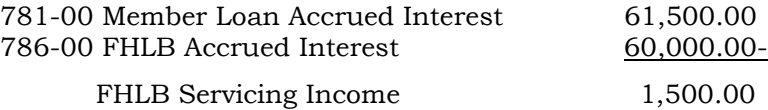

**Member Loan Interest Income:** On the last day of the month (per the loan category config), interest accrues on the FHLB member loan balances and posts to  $G/L$  117.xx as a credit amount. On the Participation loan system, interest accrues via **Tool #107** *Accrue Interest for 360 Particip. Loans* and posts to 117.xx as a debit amount. The net balance is the servicing income.

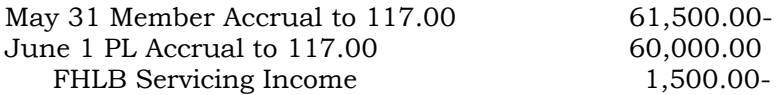

**Custodial Accounts:** FHLB requires two non-interest bearing share draft member accounts on CU\*BASE; one for the loan payments of principal and interest (P&I) and another for the loan escrow share funds used to pay the mortgage escrow bills such as taxes and insurance (T&I).

*Example:* P&I Custodial Account 1234-001 T&I Custodial Account 2345-001

Each Custodial Account is reconciled monthly using the FHLB Custodial Account Reconciliation Reports. To help complete these Forms, print the month end member statement to obtain the custodial account balance. Also, print the Escrow Share Detail Report\* to obtain the Total Positive Balances and Total Negative Balances of the escrow accounts.

\* This is the daily report LPLESC that sorts by dividend application.

**Investor Settlement:** When member loan payments are processed in the participation loan system the total principal and interest posts to a settlement G/L account, i.e. 899.01. These funds must be credited to the P&I Custodial Account. This is done via **Tool #492** *Member Account Adjustment (Full)* and results in the balance in G/L 899.01 going to zero in end of day processing. After the end of the reporting period, the CU initiates a draft request to FHLB for the total settlement amount based on data reported to FHLB from end of cycle. The credit union remits the funds via a wire transfer.

**Principal Member Escrow Share balances:** You will have a liability G/L account, i.e. 907.00 containing the total of the member escrow share account balances. You will also have a contra liability G/L account, i.e. 907.99 containing the escrow share balance in the T&I Custodial Account. These G/L accounts should net to zero daily.

**EXAMPLE** (no negative balance escrow accounts):

**Step 1)** Access the Escrow Share Detail Report.

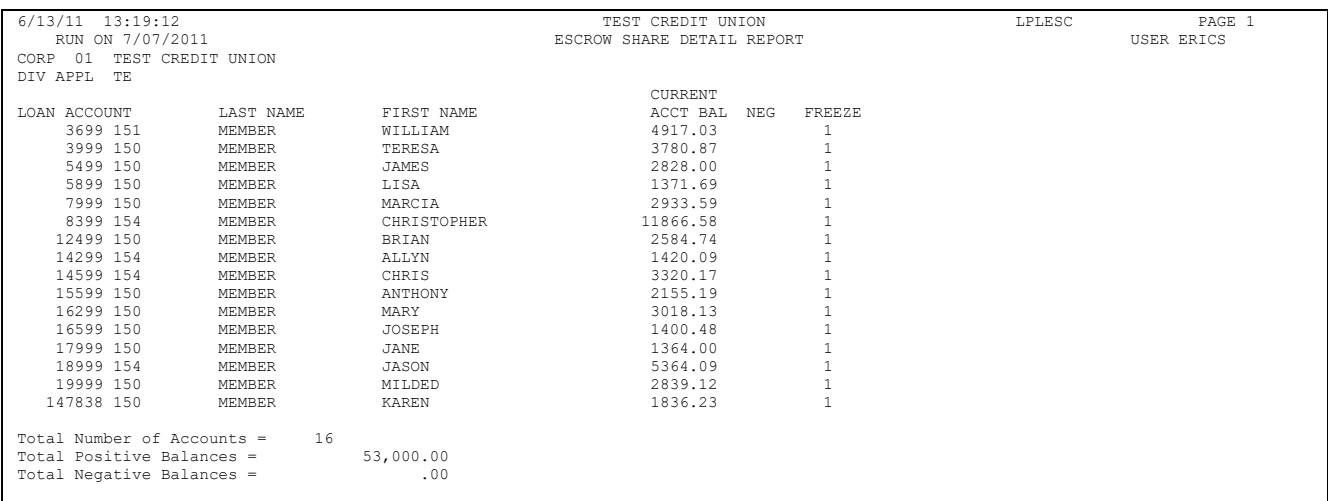

T&I Custodial Acct#2345-001 balance = \$49,000.00

**Step 2)** Compare the balance of the T&I Custodial Account (\$49,000) to the total member escrow shares (Total Positive Balances=\$53,000). Post the difference using **Tool #492** *Member Account Adjustment (Full)* by posting a credit of \$4,000 to the T&I Custodial Account using the contra escrow G/L 907.99 as the offset.

**Step 3)** The new balance in 2345-001 is \$53,000.00 which matches the total positive escrow balance on the Escrow Share Detail Report.

*Note: Deposits to member escrow accounts via loan payments create an increase to the member balances thus you will post a credit to the T&I account. Escrow disbursements from member escrow accounts create a decrease to the member balances thus you will post a debit to the T&I account.*

**Escrow Negative Funding Account:** You will have an asset G/L account, i.e. 725.00 containing the total of member escrow accounts with a negative balance.

Note: The member escrow account balances can be negative because the credit union is required to pay the member escrow T&I bill regardless of whether the funds are in the member's escrow account.

**EXAMPLE** (with negative balance escrow accounts):

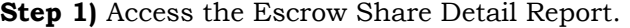

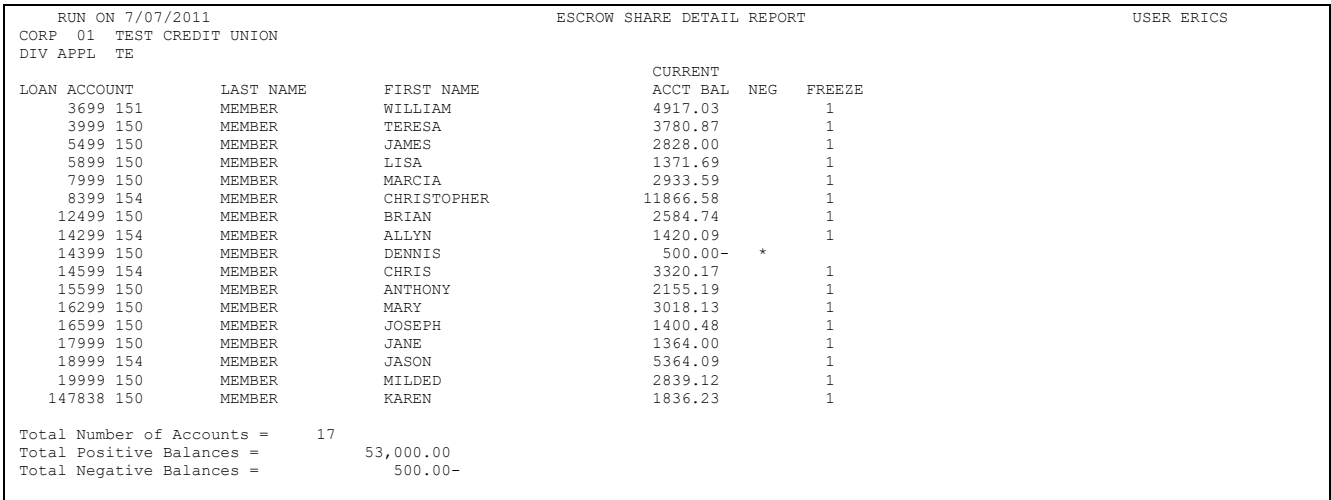

Note: The total net of escrow shares is \$52,500.00

T&I Custodial Acct#2345-001 balance = \$49,000.00

**Step 2)** Compare the balance of the T&I Custodial Account (\$49,000) to the total member escrow shares (Total Positive Balances=\$53,000). Post the difference using **Tool #492** *Member Account Adjustment (Full)* by posting a credit of \$4,000 to the T&I Custodial Account using the contra escrow G/L 907.99 as the offset.

The new balance in 2345-001 is \$53,000.00.

**Step 3)** Process a journal entry to fund the negative balance amount. This is done via **Tool #61** *Create/Post GL Journal Entries*. Post a credit of \$500 to G/L 725.00 FHLB Escrow Funding using 907.00 FHLB Contra Escrow as the offset.

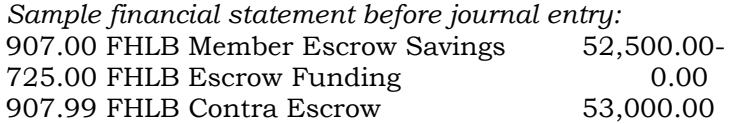

*Sample financial statement after journal entry:*

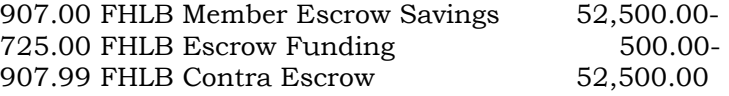

# APPENDIX A: SCHEDULE OF **MORTGAGES**

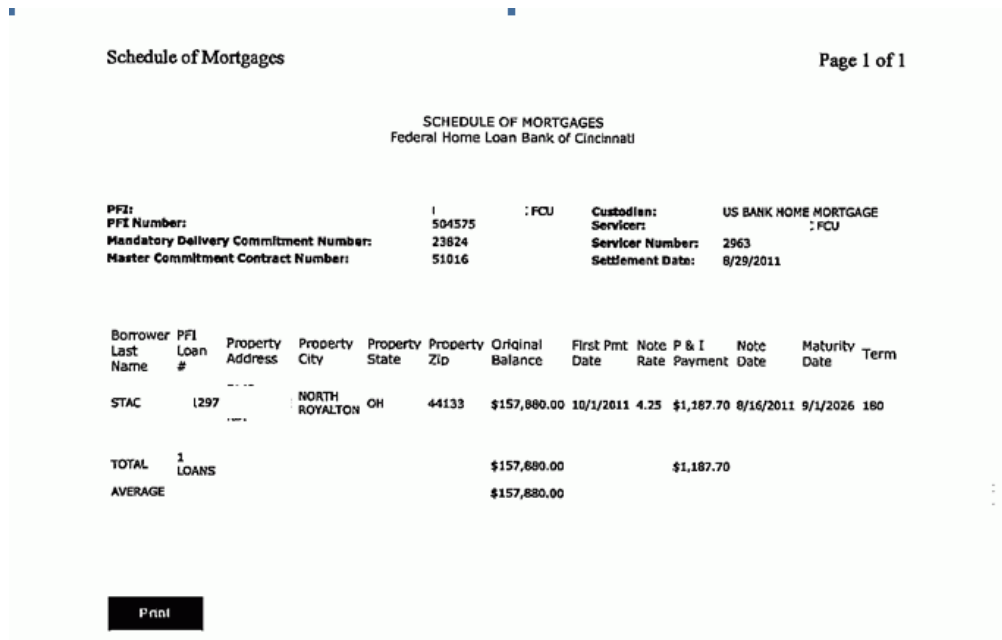